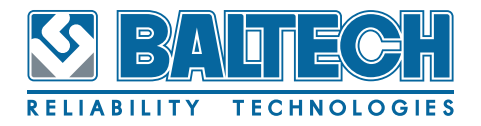

# РУКОВОДСТВО ПОЛЬЗОВАТЕЛЯ

BALTECH-Expert программное обеспечение для экспертной оценки надежности версия 2.4

> **САНКТ-ПЕТЕРБУРГ 2018**

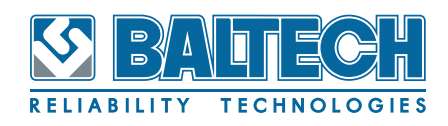

# **Авторское право**

© 2018 год, ООО «БАЛТЕХ», BALTECH Ltd

Все права защищены.

Никакая часть настоящего руководства не может быть перепечатана, передана, переписана, сохранена в системе поиска или переведена на любой язык в любой форме и любыми средствами без письменного разрешения компании «БАЛТЕХ».

# **Товарный знак**

Товарный знак BALTECH официально зарегистрирован в России, странах СНГ и на территории Евросоюза. Иные зарегистрированные товарные знаки, логотипы и наименования компаний, упомянутые в документе, являются собственностью их владельцев.

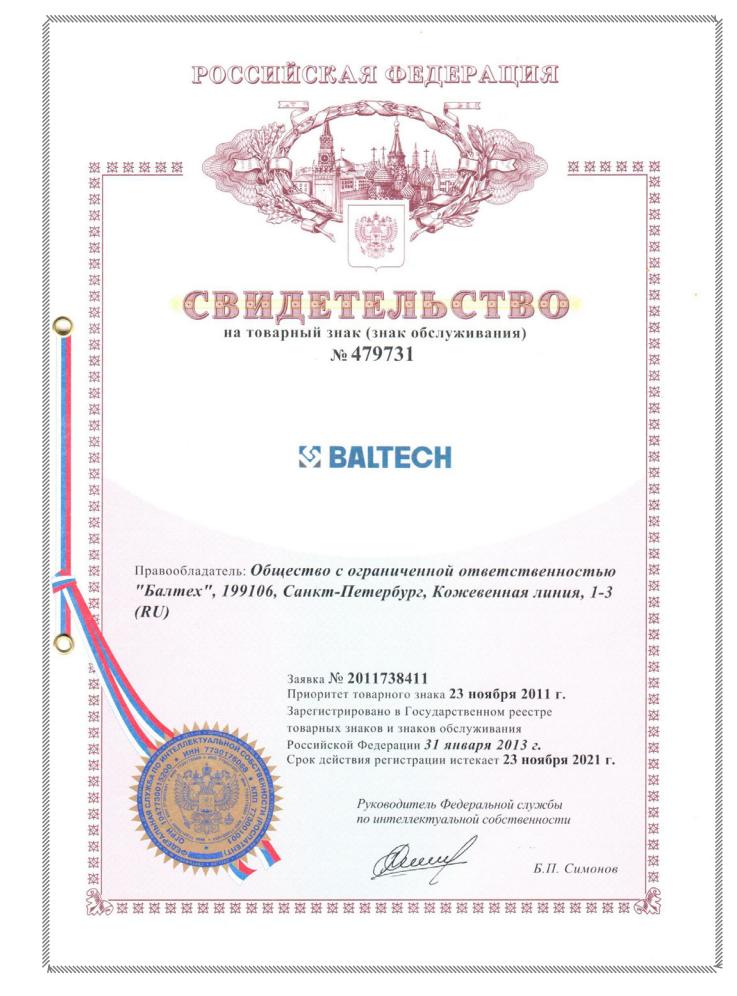

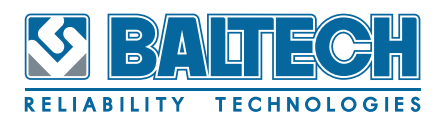

## **Ответственность**

Информация, содержащаяся в данном руководстве, может быть изменена по усмотрению производителя без предварительного уведомления.

Несмотря на то, что были приняты все меры по обеспечению точности информации, содержащейся в настоящем руководстве, издатель не несет ответственности за любой ущерб, прямой или косвенный, вытекающий из использования приведенной в нем информации.

# Техническая помощь в отношении программного продукта

При обращении за помощью необходимо сообщить номер текущей версии своего программного обеспечения и номер его сборки. Эти номера программного обеспечения, работающего в ОС Windows, можно узнать в заголовке главного окна, или вызвав диалог «О программе». Номер сборки указывается после номера версии. Например, в заголовке главного окна стоит 1.5.1930, где 1.5 - версия программы, а 1930 - номер сборки.

При наличии какой-либо проблемы точно опишите ее сушность:

- Какие сообшения об ошибках выдаются? (по возможности скопируйте сообщение об ошибке с экраном для отправки по электронной почте).

- Когда (в какой момент) и при каких действиях это происходит?

Прежде чем обращаться за помощью, попытайтесь определить, является ли проблема повторяющейся.

После подготовки краткого описания проблемы просим Вас направить информацию по тел/факс: +7 (812) 335-00-85 или e-mail: support@baltech.ru Обновление программного обеспечения BALTECH-Expert производится для всех наших пользователей бесплатно. Последнюю версию Руководства по эксплуатации и Установочный файл программного обеспечения вы можете получить,

оформив заявку в разделе «Контакты» на наших сайтах:

http://www.baltech.ru, http://www.baltech.kz, http://www.baltech.biz

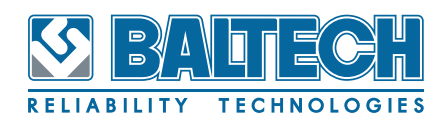

## **Адреса наших офисов:**

#### **Россия**

ООО «БАЛТЕХ» 194044, г.Санкт-Петербург, ул.Чугунная, д.40 Тел./факс: +7 (812) 335-00-85 e-mail: info@baltech.ru, web: www.baltech.ru **Казахстан** ТОО «БАЛТЕХ - Казахстан» г. Астана, пр. Победы (проспект Женис) 79б, офис 104 Тел./факс: +7 (7172) 52-29-43, 52-29-42, 52-29-66 e-mail: info@baltech.kz, web: www.baltech.kz **Германия** BALTECH GmbH Germany, 23560, Lübeck, Kronsforder Allee, 45

Tel.: +49 (0) 451-370-87-700, Fax: +49 (0) 451-370-87-707

e-mail: info@baltech.biz, web: www.baltech.biz

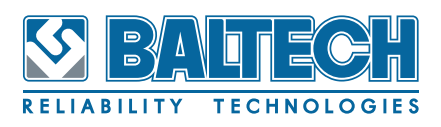

# **Содержание**

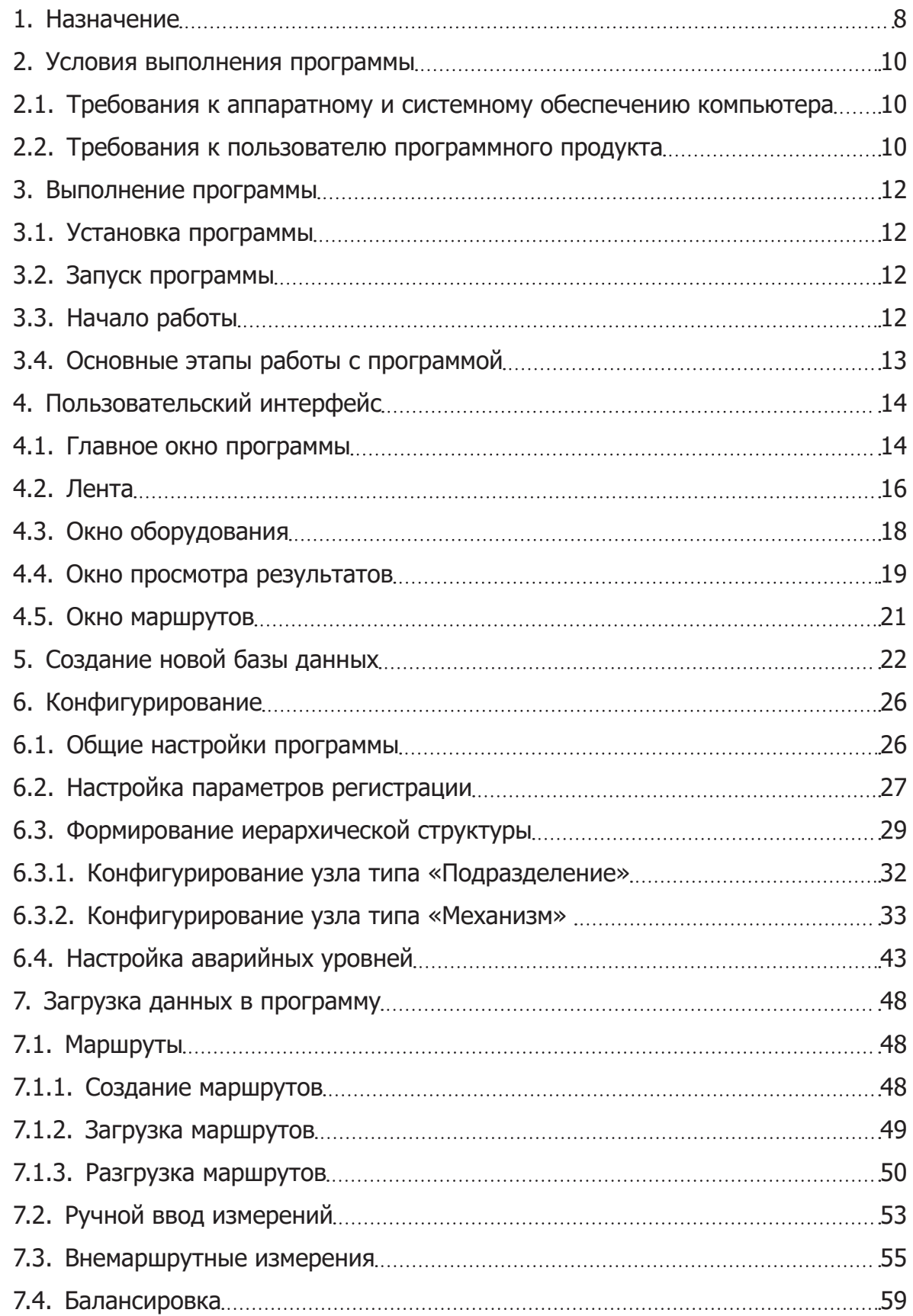

# BALTECH-Expert Руководство пользователя

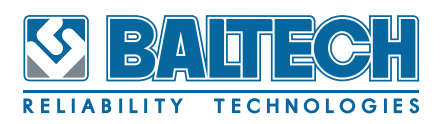

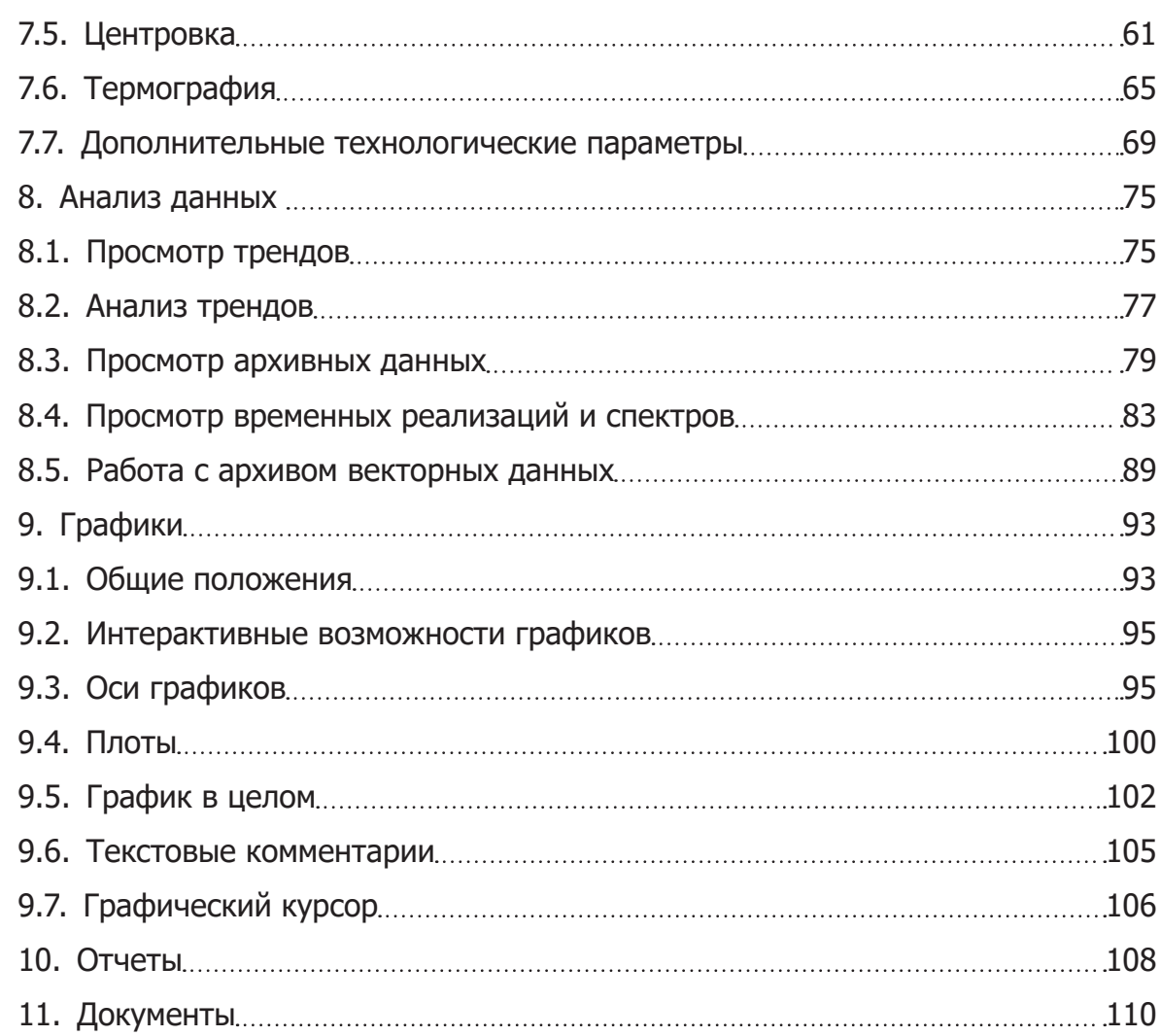

<span id="page-7-0"></span>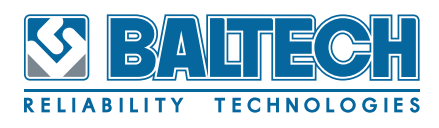

# 1. Назначение

Программное обеспечение BALTECH-Expert (далее программа) предназначено для экспертной оценки надежности машин и механизмов.

# Примечание

Надёжность — свойство объекта сохранять во времени в установленных пределах значения всех параметров, характеризующих способность выполнять требуемые функции в заданных режимах и условиях применения, технического обслуживания, хранения и транспортирования.

Экспертная оценка надежности осуществляется на основе данных, полученных по средствам мониторинга критических параметров машин и механизмов, который осуществляется системами BALTECH:

- 1. ВАLТЕСН VP-3470-виброметр-балансировщик,
- 2. «ПРОТОН-Баланс-II»-виброметр-тахометр-балансировщик-термометр,
- 3. Виброручки и виброметры BALTECH серии VP,
- 4. «КВАНТ-Л-II»-система для центровки валов лазерная.
- 5. «КВАНТ-ЛМ»-система для центровки валов и валопроводов лазерная,
- 6. «КВАНТ-СМ»-система для центровки валов электронно-механическая,
- 7. ВАLТЕСН SA-4600-универсальная система,
- 8. Тепловизоры BALTECH серии TR.

Для систематизации, хранения и анализа полученных данных используйте программу BALTECH-Expert, Данная программа позволяет отобразить полную картину (только при комплексном использовании систем компании BALTECH) состояния машин и механизмов.

Для достижения ключевой цели в программе реализованы следующие функции:

создание базы данных с многоуровневой структурой контролируемых объектов:

### BALTECH-Expert Руководство пользователя

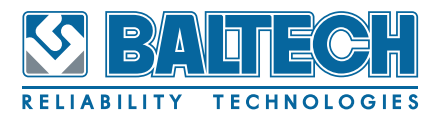

- создание маршрутов измерений;
- загрузка маршрутов в приборы;
- выгрузка данных после проведения измерений по маршруту и вне его;
- ввод данных вручную;
- просмотр архива данных, в том числе временные сигналы вибрации и спектры;
- оценка состояния оборудования, в том числе с использованием спектральных масок, по всем уровням иерархии;
- просмотр и анализ трендов изменения параметров вибрации и любых других дополнительных параметров во времени;
- импорт отчетов по центровкам;
- импорт отчетов по балансировкам;
- импорт и анализ термограмм;
- распечатка отчетов по всем типам измерений (вибрация, центровка, балансировка, термография);
- формирование и просмотр графиков произвольных наборов данных.

<span id="page-9-0"></span>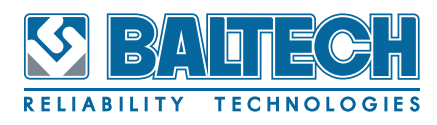

# **2. Условия выполнения программы**

## **2.1. Требования к аппаратному и системному обеспечению компьютера**

Для корректной установки и оптимальной производительности рекомендуется использовать компьютер, обеспечение которого удовлетворяет аппаратным и системным требованиям, приведенным ниже.

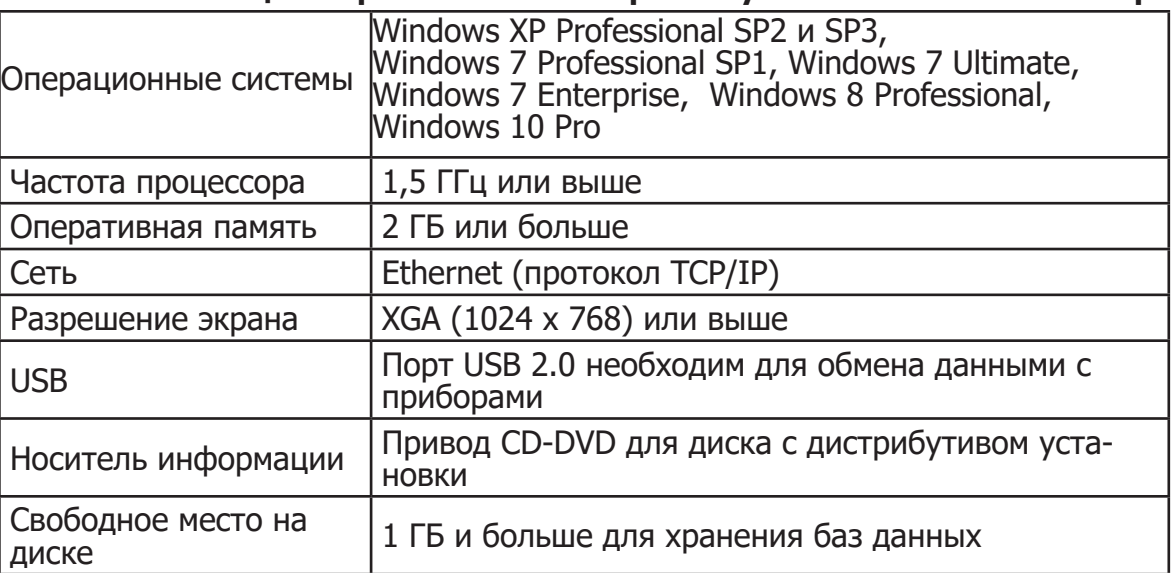

#### **Таблица 1. Требования к аппаратному обеспечению компьютера**

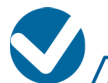

# Примечание

1) Наличие сети требуется при распределенной организации работы, когда сервер баз данных устанавливается на отдельный компьютер. 2) Требуемое свободное место не учитывает увеличение размера информационной базы при длительной (многолетней) работе. Пользователю необходимо самостоятельно следить за наличием достаточного свободного пространства.

### **2.2. Требования к пользователю программного продукта**

Характер изложения данного и других Руководств по программному обеспечению BALTECH предполагает, что оператор, являющийся пользователем опе-

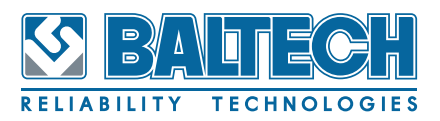

рационной системой MS Windows, владеет базовыми навыками работы в ней. Самостоятельная установка и переустановка программных компонентов, связанных с базами данных, конфигурирование распределенной работы, а также действия по архивированию и копированию баз данных требует владения продвинутыми навыками пользования компьютером, такими как администрирование операционной системы Windows и сервера баз данных.

Для пользователя, владеющего только базовыми навыками работы с операционной системой Windows, при необходимости проводить действия по установке, описанные в разделах 4 и 5 руководства по установке программы, рекомендуется запросить поддержку у IT-специалистов.

<span id="page-11-0"></span>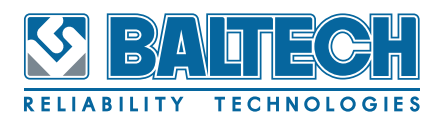

# 3. Выполнение программы

### 3.1. Установка программы

Процесс установки программы условно можно разделить на 3 этапа:

- 1. установка СУБД MySQL;
- 2. установка программы BALTECH-Expert;
- 3. установка связи между программой и СУБД.

Процесс установки подробно описан в руководстве по установке. При установке важно соблюдать порядок, в котором должны устанавливаться отдельные компоненты. Главное правило - сама программа BALTECH-Expert должна устанавливаться последней.

### 3.2. Запуск программы

Программа запускается стандартными средствами системы и не требует выполнения особых процедур. Для запуска программы используйте ярлык, созданный на «рабочем столе» Windows. Программу можно запустить из меню «Пуск», а также из директории установки программы (по умолчанию путь к директории «С:\Program Files (x86)\BALTECH-Expert»).

### 3.3. Начало работы

После запуска программы откроется окно ввода имени и пароля (см. Рисунок 1), необходимые для допуска к данным в БД. В строке «DSN» выбирается имя загружаемой БД.

# Примечание

БД «RESOURCE» является лишь примером и предназначена для ознакомления с программой. Перед началом работы с программой необходимо создать новую БД (раздел 5, «Создание новой базы данных» на странице 22),

<span id="page-12-1"></span>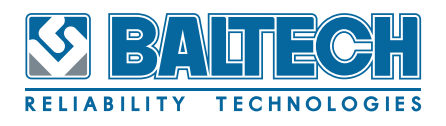

<span id="page-12-0"></span>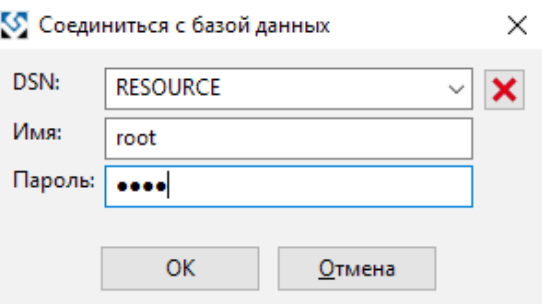

Рисунок 1. Окно ввода имени и пароля

### 3.4. Основные этапы работы с программой

Работа с программой состоит из следующих этапов:

#### 1. Создание БД

Используйте функции экспорта/импорта для создания своей базы данных.

#### 2. Конфигурирование

Под конфигурированием понимается создание иерархической структуры хранения данных, установление пороговых значений для оценки надежности диагностируемого оборудования.

#### 3. Загрузка данных

Под загрузкой данных подразумевается перенос измеренных значений с различных измерительных систем и приборов в базу данных.

#### 4. Проведение анализа полученных данных

Под анализом полученных данных понимается работа с графическим представлением ранее загруженных данных.

#### 5. Формирование отчетов

Под формированием отчетов понимается создание отчетов как по отдельным направлениям анализа, так и по всему механизму или подразделению в целом.

<span id="page-13-0"></span>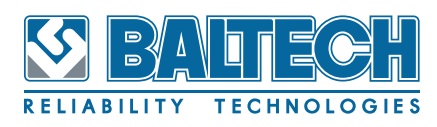

# **4. Пользовательский интерфейс**

Программа имеет стандартную структуру и средства управления. При работе с ней можно использовать как клавиатуру персонального компьютера, так и манипулятор «мышь».

Основными средствами управления программой являются:

- контекстное меню, которое вызывается правой клавишей «мыши»;
- диалоговые окна, вызываемые с помощью команд;
- панели инструментов с кнопками.

### **4.1. Главное окно программы**

При запуске программы BALTECH-Expert открывается главное окно, в котором можно выделить следующие основные рабочие инструменты:

- лента с управляющими кнопками, заменяющая основное меню программы и панели инструментов;
- окно оборудования, в котором осуществляется навигация по иерархическому дереву оборудования;
- окно маршрутов, которое отображается, когда в настройках программы включен режим работы с маршрутами;
- окно просмотра результатов основная рабочая область, содержащая мнемосхему оборудования;
- строка состояния;
- шапка основной рабочей области.

В шапке выводится информация о текущем узле в дереве оборудования, с которым идет работа в окне просмотра результатов. В отличие от окна оборудования и окна маршрутов, которые могут быть скрыты или перемещены как плавающие панели за пределы главного окна программы, шапка всегда располагается над окном просмотра результатов.

В настройках программы можно поменять стиль панелей инструментов: вместо стандартного стиля MS Windows выбрать стиль AUI (Продвинутый пользова-

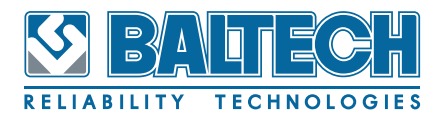

тельский интерфейс).

На Рисунке 2 показано главное окно при запуске базы данных RESOURCE с обычным расположением всех областей.

При закрытии программа запоминает в активной базе данных расположение всех открытых окон для восстановления при следующим запуске.

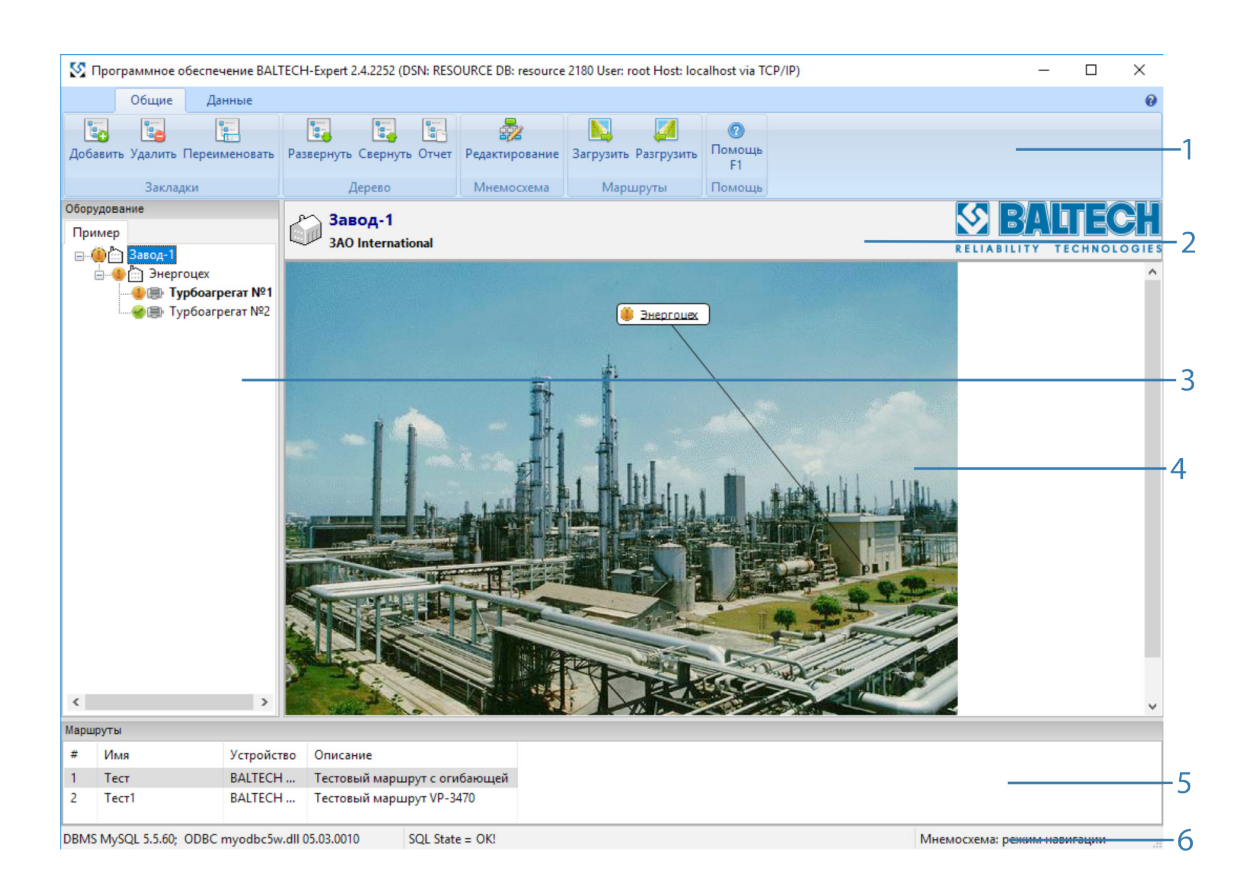

**Рисунок 2. Главное окно программы**

- 1. Лента.
- 2. Шапка.
- 3. Окно оборудования.
- 4. Окно просмотра результатов.
- 5. Окно маршрутов.
- 6. Строка состояния.

<span id="page-15-0"></span>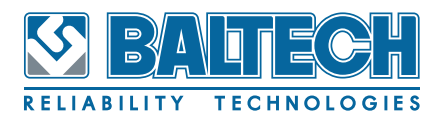

### **4.2. Лента**

Лента заменяет собой традиционные меню и панели инструментов. При общих настройках программы пользователь может выбрать альтернативный стиль ленты.

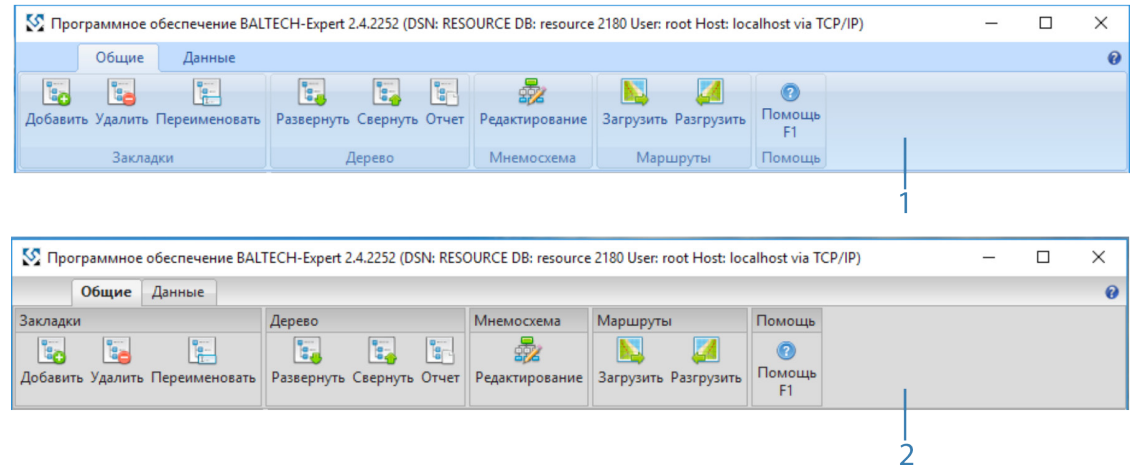

**Рисунок 3. Стили ленты**

- 1. Стиль MS Windows.
- 2. Стиль AUI style.

Лента состоит из двух вкладок: «Общие», «Данные» и кнопки вызова диалога «О программе»  $(②)$ .

На вкладке «Общие» расположены инструменты, которые будут наиболее востребованы в работе с программой.

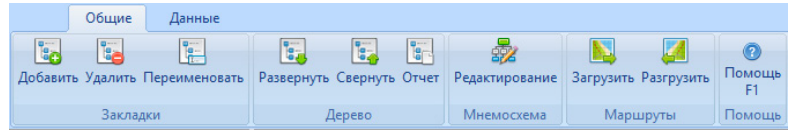

**Рисунок 4. Инструменты вкладки «Общие»**

Для удобства использования инструменты собраны в группы: «Закладки», «Дерево», «Мнемосхема», «Маршруты», «Помощь». В таблице ниже указано назначение каждого инструмента.

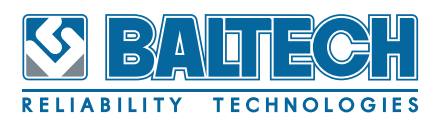

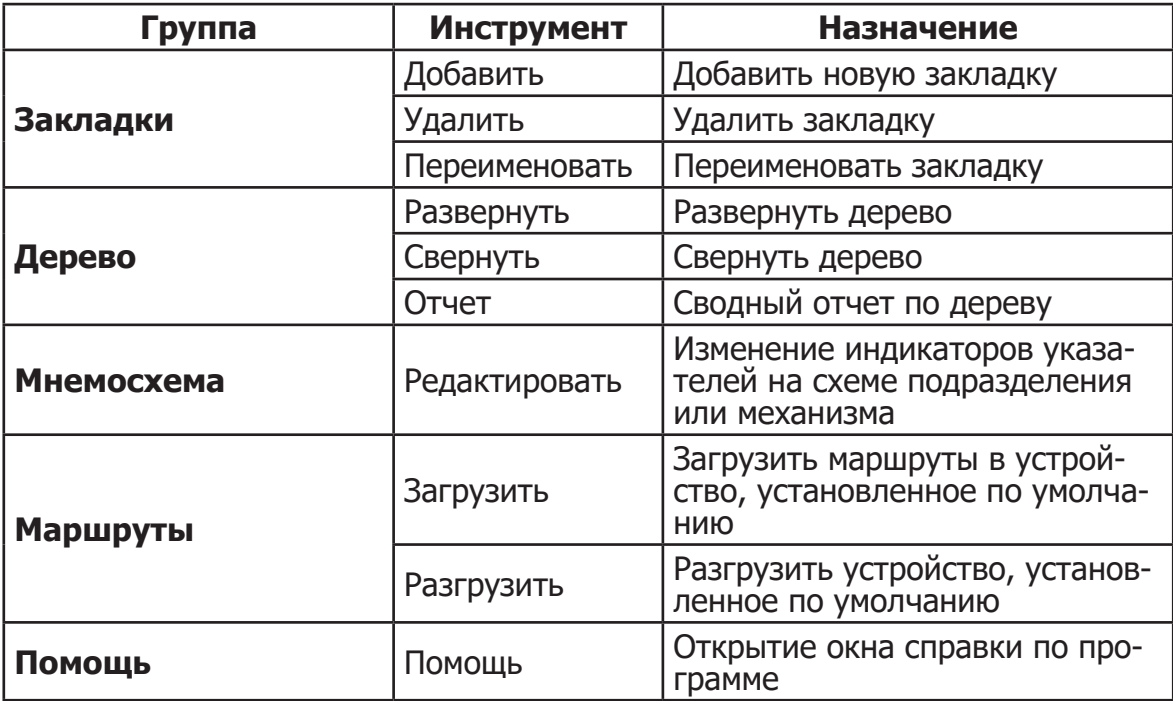

#### **Таблица 2. Назначение инструментов вкладки «Общие»**

На вкладке «Данные» расположены инструменты для работы с базой данных и настройки программы.

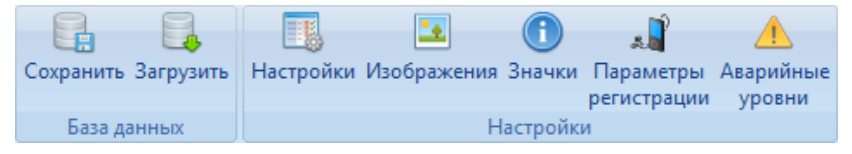

**Рисунок 5. Инструменты вкладки «Данные»**

Для удобства использования инструменты собраны в группы: «База данных», «Настройки». В таблице ниже указано назначение каждого инструмента.

| Группа           | <b>Инструмент</b>          | <b>Назначение</b>                                          |  |  |
|------------------|----------------------------|------------------------------------------------------------|--|--|
|                  | Сохранить                  | Сохранить копию базы данных                                |  |  |
| База данных      | Загрузить                  | Разархивировать базу данных                                |  |  |
|                  | Настройки                  | Открывает окно настройки про-<br>граммы                    |  |  |
|                  | Изображения                | Открывает окно работы с изо-<br>бражениями                 |  |  |
| <b>Настройки</b> | Значки                     | Открывает окно работы со знач-<br>ками                     |  |  |
|                  | Параметры ре-<br>гистрации | Открывает окно настройки па-<br>раметров сбора данных      |  |  |
|                  | Аварийные<br>уровни        | Открывает окно настройки па-<br>раметров аварийных уровней |  |  |

<span id="page-16-0"></span>**Таблица 3. Назначение инструментов вкладки «Данные»**

<span id="page-17-0"></span>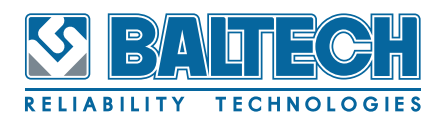

### **4.3. Окно оборудования**

Окно оборудования предназначено для навигации по базе данных. Окно оборудования состоит из одной или нескольких закладок ([см. Рисунок](#page-17-1) 6, 1). В каждой закладке размещается иерархическая структура хранения данных. Иерархическая структура представляет собой «дерево» состоящие из различных уровней (узлов) хранения данных. В иерархической структуре представлены два типа уровней: «Подразделение» и «Механизм» [\(см. Рисунок](#page-17-1) 6, 3, 4). Корневой узел [\(см. Рисунок](#page-17-1) 6, 2) в иерархической структуре всегда будет относиться к типу «Подразделение». Узлы типа «Механизм» всегда будут входить в состав узлов типа «Подразделение».

Пример построения иерархии [\(см. Рисунок](#page-17-1) 6): Завод (уровень «Подразделение»)- Цех (уровень «Подразделение»)-Вентилятор (уровень «Механизм»).

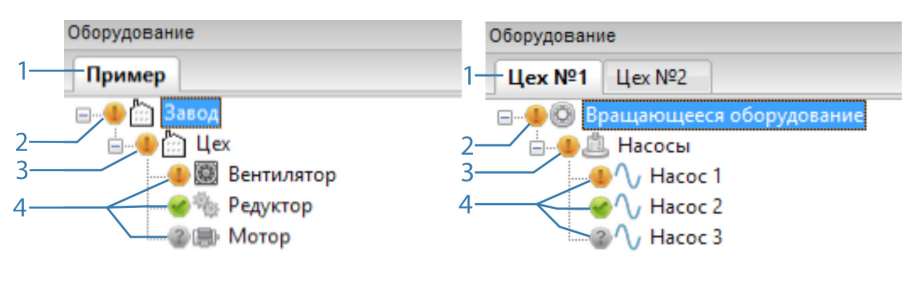

<span id="page-17-1"></span>**Рисунок 6. Окно оборудования**

- 1. Закладка.
- 2. Корневой узел.
- 3. Уровень «Подразделение».
- 4. Уровень «Механизм».

Для перемещения по дереву оборудования Вы можете пользоваться как «мышью», так и клавишами управления курсором (<Вверх>, <Вниз>), а клавиши <Влево>, <Вправо> позволяют свернуть или соответственно развернуть ветвь дерева. Переходить на следующий уровень можно двойным щелчком «мыши» по соответствующему элементу в правом окне. При этом текущая позиция в дереве автоматически синхронизируется.

Все команды (например, «Копировать», «Удалить» и т. д.) действуют для вы-

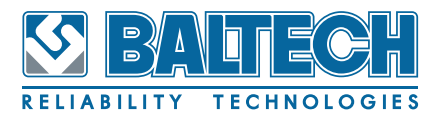

<span id="page-18-0"></span>бранного пункта дерева.

В «дереве» помимо названий узлов также отображается в виде значков их текущее состояние.

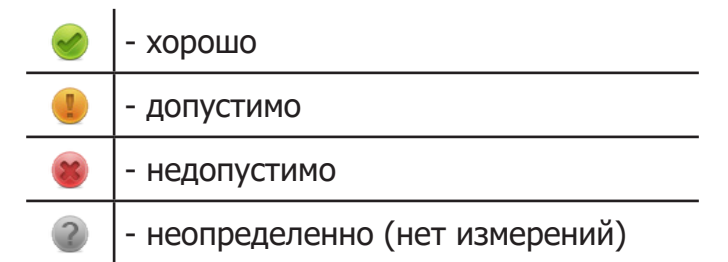

### **4.4. Окно просмотра результатов**

Окно просмотра результатов, как правило, находится непосредственно под шапкой главного окна. Шапка содержит название и описание текущего оборудования, с которым ведется работа в окне просмотра результатов.

Вид окна просмотра результатов отличается в зависимости от уровня текущего узла, выбранного в дереве оборудования. Общим и при работе с уровнем «Подразделение» и при работе с уровнем «Механизм» является визуализация результатов состояния узлов дерева оборудования на мнемосхеме.

При просмотре результатов на уровне оборудования становятся доступны технологические закладки: «Схема» (изображение оборудования с контрольными точками), «Маршруты», «Вне маршрута», «Балансировка», «Центровка», «Термография», «Другое».

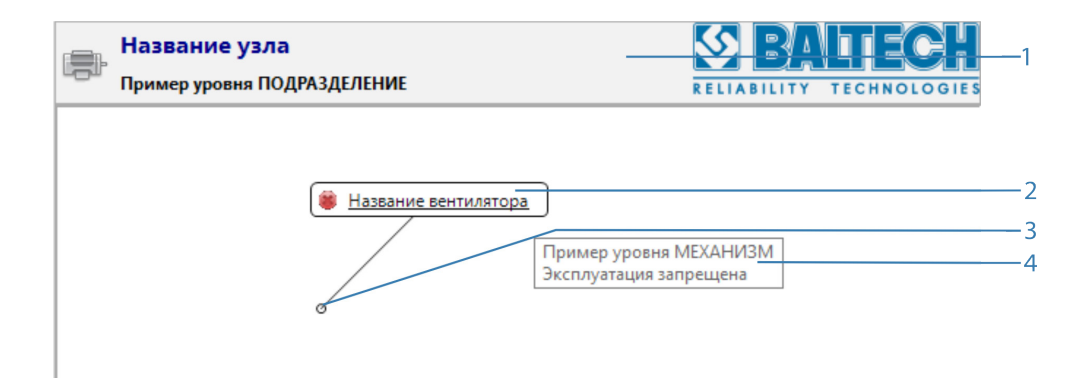

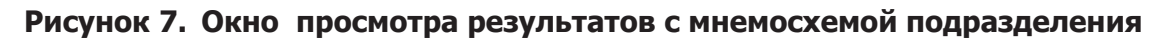

- 1. Шапка.
- 2. Индикатор дочернего узла.

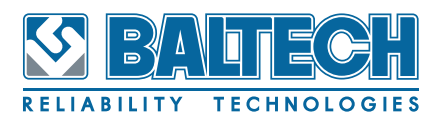

- 3. Указатель.
- 4. Подсказка.

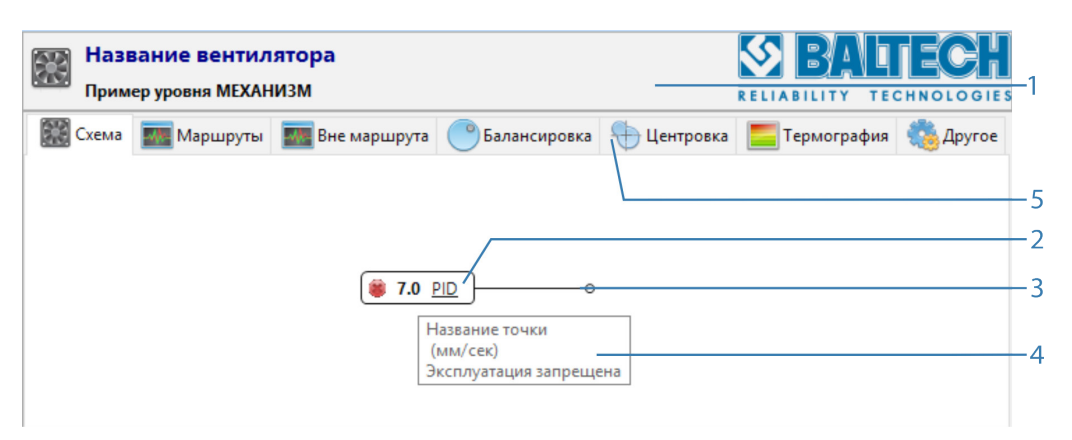

**Рисунок 8. Окно просмотра результатов с мнемосхемой оборудования**

- 1. Шапка.
- 2. Индикатор дочернего узла.
- 3. Указатель.
- 4. Подсказка.
- 5. Закладки.

В области отображения мнемосхемы выводятся индикаторы дочерних узлов. Для уровня оборудования «Механизм» на мнемосхеме отображаются индикаторы контрольных точек. Индикаторы содержат значок состояния оборудования, результат последнего измерения и название или идентификатор узла. При наведении курсора «мыши» на индикатор всплывает подсказка, в которой дается описание данного узла, единица измерения выводимого в индикаторе значения и расшифровка состояния узла. Оценка состояния оборудования происходит по «худшему» состоянию контрольной точки.

Следующие свойства индикатора контрольных точек доступны для редактирования пользователем: Подпись, формат вывода значений, шрифт и цвет фона индикатора. При редактировании свойств индикатора оборудования изменить можно только шрифт и цвет фона индикатора. Редактирование свойств производится в отдельном окне, вызываемом из контекстного меню индикатора. Положение индикатора на мнемосхеме и указатель индикатора могут настраиваться. Для включения режима редактирования мнемосхемы требуется акти-

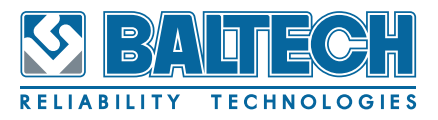

<span id="page-20-0"></span>вировать соответствующий инструмент на ленте.

Когда кнопка «Редактировать» в группе «Мнемосхема» включена, то пользователю доступны следующие действия по управлению мнемосхемой:

- двойной щелчок по индикатору приводит к открытию окна свойств индикатора;
- перетаскивание индикатора по области отображения мнемосхемы;
- установка указателя индикатора двойным щелчком в требуемом месте мнемосхемы.

Когда кнопка «Редактировать» в группе «Мнемосхема» отключена, то пользователь может управлять навигацией по дереву оборудования, выполняя следующие действия «мышью» в области отображения мнемосхемы:

- двойной щелчок по индикатору оборудования аналогичен выбору этого узла в окне оборудования — переход к этому оборудованию;
- двойной щелчок по индикатору контрольной точки приводит к открытию тренда по этой точке;
- двойной щелчок по области отображения мнемосхемы переход в дереве оборудования на вышестоящий уровень.

### **4.5. Окно маршрутов**

Окно маршрутов служит для работы с маршрутами. Созданные маршруты отображаются в виде списка. Двойной щелчок «мышью» по строке позволяет загрузить маршрут в прибор. Для загрузки нескольких маршрутов необходимо выделить несколько строк, удерживая клавишу Shift или Ctrl, и использовать соответствующую команду из контекстного меню либо кнопку загрузки маршрута в устройство.

| Маршруты |       |            |                                         |  |
|----------|-------|------------|-----------------------------------------|--|
|          | Имя   | Устройство | Описание                                |  |
|          | Тест  |            | ВАLТЕСН    Тестовый маршрут с огибающей |  |
|          | Тест1 |            | ВАLТЕСН    Тестовый маршрут VP-3470     |  |

**Рисунок 9. Окно маршрутов**

<span id="page-21-0"></span>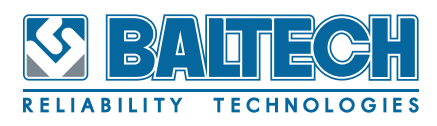

# 5. Создание новой базы данных

Для создания новой базы данных используйте функции экспорта и импорта базы данных. Для того, чтобы создать новую базу данных выполните следующие действия:

- Экспорт базы данных
- 1. Запустите программу, выбрав базу данных, из которой будет формироваться новая база данных;

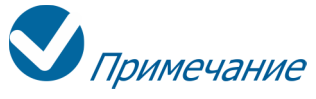

При первом запуске программы в качестве исходной базы данных используйте базу данных «resource».

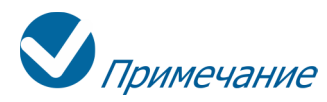

Никогда не используйте в качестве собственной базу данных «RESOURCE», так как при обновлении программы база данных загружается автоматически и все внесенные Вами изменения будут стерты.

2. Откройте вкладку «Данные» и нажмите кнопку сохранить (см. Рисунок 5);

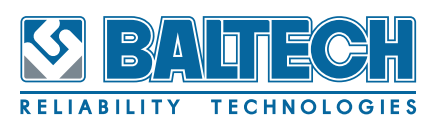

### BALTECH-Expert Руководство пользователя

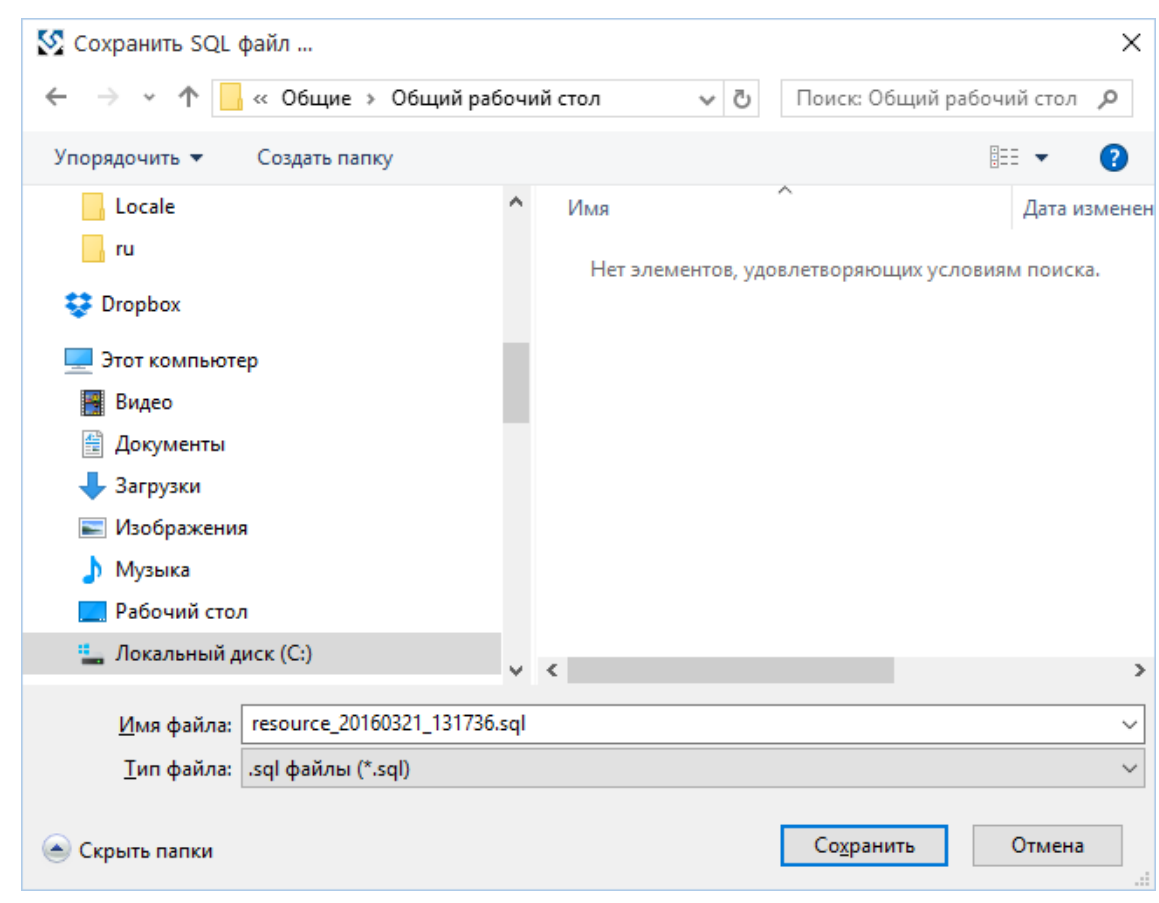

**Рисунок 10. Окно сохранения базы данных**

3. Выберите место хранения новой базы данных (копии при экспорте) на компьютере и в строке «Имя файла» введите название новой базы данных, нажмите кнопку «Сохранить». Об успешном сохранении базы данных программа оповестит всплывающим окном [\(см. Рисунок](#page-22-0) 11).

<span id="page-22-0"></span>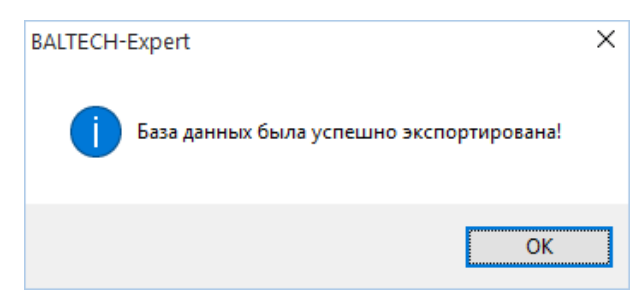

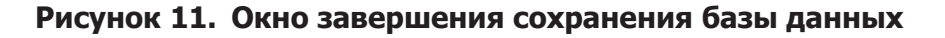

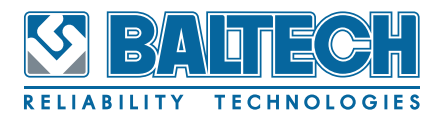

После создания копии базы данных (экспорта) необходимо ее загрузить (импорт) в программу для дальнейшей работы.

- **• Импорт базы данных**
- 1. Для загрузки базы данных воспользуйтесь инструментом «Загрузить», расположенном во вкладке «Данные» [\(см. Рисунок](#page-16-0) 5);
- 2. После активации инструмента откроется окно выбора из ранее сохраненных баз данных ([см. Рисунок](#page-23-0) 12), выберите ранее сохраненную базу данных и нажмите кнопку «Открыть»;

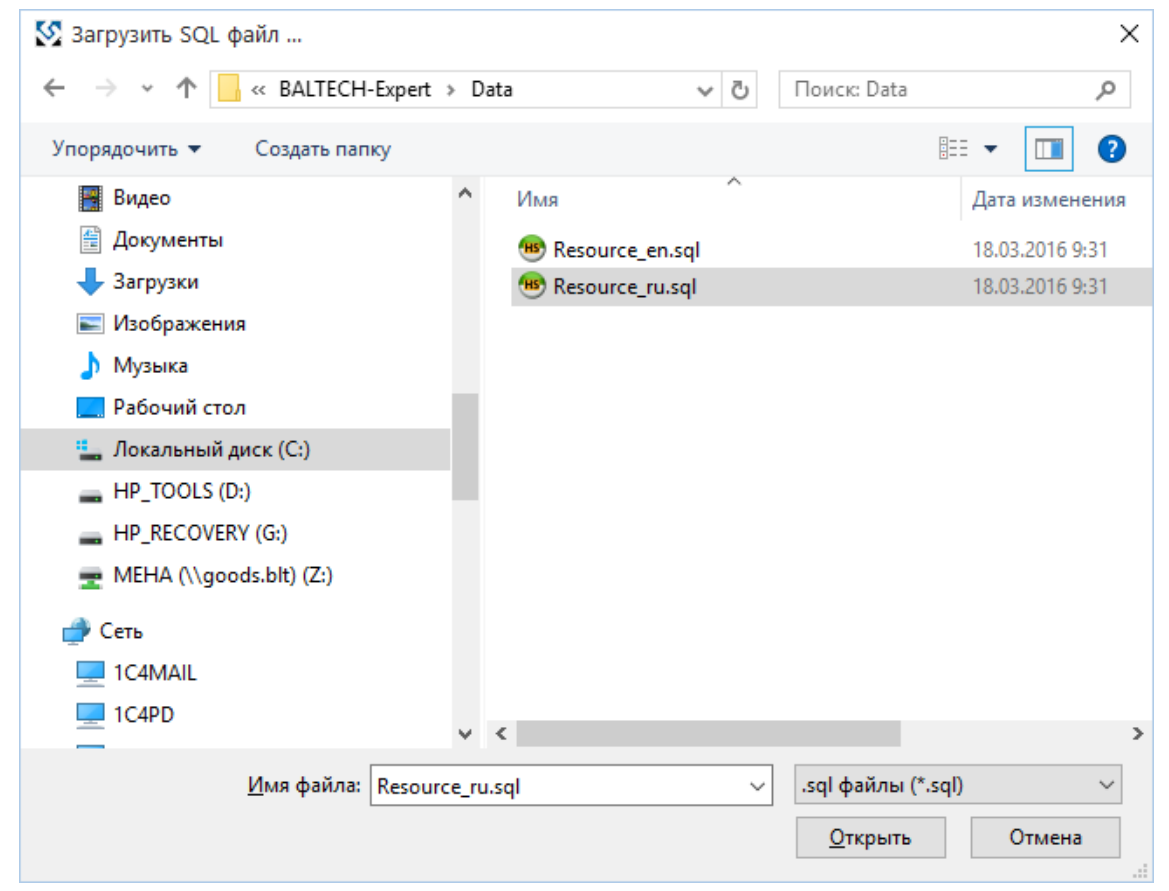

**Рисунок 12. Окно выбора файла базы данных**

3. Присвойте имя создаваемой (импортированной) базы данных [\(см.](#page-23-1) [Рисунок](#page-23-1) 13);

<span id="page-23-0"></span>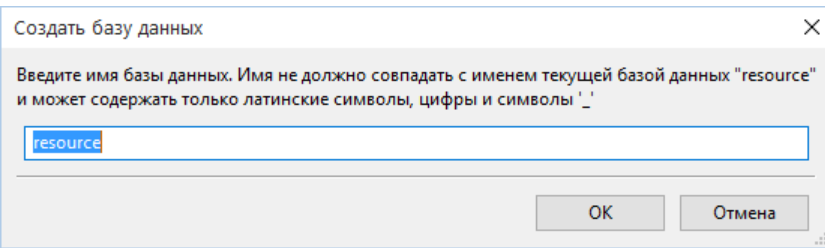

<span id="page-23-1"></span>**Рисунок 13. Окно создания новой базы данных**

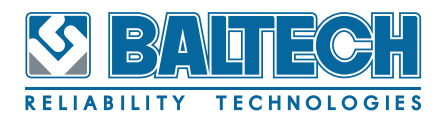

Примечание

Присваивайте такое имя новой базе данных, чтобы оно совпадало с именем файла самой базы данных. 

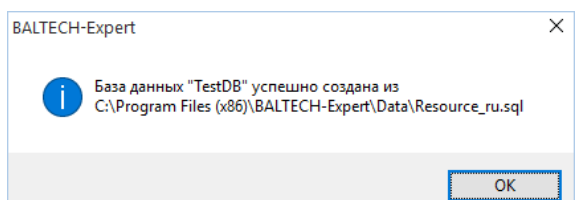

### Рисунок 14. Сообщение об успешном создании базы данных

4. Закройте программу и запустите вновь, выбрав в поле «DSN» созданное в пункте 3 имя (см. Рисунок 1).

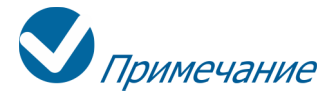

Значения в полях «Имя» и «Пароль» остаются прежними.

<span id="page-25-0"></span>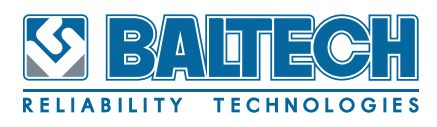

# **6. Конфигурирование**

После создания новой базы данных необходимо произвести общую настройку программы, сформировать иерархическую структуру хранения данных и задать значения пороговых уровней для оценки надежности оборудования, задать параметры регистрации сигнала при выполнении измерений по маршруту.

### **6.1. Общие настройки программы**

Для проведения общей настройки в закладке «Данные» выберите пункт «Настройки» .

Общие настройки разделены на 3 группы:

- 1. Общие:
- Сборщик по умолчанию
- Устройство центровки по умолчанию
- Инфракрасная камера по умолчанию
- Автомасштабирование графиков
- 2. Внешний вид:
- Стиль тулбара
- Размер значков тулбара
- Размер значков дерева
- Непрозрачность индикаторов (0-100%)
- 3. Технологические закладки (включение/выключение закладок в программе):
- Размер значков закладок
- Маршруты
- Вне маршрута
- Балансировка
- Центровка
- Термография
- Другое

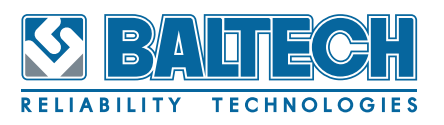

<span id="page-26-0"></span>

| <b>Hactpoйки Baltech-Expert</b>              |                                           | × |  |
|----------------------------------------------|-------------------------------------------|---|--|
| Настройки                                    |                                           |   |  |
| ⊟ Общие                                      |                                           |   |  |
| Сборщик по умолчанию                         | ВАLТЕСН VP-3470 - виброметр-балансировщик |   |  |
| Устройство центровки по умолчанию            | КВАНТ-ЛМ/СМ - система для центровки валов |   |  |
| Инфракрасная камера по умолчанию             | BALTECH TR - тепловизоры серии TR         |   |  |
| Автомасштабирование графиков                 | $\checkmark$                              |   |  |
| □ Внешний вид                                |                                           |   |  |
| Стиль ленты (*)                              | <b>MS Windows</b>                         |   |  |
| Размер значков ленты (*)                     | 24x24                                     |   |  |
| Размер значков дерева (*)                    | E<br>16x16                                |   |  |
| Непрозрачность индикаторов (0-100%)          | 100                                       |   |  |
| □ Технологические закладки                   |                                           |   |  |
| Размер значков закладок                      | 24x24                                     |   |  |
| Маршруты                                     | $\checkmark$                              |   |  |
| Вне маршрута                                 | $\checkmark$                              |   |  |
| Балансировка                                 | $\checkmark$                              |   |  |
| Центровка                                    | $\checkmark$                              |   |  |
| Термография                                  | $\checkmark$                              |   |  |
| Другое                                       | $\checkmark$                              |   |  |
|                                              |                                           |   |  |
|                                              | <b>OK</b><br>Отмена                       |   |  |
| * Изменения вступят в силу после перезапуска |                                           |   |  |

**Рисунок 15. Диалоговое окно «Настройки BALTECH‑Expert»**

### **6.2. Настройка параметров регистрации**

Для проведения измерений по маршрутам с помощью устройства BALTECH VP‑3470, точкам контроля вибрации присваиваются наборы параметров регистрации.

Для настройки параметров регистрации воспользуйтесь инструментом

«Параметры регистрации» на вкладке «Данные» [\(см. Рисунок](#page-16-0) 5).

В окне настроек параметров регистрации сохраненные в базе данных наборы параметров выводятся в виде списка [\(см. Рисунок](#page-27-0) 16). В базе данных «RESOURCE» создано несколько наборов, которые можно использовать в качестве исходных при создании собственных наборов.

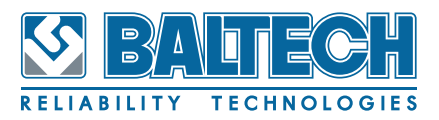

| Имя                      | Тип      | Длина | Диап  | Пол N у  |   | Описание                     |
|--------------------------|----------|-------|-------|----------|---|------------------------------|
| Стандартный 1000 Гц      | Исходный | 4096  | 1000  |          |   | Стандартный набор для общих  |
| Низкочастотный 500 Гц    | Исходный | 4096  | 500   | 0        |   | Для низкочастотных измерений |
| Низкочастотный 200 Гц    | Исходный | 4096  | 200   | $\Omega$ |   | Для тихоходных машин         |
| Широкополосный 4000 Гц   | Исходный | 4096  | 4000  | O        |   | Широкополосный               |
| Высокочастотный 10000 Гц | Исходный | 4096  | 10000 | $\Omega$ |   | Высокочастотный              |
| Огибающая 200 Гц         | Огибающ  | 4096  | 200   | 5000     | 1 | Огибающая до 200 Гц          |
| Огибающая 500 Гц         | Огибающ  | 4096  | 500   | 5000     |   | Огибающая до 500 Гц          |
| Огибающая 1000 Гц        | Огибающ  | 4096  | 1000  | 8000     |   | Огибающая для высокооборот   |
|                          |          |       |       |          |   |                              |
| $\langle$                |          |       |       |          |   |                              |

<span id="page-27-0"></span>**Рисунок 16. Окно «Наборы параметров регистрации»**

Выбрав имеющийся набор, его можно удалить или изменить, используя для этого соответствующие кнопки окна настроек. Двойной щелчок по строке с набором аналогичен нажатию кнопки «Изменить». При нажатии кнопки «Добавить», текущий выбранный набор будет использован как шаблон для заполнения полей нового набора. При добавлении или изменении набора параметров открывается новое окно «Набор параметров регистрации».

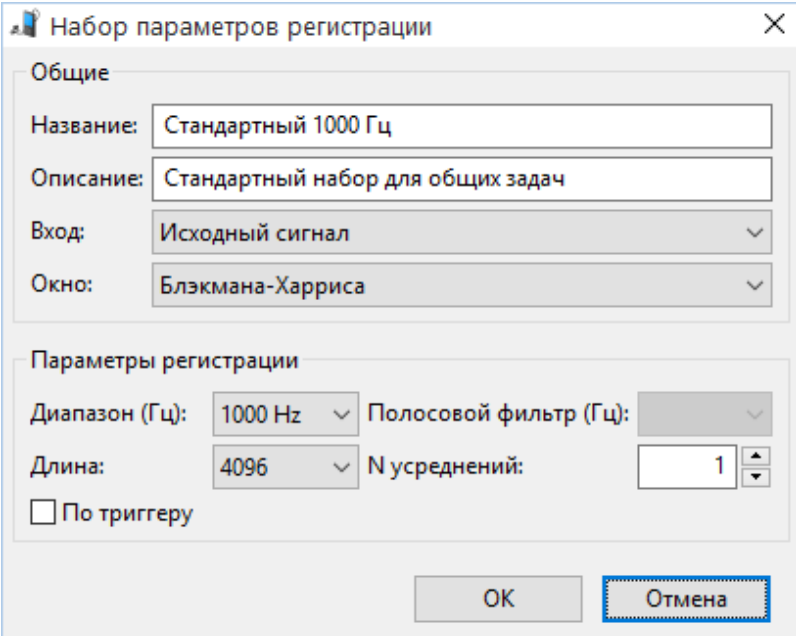

#### <span id="page-27-1"></span>**Рисунок 17. Изменение набора параметров регистрации**

Окно изменения набора параметров регистрации [\(см. Рисунок](#page-27-1) 17) состоит из двух групп настроек: общие настройки («Общие») и настройки параметров регистрации («Параметры регистрации»).

Группа общих настроек включает поля:

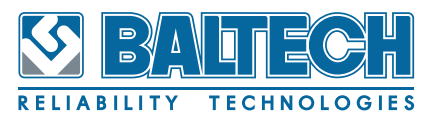

- <span id="page-28-0"></span>1. Название (название набора будет в последующем будет отображаться в выпадающих списках для выбора набора при конфигурировании точек механизма);
- 2. Описание (дополнительный комментарий);
- 3. Вход (выбор вида сигнала: прямой «Исходный сигнал»или отфильтрованный сигнал огибающей «Огибающая»);

4. Окно (выбор вида накладываемого при построении спектра весового окна). Группа настойки параметров регистрации задает непосредственно настройки бора данных:

- 1. Диапазон (Гц) частотный диапазон для анализа,
- 2. Полосовой фильтр (Гц) средняя частота фильтра огибающей,
- 3. Длина количество отсчетов во временной реализации, N усреднений,
- 4. По триггеру запуск измерения по импульсу тахометра.

### 6.3. Формирование иерархической структуры

Иерархия — порядок подчинённости низших звеньев к высшим, организация их в структуру типа дерево.

В иерархии используются три типа уровней: «Закладка», «Подразделение» и «Механизм».

Программа позволяет создать в одной базе данных несколько иерархических деревьев оборудования. Для этой цели служит функционал закладок. «Закладка» - это своеобразная классификация узлов типа «Подразделение». Данную классификацию задает сам пользователь. Каждая закладка будет иметь свое дерево с различными узлами.

Перед формированием иерархической структуры необходимо:

- 1) создать хотя бы одну закладку в окне «Оборудование»,
- 2) создать корневой узел в новой закладке.

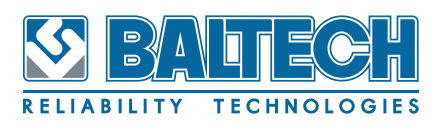

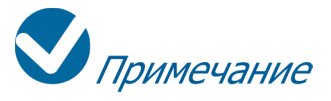

При создании каждого отдельного узла производится его индивидуальная настройка.

Лента инструментов содержит на вкладке «Общие» группу «Закладки» с кнопами «Добавить», «Удалить» и «Переименовать».

Нажмите кнопку «Добавить» и введите в диалоговое окно название новой закладки.

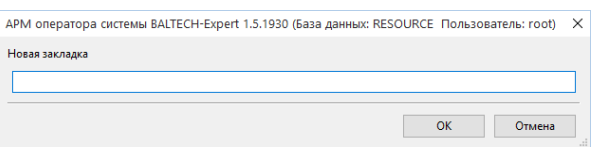

**Рисунок 18. Новая закладка**

Для конфигурирования нового узла дерева выполните следующие шаги:

- 1. Если корневой узел еще не создан, то в контекстном меню области построения дерева оборудования необходимо выбрать пункт «Создать корневой узел». При создании дочернего узла требуется выбрать пункт «Добавить узел» в контекстном меню, вызываемом непосредственно над оборудованием типа «Подразделение». К узлу уровня «Подразделение» можно добавить или новый узел «Подразделение» более низкого ранга (например, цех к предприятию, участок к цеху) или узел уровня «Механизм». Для создания нового узла в окне оборудования вместо контекстного меню можно использовать клавишу <Insert>.
- 2. После выбора типа нового узла в новом диалоговом окне введите необходимые параметры, зависящие от типа узла, и нажмите кнопку ОК.

В дереве оборудования появится новый узел. Введенные параметры узла можно в любой момент отредактировать, выбрав в контекстном меню узла пункт «Настроить...». Вызов окна настроек оборудования можно осуществить клавишей <Enter> или двойным щелчком «мыши» по узлу дерева.

Любой узел дерева оборудования может быть скопирован в другое место дерева. Для копирования оборудования выберите пункт «Копировать» в кон-

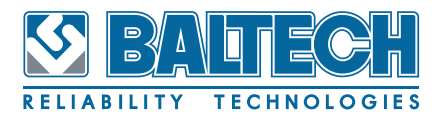

текстном меню узла. Выберите новый узел уровня «Подразделение», в котором требуется создать копию, и вызовите в контекстном меню этого узла пункт «Вставить». Чтобы скопировать узел уровня «Подразделение» со всеми дочерними узлами, используйте пункт «Копировать все» в контекстном меню данного узла.

Для копирования и вставки можно использовать стандартное для многих программ сочетание клавиш:

<Ctrl+С> - копирование

<Ctrl+V> - вставка

Для удаления узла используйте пункт «Удалить» в контекстном меню узла, либо клавишу <Delete>.

Вид контекстного меню для узла типа «Подразделение» показан на рисунке ниже.

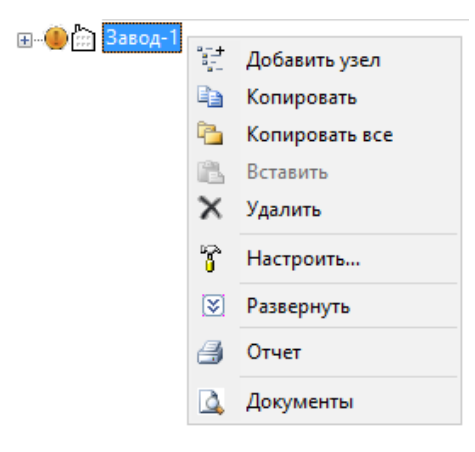

**Рисунок 19. Контекстное меню узла**

Более детальное описание конфигурации каждого уровня дерева базы данных приведено в следующих разделах.

<span id="page-31-0"></span>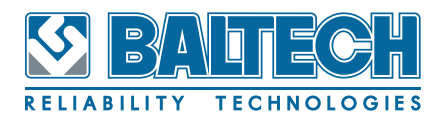

#### **6.3.1. Конфигурирование узла типа «Подразделение»**

При создании нового узла типа «Подразделение» откроется диалоговое окно.

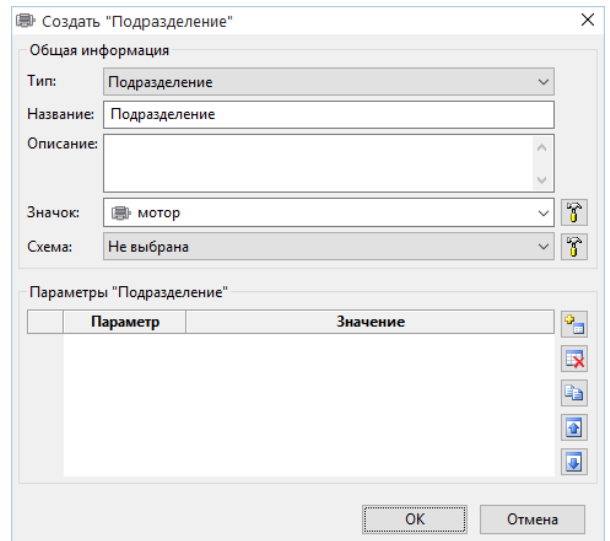

**Рисунок 20. Диалоговое окно "Создать «Подразделение»"** 

В этом окне необходимо ввести название подразделения, дополнительно можно ввести свои комментарии (описание), а также выбрать значок и схему. Значок и название подразделения отображаются в окне оборудования в виде элемента иерархического дерева. При выборе подразделения в дереве оборудования, комментарий и схема будут показаны в окне просмотра результатов. Схема выбирается с помощью кнопки, расположенной в строке ввода наименования картинки. Программа имеет собственную базу данных картинок и значков, которую можно расширять по желанию пользователя. Картинка может быть любого из четырех форматов - \*.bmp, \*.gif, \*.png или \*.jpg, но не более 1 МБ.

Дополнительно можно ввести любую информацию в виде «Параметр – Значение» в нижней части окна.

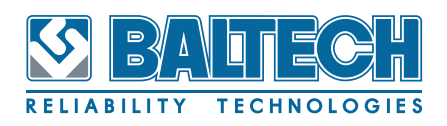

<span id="page-32-0"></span>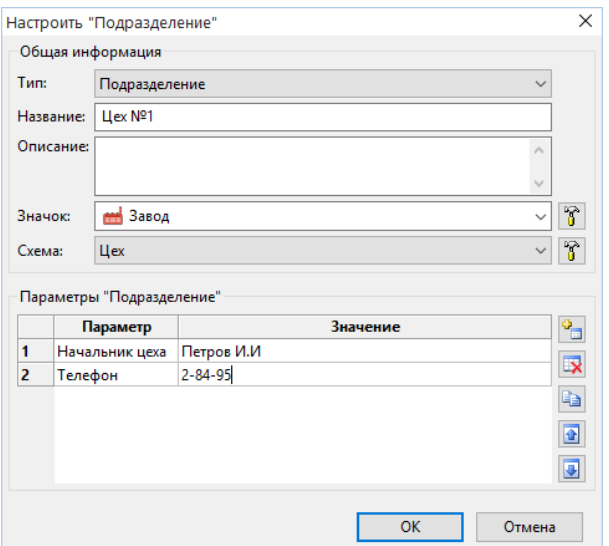

**Рисунок 21. Диалоговое окно "Настроить «Подразделение»"**

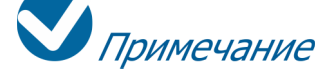

После конфигурирования подразделения изменить введенные параметры можно, нажав клавишу <Enter>, выбрав предварительно соответствующий узел в дереве, или выбрать пункт «Настроить» в контекстном меню.

#### **6.3.2. Конфигурирование узла типа «Механизм»**

При создании нового узла типа «Механизм» откроется диалоговое окно.

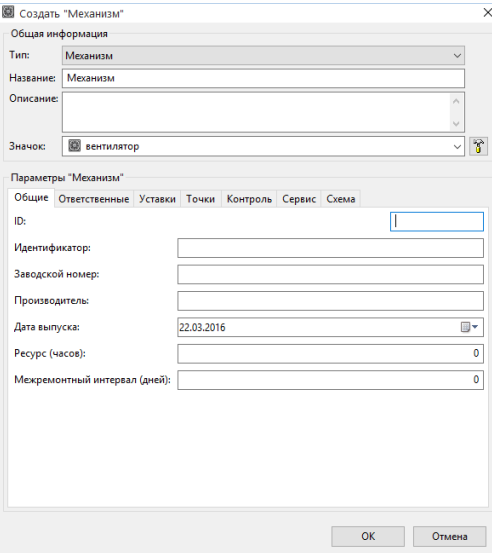

**Рисунок 22. Диалоговое окно "Создать «Механизм»"** 

В этом окне Вам необходимо ввести название механизма, дополнительно можно ввести свои комментарии (описание), а также выбрать значок. Комментарии будут показаны в верхней части информационного окна («Просмотр»), картинка - в правом окне, когда Вы выберете данную группу в дереве оборудования, а значок в иерархическом дереве. Кроме этого в свойства механизма входит большое число разных параметров. Для удобства они разделены на группы, отображаемые в соответствующих закладках. Далее рассмотрим эти параметры подробно.

#### **Группа «Общие»**

**ID** – символьный идентификатор механизма, используется при создании маршрутов. Этот параметр обязателен, т.е. программа не позволит создать механизм с пустым полем ID.

**Идентификатор, Заводской номер, Производитель, Дата выпуска, Ресурс, Межремонтный интервал** - необязательные для заполнения информационные параметры. Назначение их очевидно из названий.

#### **Группа «Ответственные»**

В этой группе можно задать мастеров, ответственных за проведение разных видов работ с оборудованием.

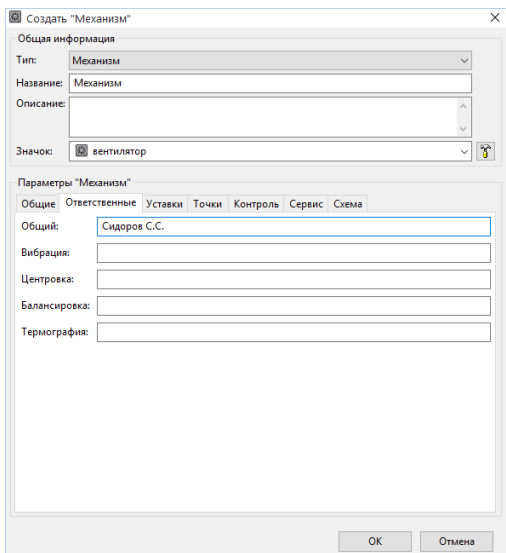

**Рисунок 23. Диалоговое окно "Создать «Механизм»", группа «Ответственные»**

#### **Группа «Уставки»**

По каждой точке контроля вибрации создается один контрольный параметр среднеквадратичное значение общего уровня вибрации в полосе 10 - 1000 Гц.

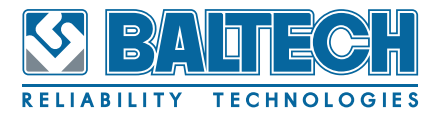

В группе «Уставки» задаются общие для всех точек настройки измерения этого

параметра.

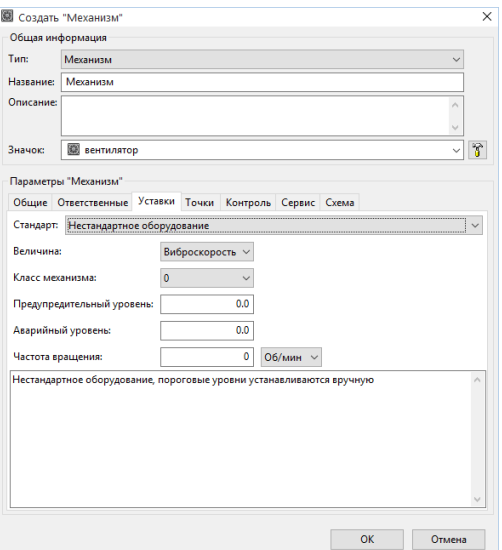

**Рисунок 24. Диалоговое окно "Создать «Механизм»", группа «Уставки»**

**Стандарт** – стандарт (ГОСТ или ISO), используемый для определения пороговых уровней. Для нестандартного оборудования уровни порогов и тип измеряемого сигнала устанавливаются вручную. Для оборудования, соответствующего одному из стандартов, выбор типа сигнала и уровни порогов устанавливаются автоматически при выборе класса оборудования и не могут быть отредактированы.

**Величина** – тип измеряемого вибросигнала (виброускорение, виброскорость, виброперемещение). Для оценки состояния механизма используется среднеквадратичное значение (СКЗ) выбранной величины.

**Класс механизма** – один из классов по соответствующему стандарту. Класс определяет пороговые уровни для определения состояния (см. ниже). Пороговые уровни для классов определены стандартом. При этом, если в стандарте даются разные уровни в зависимости от типа опор, то список классов имеет несколько пунктов с одним номером класса. В этом случае необходимо внимательно прочитать комментарий к какому оборудованию этот класс относится.

**Предупредительный уровень, аварийный уровень** – пороговые уровни измеряемой величины для определения состояния механизма. При использо-

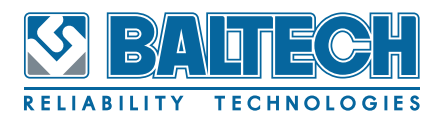

вании стандарта уровни порогов устанавливаются автоматически при выборе класса механизма.

Частота вращения - необязательный параметр. Рекомендуется задать номинальную частоту вращения механизма, если нет возможности выполнять измерения прибором с использованием таходатчика.

В нижней панели отображается краткое описание выбранного класса механиз-Ma.

#### Группа «Точки»

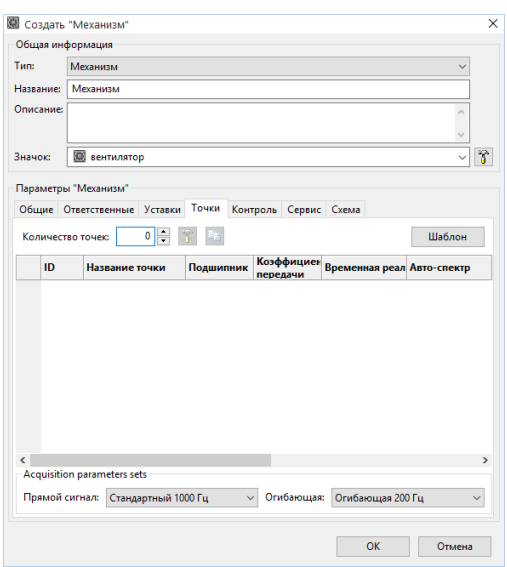

#### Рисунок 25. Диалоговое окно "Создать «Механизм»", группа «Точки»

Количество точек - число точек измерения вибрации для данного механизма (1-40). Число измерительных точек может быть увеличено (но не уменьшено) при редактировании свойств механизма впоследствии.

Ниже находится таблица свойств точек. Число строк в таблице устанавливается автоматически при изменении параметра «Количество точек» или при использовании кнопки «Шаблон» для нового механизма.

Настройки каждой точки производятся в отдельном диалоге, для вызова которого используется кнопка «Настройка». Для обеспечения совместимости и простоты некоторые параметры можно по-прежнему редактировать прямо в таблице. Для удобства настройки такие параметры, как «Реализация», «Автоспектр» (в том числе и для огибающей) могут быть применены для всех точек
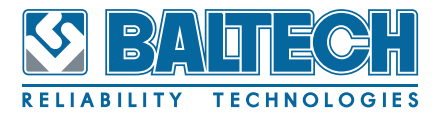

сразу по образцу выделенной, при нажатии кнопки «Копировать».

При конфигурировании точек механизма можно выбрать наборы параметров регистрации ([см. раздел 6.2. «Настройка параметров регистрации» на страни](#page-26-0)[це 27](#page-26-0)), которые будут назначены точкам по умолчанию.

Отдельным точкам при этом можно задать свои уникальные параметры.

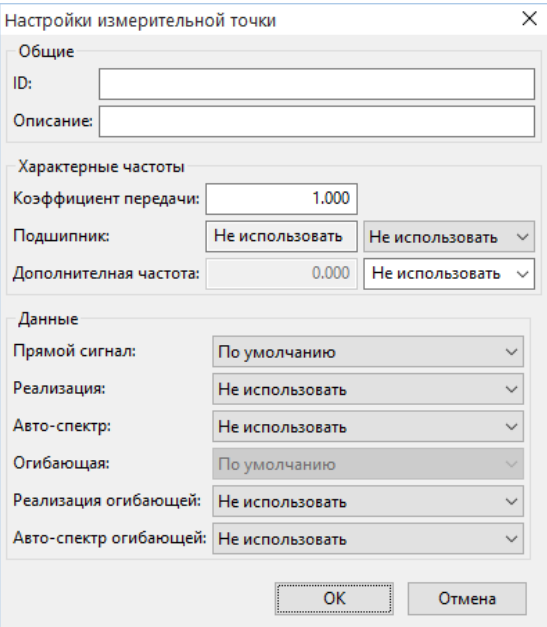

#### **Рисунок 26. Диалоговое окно "Настройки измерительной точки"**

**ID** – символьный идентификатор точки, используется при создании маршрутов (не более 3 символов). Этот параметр обязателен, т.е. программа не позволит создать точку с пустым полем ID.

**Описание** - текстовые комментарии к измерительной точке.

**Коэффициент передачи** – позволяет задать коэффициент преобразования базовой частоты вращения в данной точке (например в редукторах, ременных передачах и т.п.).

**Подшипник** – к точке можно привязать тип подшипника. Выбор из БД подшипников (отечественных и импортных) более 1000 типов. Привязка подшипника позволяет отображать на спектрах (и спектрах огибающей) характерные частоты данного подшипника. Следует учитывать, что частоты отображаются только если частота вращения измерялась или была задана вручную (см. Предыдущий экран).

**Дополнительная частота** – позволяет задать коэффициент преобразования

частоты вращения в данной точке в дополнительную диагностическую частоту (например в частоту зацепления зубьев в редукторах, лопаточную для насосов и т.п.). Название для дополнительной частоты может быть задано пользователем или выбрано из предустановленных.

**Прямой сигнал** - позволяет выбрать один из наборов параметров регистрации сигнала ([см. раздел 6.2. «Настройка параметров регистрации» на страни](#page-26-0)[це 27\)](#page-26-0)

**Реализация** – позволяет выбрать опцию сохранения сигнала вибрации (временной реализации) в базе данных измерений для дальнейшего просмотра и анализа.

**Авто-спектр** – позволяет выбрать опцию сохранения спектра сигнала вибрации в базе данных измерений. Спектр также может быть использован для автоматического определения состояния механизма наряду с оценкой по СКЗ. Для этого надо использовать опцию «Спектр с маской», опция «Спектр без маски» позволяет сохранять только измеренные спектры в базе без оценки технического состояния. Пороговые значения спектральной маски для определения технического состояния могут редактироваться пользователем (см. раздел [«Настройка аварийных уровней»](#page-42-0)).

**Огибающая** - выбор частоты огибающей сигнала вибрации.

**Реализация огибающей** – позволяет выбрать опцию сохранения огибающей сигнала вибрации (временной реализации) в базе данных измерений для дальнейшего просмотра и анализа.

**Авто-спектр огибающей** – позволяет выбрать опцию сохранения спектра огибающей сигнала вибрации в базе данных измерений.

Для удобства пользователя и ускорения процесса набора свойств точек измерения, предоставлена возможность выбора шаблона механизма из типового набора характерных конфигураций, например «Электродвигатель-муфтанасос», с уже готовым набором точек измерения. Для выбора шаблона нажмите кнопку «Шаблоны». В открывшемся окне выберите наиболее подходящую конфигурацию для механизма:

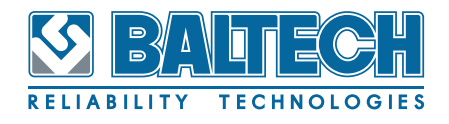

Примечание

Если в полях «прямой сигнал» и «огибающая» стоит значение «по умолча-

нию», то действуют наборы, заданные для всей машины.

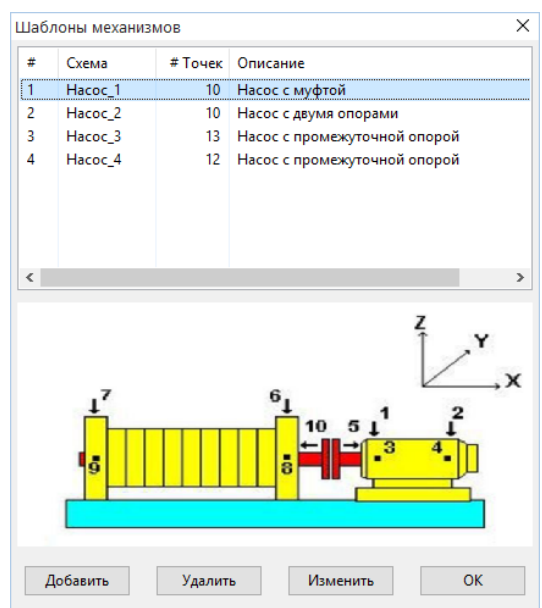

**Рисунок 27. Диалоговое окно "Шаблоны механизмов"**

Имеется возможность редактирования существующих шаблонов (добавить/ удалить точки измерений, редактировать ID и/или название). Также можно создавать собственные шаблоны.

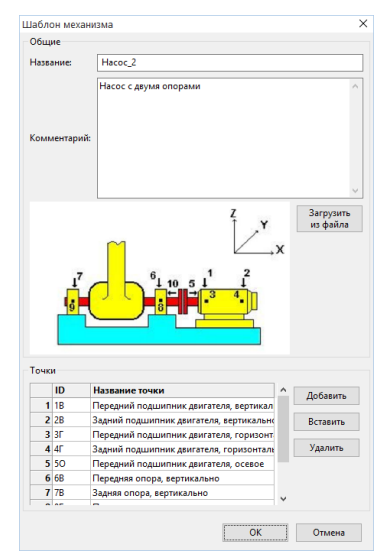

**Рисунок 28. Диалоговое окно "Шаблон механизма"**

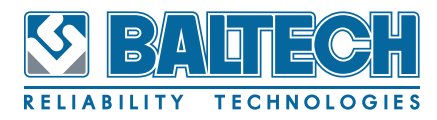

#### **Группа «Контроль»**

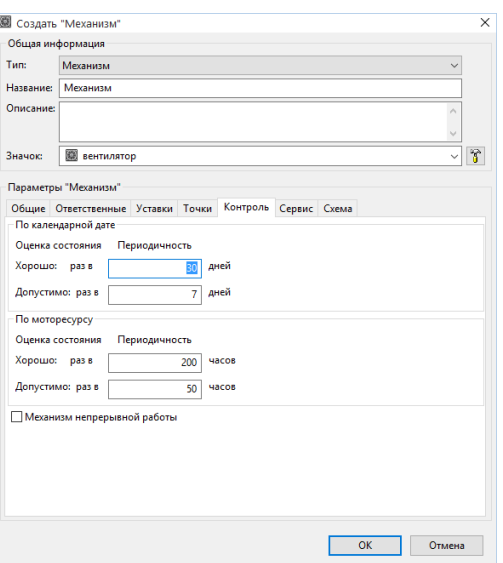

**Рисунок 29. Диалоговое окно "Создать «Механизм»", группа «Контроль»** В этой группе можно задать интервалы для периодического контроля механизма при различных состояниях механизма в зависимости от предыдущих результатов измерений. Периодичность контроля может быть установлена или по календарной дате (подходит для механизмов круглосуточной или просто регулярной работы), или по моторесурсу (для нерегулярно работающих механизмов).

### **Группа «Сервис»**

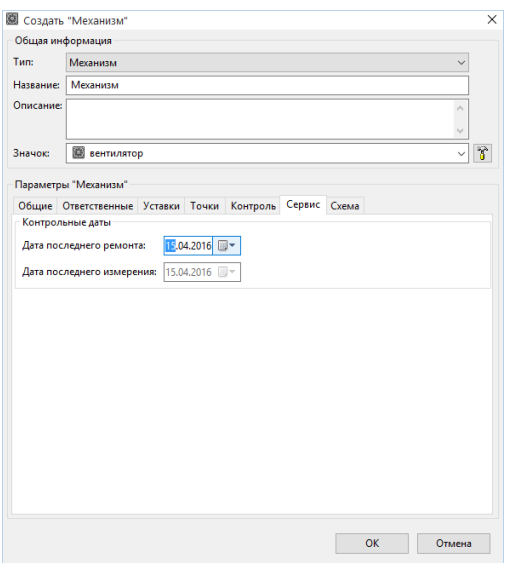

**Рисунок 30. Диалоговое окно "Создать «Механизм»", группа «Сервис»**

В этой группе можно задать дату последнего ремонта механизма и посмотреть дату последнего контроля (измерения).

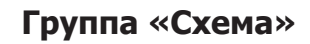

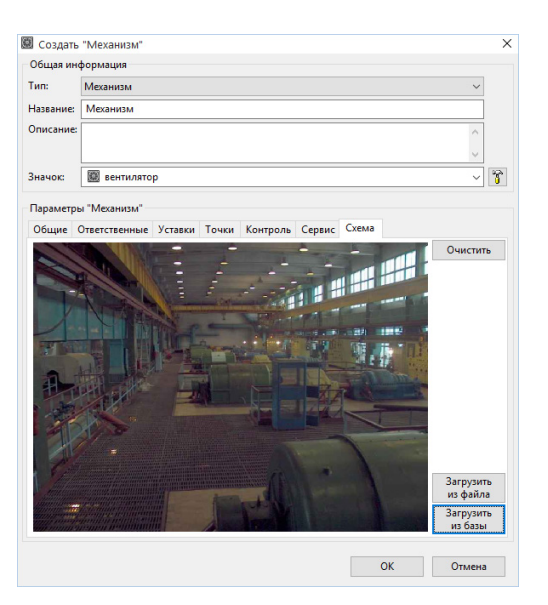

**REILARILIT** 

**TECHNOL** 

**Рисунок 31. Диалоговое окно "Создать «Механизм»", группа «Схема»** В этой группе необходимо выбрать картинку, соответствующую данному механизму. Это изображение будет показано в окне просмотра результатов на вкладке «Схема» при выборе механизма в дереве оборудования. На этом изображении будут видны все измерительные точки механизма в виде индикаторов с последним измеренным значением в данной точке и значком, соответствующему текущему состоянию. Положение индикаторов и указателей точного местоположения точек на изображении механизма может быть установлено самим пользователем.

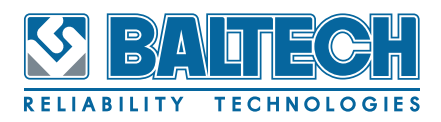

## BALTECH-Expert Руководство пользователя

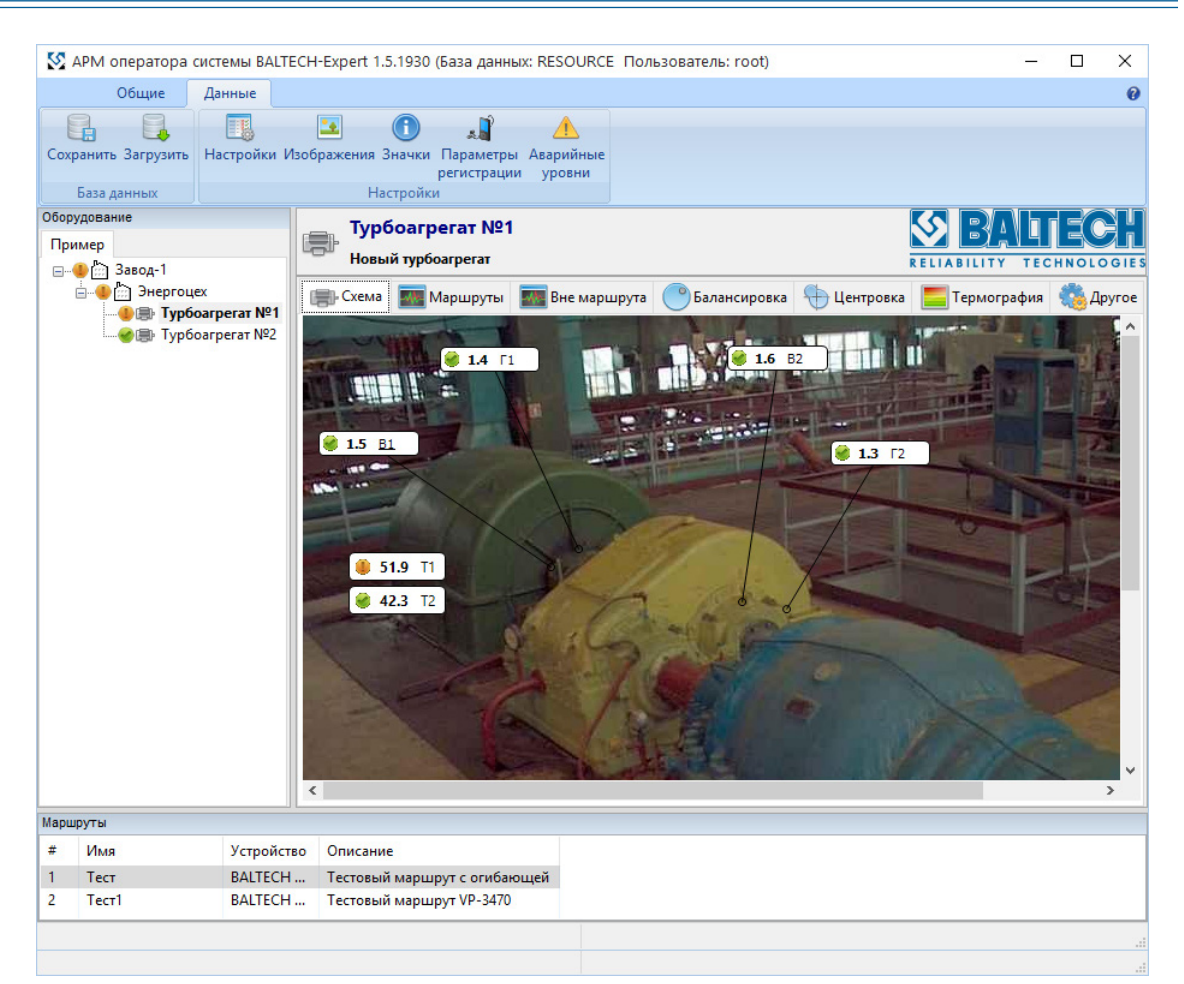

**Рисунок 32. Изображение механизма с индикаторами**

## Примечание

После конфигурирования механизма изменить введенные параметры можно, нажав клавишу <Enter> или выбрав пункт «Настроить» в контекстном меню.

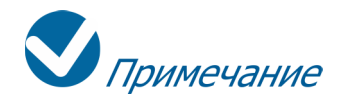

При включении редактирования мнемосхемы появляется возможность перемещать индикаторы измерительных точек по мнемосхеме механизма. Чтобы переместить индикатор, захватите его, нажав левую кнопку «мыши», и, удерживая кнопку, перемещайте «мышь» по области мнемосхемы. Для точного позиционирования указателя точки измерения выберите соответствующий индикатор (выбранный индикатор выделяется подчеркиванием названия) и двойным щелчком левой кнопки «мыши» укажите место установки датчика.

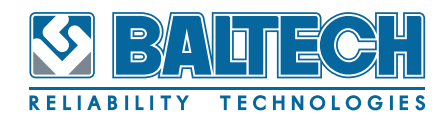

## **6.4. Настройка аварийных уровней**

Для настройки параметров аварийных уровней воспользуйтесь инструментом «Аварийные уровни» на вкладке «Данные».

<span id="page-42-0"></span>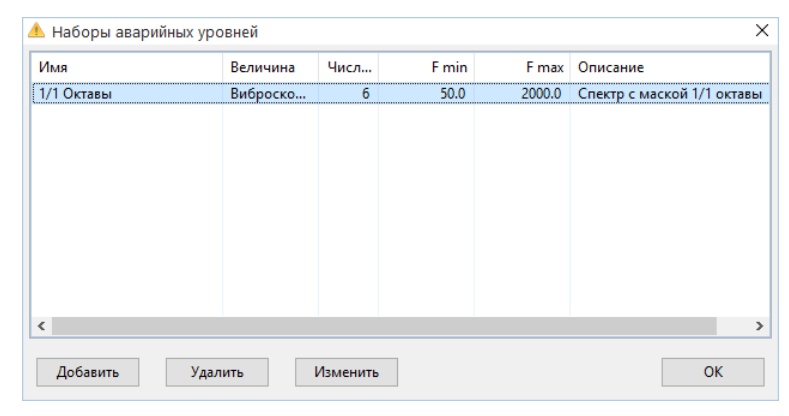

**Рисунок 33. Список аварийных уровней**

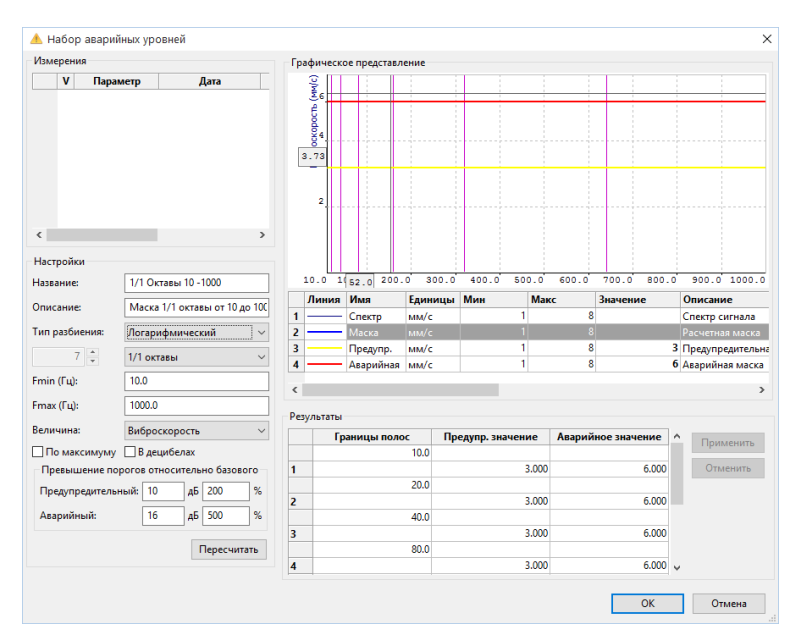

**Рисунок 34. Диалог настройки аварийных уровней**

Настройка аварийного уровня состоит из нескольких этапов:

### **1. Выбор частотного диапазона и автоматическая разбивка его на полосы.**

Верхняя и нижняя границы частотного диапазона задаются вручную, их выбор определяется оператором в зависимости от того, для какого механизма и условий его работы (частота вращения, наличия/отсутствия таких элементов, как зубчатые зацепления, подшипники качения и т.п.) будет применяться данная маска. Далее следует определить тип автоматического разбиения диапазона.

Возможны два варианта, линейный и логарифмический. Для линейного можно вручную задать число полос в маске, тогда выбранный диапазон автоматически разобьется на равномерные интервалы по частоте в заданном диапазоне. Для логарифмического можно дополнительно выбрать шаг по частоте (1/1 октавы, 1/2 октавы, 1/3 октавы). В этом случае число полос будет рассчитано автоматически.

## **2. Формирование (по имеющимся замерам или автоматически) предупредительных и аварийных уровней (масок) по полосам.**

Значения предупредительных и аварийных уровней рассчитываются от базового с учетом заданных коэффициентов (в дБ или в %,).

При первоначальном формировании базового уровня (до проведения измерений, таблица «Измерения» пуста) пороги будут сформированы автоматически и их значения будут равны 1.

Для дальнейшей настройки маски необходимо сопоставить ее нужным точкам в механизмах [\(см. раздел 6.3.2. «Конфигурирование узла типа «Механизм» на](#page-32-0) [странице 33](#page-32-0), группа «Точки»):

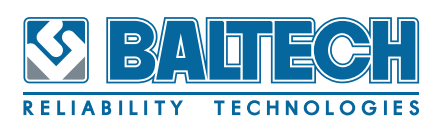

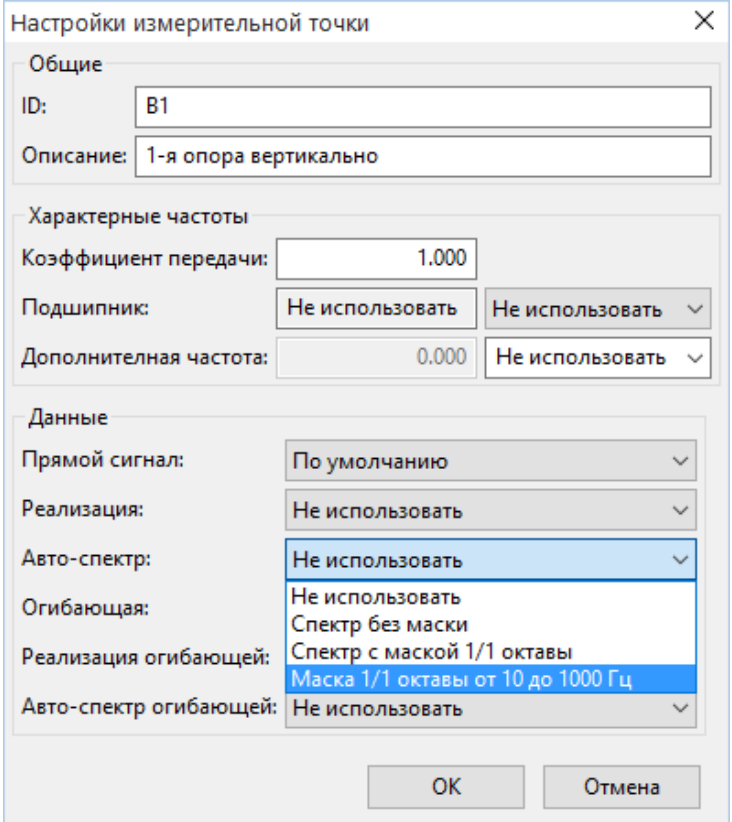

**Рисунок 35. Диалог настройки измерительной точки**

Далее проведите ряд измерений для формирования базовых уровней по реальным данным. Это может быть ряд последовательных измерений для одной точки или измерения разных точек в разных механизмах одного типа. После набора достаточного числа измерений с данной маской необходимо внимательно просмотреть измеренные спектры и отобрать те из них, которые можно считать соответствующими нормальному (исправному) состоянию. Выбранные измерения необходимо пометить как «базовый» в диалоге свойств спектра.

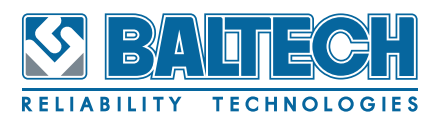

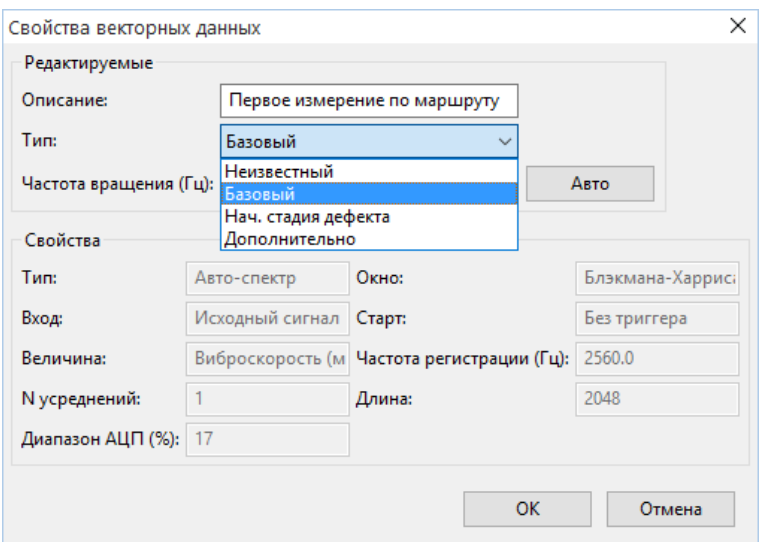

**Рисунок 36. Свойства векторных данных**

После сформируйте реальные пороговые значения для маски. Для этого откройте диалог редактирования нужной маски. При этом, если уже есть измерения для этой маски с пометкой «Базовый», то эти измерения будут представлены в таблице «Измерения». Нажмите кнопку «Пересчитать». Базовые уровни будут рассчитаны как среднее по всем выбранным измерениям. Проанализируйте значения в таблице «Измерения» и исключите из расчета те измерения, значения которых сильно отличаются от средних значений.

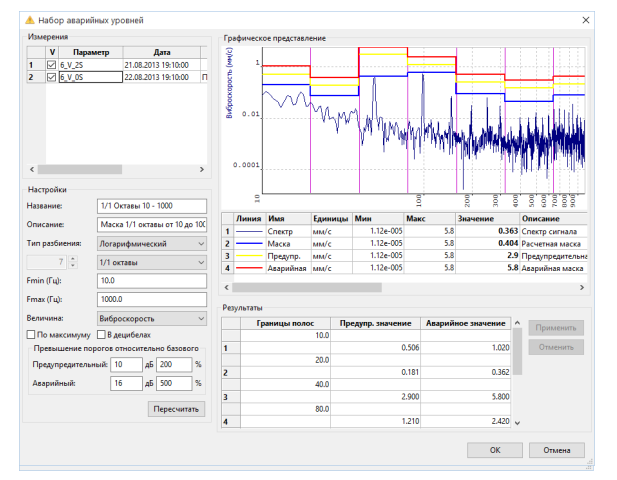

**Рисунок 37. Диалог настройки аварийных уровней** 

#### **3. Тонкая подстройка границ полос и порогов.**

При необходимости, все рассчитанные параметры маски (границы полос, предупредительные и аварийные уровни) могут быть отредактированы вручную в таблице «Результаты». После изменения каких-либо параметров в та-

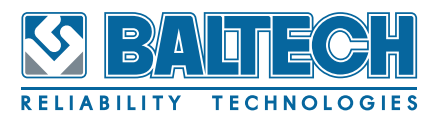

блице, их можно визуально увидеть на графике, нажав кнопку «Применить». Если результаты ручного редактирования неудовлетворительны, их можно отменить, нажав соответствующую кнопку.

Если есть какие-то априорные сведения о том, какие предупредительные/аварийные уровни должны быть в соответствующих полосах для данной маски (например, из паспорта на оборудование), этап набора статистики можно опустить и переходить к ручному редактированию таблицы результатов в процессе создания новой маски.

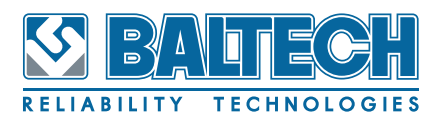

## **7. Загрузка данных в программу**

### **7.1. Маршруты**

Данная функция программы доступна при работе с такими устройствами как BALTECH VP‑3470 или «ПРОТОН‑Баланс‑II».

Маршрут - это определенная последовательность точек измерения, загруженная в измерительную систему.

### **7.1.1. Создание маршрутов**

Список маршрутов отображается в окне «Маршруты».

Для создания маршрута:

- 1. Щелкните правой кнопкой «мыши» в окне «Маршруты».
- 2. В появившемся контекстном меню выберите пункт «Добавить маршрут».
- 3. Введите в появившемся диалоговом окне имя нового маршрута и, если нужно, комментарии, и нажмите кнопку ОК. В списке маршрутов появится новый маршрут. В пункте «Устройство» можно выбрать тип прибора, для данного маршрута (в настоящее время поддерживаются только устройства «ПРОТОН‑Баланс‑II» и BALTECH VP‑3470).

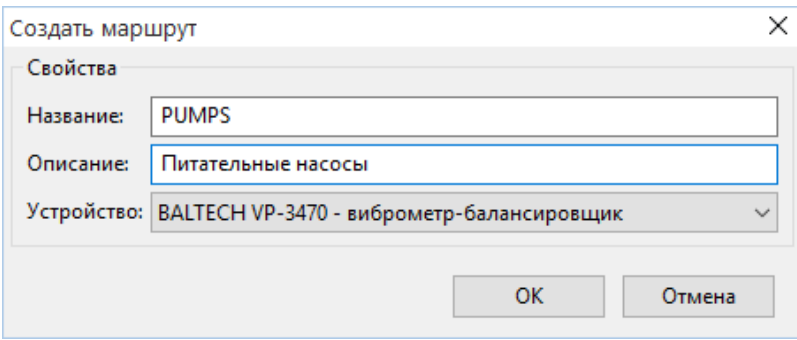

**Рисунок 38. Диалоговое окно «Создать маршрут»**

4. Для внесения механизма в маршрут, выберите его в дереве оборудования, и, если маршрутов в списке несколько, выберите нужный и вызовите контекстное меню в списке маршрутов, выберите в меню пункт «Добавить механизм в маршрут». Выбранный узел дерева оборудования добавится в

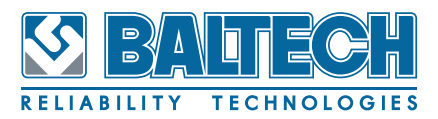

выбранном Вами маршруте. Механизмы, входящие в выбранный маршрут, подсвечиваются жирным шрифтом в дереве оборудования. Сформируйте таким образом маршрут и загрузите в прибор ([см. раздел 7.1.2. «Загрузка](#page-48-0)  [маршрутов» \)](#page-48-0).

5. Механизм можно добавить в маршрут перетащив его из дерева в нужный маршрут в списке (метод Drag and Drop).

## Примечание

После создания маршрутов их можно отредактировать (поменять имя и комментарии), для чего, выбрав требуемый маршрут, в контекстном меню выберите пункт «Настроить маршрут», а также удалить маршрут целиком – пункт «Удалить маршрут». Для удаления из маршрута отдельного механизма выберите его в дереве оборудования (напомним, механизм, входящий в выбранный маршрут подсвечен жирным шрифтом в дереве оборудования), в контекстном меню списка маршрутов выберите пункт «Удалить механизм из маршрута».

### <span id="page-48-0"></span>**7.1.2. Загрузка маршрутов**

После того как Вы сконфигурировали все необходимые маршруты, Вы можете загрузить их в устройство для проведения измерений. Для этого:

- 1. Соедините прибор с компьютером кабелем, через интерфейс RS-232 или USB.
- 2. Выберите маршрут в окне маршрутов. Для загрузки нескольких маршрутов выделите их стандартным для Windows способом, используя клавиши Ctrl или Shift.
- 3. Нажмите кнопку «Загрузить» на панели управления (также двойным щелчком «мыши» на нужном маршруте или пункт «Загрузить маршрут в устройство» контекстного меню в списке маршрутов). На экран будет выведено диалоговое окно «Загрузить маршрут в устройство» с подробными инструкциями о последовательности действий при загрузке маршрута. Для загруз-

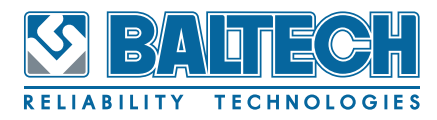

ки маршрута в прибор следуйте представленным инструкциям.

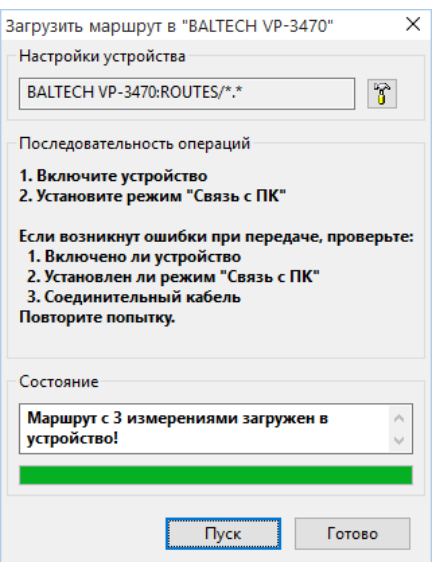

**Рисунок 39. Диалоговое окно «Загрузить маршрут»**

После проведения измерений по маршруту разгрузите прибор.

### **7.1.3. Разгрузка маршрутов**

После проведения измерений, Вы можете разгрузить измеренные данные из систем «ПРОТОН‑Баланс‑II» или BALTECH VP‑3470 в программу для сохранения, анализа и просмотра. Чтобы разгрузить маршрут из устройства:

- 1. Соедините прибор и компьютер кабелем, через интерфейс RS-232 или USB.
- 2. Нажмите кнопку «Разгрузить» в панели инструментов. В программу будут загружены измерения по маршруту.

## Примечание

При работе с несколькими устройствами прежде чем произвести разгрузку маршрута в настройках программы установите в качестве сборщика по умолчанию то устройство, которое будет разгружено [\(см. раздел 6.1. «Общие на](#page-25-0)[стройки программы» на странице 26\)](#page-25-0). 

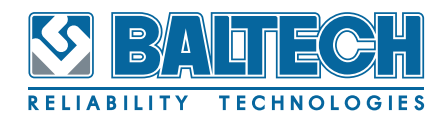

# Примечание

Если в устройство BALTECH VP‑3470 было загружено несколько маршрутов, то откроется диалоговое окно выбора маршрутов для выгрузки. Выберите в списке один или несколько маршрутов, которые требуется перенести в БД.

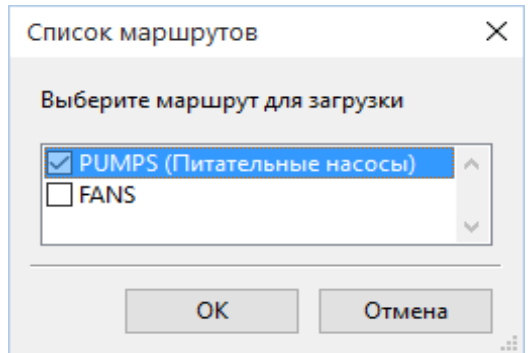

**Рисунок 40. Диалоговое окно «Список маршрутов»**

3. Следуйте инструкциям, которые отображены в диалоговом окне «Разгрузить устройство».

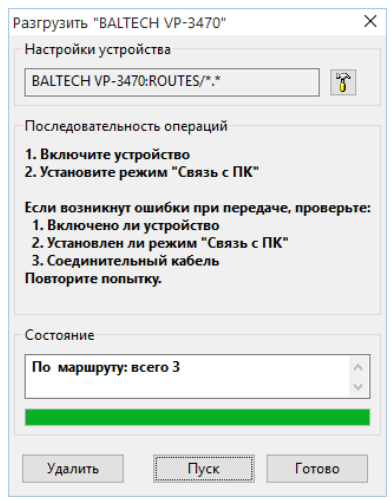

**Рисунок 41. Диалоговое окно «Разгрузить устройство»**

Нажмите кнопку «Готово» после завершения загрузки.

После разгрузки маршрутов можно их удалить из устройства, нажав «Удалить».

Следующим этапом разгруженные маршруты записываются в базу данных. В окне загрузки маршрутов в базу можно изменить дату измерений и ввести комментарий к проведенному измерению.

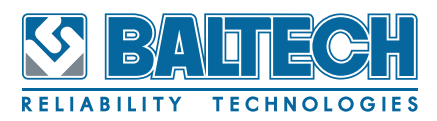

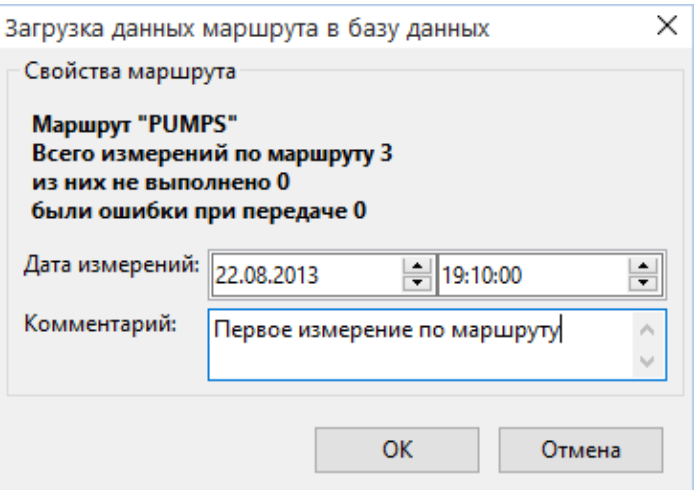

#### **Рисунок 42. Загрузка данных маршрута в базу данных**

Непосредственно в процессе загрузки данных производится их обработка для оценки технического состояния обследованных механизмов. Результаты оценки отображаются в окне результатов, дополнительная индикация показывается в дереве оборудования в виде значков, соответствующих общему состоянию механизмов.

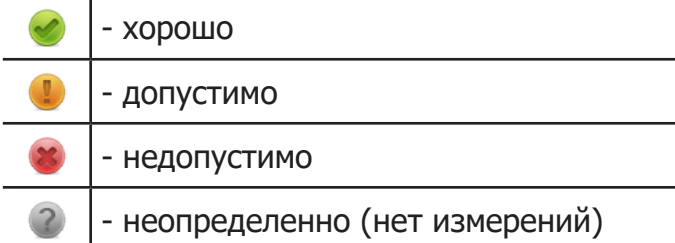

Основная оценка производится по уровням СКЗ для выбранной при конфигурировании величины (виброускорению, виброскорости или виброперемещению). Дополнительно, если было выбрано при конфигурировании, производится анализ спектра сигнала вибрации и сравнение с заданной для спектра маской. Общая оценка состояния механизма определяется по наихудшему результату по всем точкам измерения.

Оценка состояния выполняется не только для отдельных механизмов, но и по всем уровням иерархии дерева оборудования. Оценка по уровням иерархии также выполняется по принципу «наихудшего» состояния на более низком уровне.

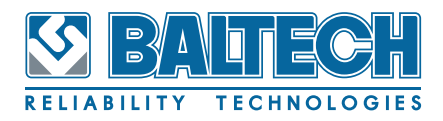

### **7.2. Ручной ввод измерений**

Выполнять измерения по маршруту можно в ручном режиме, то есть не загружая в вышеперечисленные устройства. В таком случае все полученные данные необходимо вручную вносить в программу.

Для этого откройте закладку «Маршруты» ([см. Рисунок](#page-52-0) 43) и нажмите кнопку «Добавить». В открывшемся диалоговом окне введите измерительные данные по каждой точке и, если необходимо, отредактируйте дополнительную информацию – дату измерения, моторесурс на момент измерения, комментарий. Поле «Принять за начало» используется в окне «Анализ трендов». Установите его в состояние «включено», если данное измерение проводилось после серьезного ремонта механизма (например, после выполнения центровки, балансировки, замены подшипника и т.п.). В этом случае тренды будут рассчитываться, начиная с этого измерения (точнее с последнего по времени измерения, помеченного как «Принять за начало»). Измерения, помеченные как «Принять за начало» выделены в таблице измерений жирным шрифтом [\(см. Рисунок](#page-52-0) 43).

|   | Дата       | Моторесурс, час | Мах V, мм/сек | Комментарий                       |
|---|------------|-----------------|---------------|-----------------------------------|
| 1 | 01.10.2014 | 1000            |               | <mark>1.9</mark> Первое измерение |
| 2 | 08.10.2014 | 1100            | 2.0           |                                   |
| 3 | 15.10.2014 | 1200            | 2.4           |                                   |
| 4 | 21.10.2014 | 1300            |               | 1.4 Проведена балансировка        |
| 5 | 01.11.2014 | 1400            | 1.6           |                                   |
|   |            |                 |               |                                   |

<span id="page-52-0"></span>**Рисунок 43. Закладка «Маршруты» для механизма**

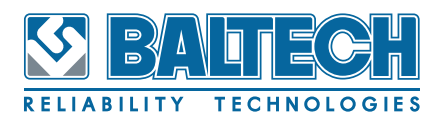

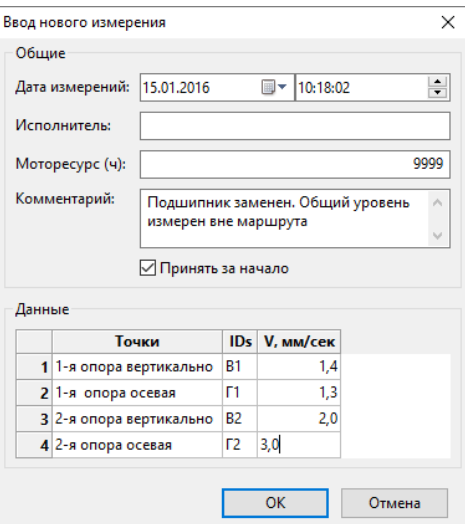

**Рисунок 44. Диалоговое окно «Ввод нового измерения»** 

## Примечание

После создания новых измерений (или через разгрузку маршрутов или вручную) их можно отредактировать (поменять дату, моторесурс и комментарии), для чего, выбрав требуемое измерение, в закладке «Измерения» нажмите кнопку «Изменить», а также удалить измерение целиком – кнопка «Удалить».

## Примечание

При вводе измерений вручную нет возможности вывода спектров и временных реализаций (даже если они были заданы при конфигурировании механизма).

# Примечание

При вводе измерений через разгрузку маршрута поля «Моторесурс», «Принять за начало» не заполняются. Поля «Дата измерений» и «Комментарий» заполняются автоматически одинаковыми значениями для всех механизмов данного маршрута. Поэтому после разгрузки данных по маршруту рекомендуется откорректировать эту информацию для ввода актуальных значений для каждого механизма.

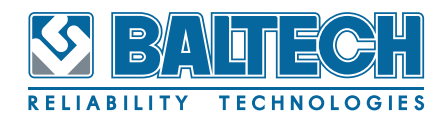

### **7.3. Внемаршрутные измерения**

Измерения, выполненные с помощью виброметра-балансировщика BALTECH VP‑3470 вне маршрута и сохраненные в устройстве в виде отчетов, могут быть переданы в программу BALTECH‑Expert. Необходимо отметить, что в отличии от маршрутов, внемаршрутные измерения не привязаны к конкретному оборудованию, созданному в базе данных BALTECH‑Expert. Пользователь самостоятельно определяет в каких «Механизмах» какие отчеты должны быть сохранены. Для работы с внемаршрутными измерениями предназначена закладка «Вне маршрута» в окне результатов.

Выберите в дереве оборудования узел уровня «Механизм», для которого были сделаны внемаршрутные измерения, и перейдите в закладку «Вне маршрута».

|            |                                                            | [ <mark>—]</mark> Схема │ <mark>- №-</mark> Маршруты │ - №- Вне маршрута │ |                        | Балансировка<br>Центровка | Термография<br><b>Apyroe</b> |  |  |
|------------|------------------------------------------------------------|----------------------------------------------------------------------------|------------------------|---------------------------|------------------------------|--|--|
|            |                                                            |                                                                            |                        |                           | Ответственный: Иванов И.И.   |  |  |
| Результаты |                                                            |                                                                            |                        |                           |                              |  |  |
|            | Дата                                                       | Отчет                                                                      | Тип отчета             | Комментарий               |                              |  |  |
|            | 04.08.2015                                                 | 3                                                                          | Временная реализация 3 |                           |                              |  |  |
| 2          | 04.08.2015                                                 | 4                                                                          | Авто-спектр            | 4                         |                              |  |  |
| 3          | 04.08.2015                                                 | 5                                                                          | Фазометр               | 5                         |                              |  |  |
| 4          | 18.08.2015                                                 | 777                                                                        | Временная реализация   |                           |                              |  |  |
| $\,<\,$    |                                                            |                                                                            |                        |                           | $\rightarrow$                |  |  |
|            |                                                            |                                                                            |                        |                           |                              |  |  |
|            | Отчет<br>График<br>Добавить<br>Удалить<br>Изменить<br>Фото |                                                                            |                        |                           |                              |  |  |

**Рисунок 45. Закладка «Вне маршрута»**

Отчеты с внемаршрутными измерениями, загруженные из виброметра, отображаются в таблице «Результаты».

Для печати протокола внемаршрутного измерения выберите нужный отчет в таблице и нажмите кнопку «Отчет». Если выбранный в таблице результат измерения может быть отображен в виде графика, то соответствующая кнопка «График» даст возможность открыть графическое представление измерения (см. раздел «8.6. Просмотр временных реализаций и спектров» на странице 82).

Кнопка «Фото» позволяет прикрепить к выбранному отчету изображение с диска. Это сопроводительное фото будет выводиться в отчете.

Если изображение для данного отчета еще не выбрано, при нажатии кнопки будет вызван диалог выбора файла. Если изображение для отчета уже хранится в базе, при нажатии кнопки отобразится дополнительное меню, позволяющее управлять этим изображением.

Кнопка «Удалить» позволяет удалить из базы сохраненное измерение. Для удаления сразу нескольких измерений выделите их в таблице «мышью» при нажатой клавише «Ctrl».

Кнопка «Изменить» открывает дополнительное окно, в котором можно изменить свойства «Комментарий» и «Исполнитель». Для загрузки новых отчетов с измерениями используется кнопка «Добавить».

Процедура загрузки отчетов учитывает тот факт, что в устройстве могут храниться отчеты, которые относятся к различному оборудованию. При этом допускается, что файлы с отчетами могли быть предварительно перенесены с устройства на компьютер.

После нажатия кнопки «Добавить» отображается новое окно «Загрузить отчеты вне маршрута».

## BALTECH-Expert Руководство пользователя

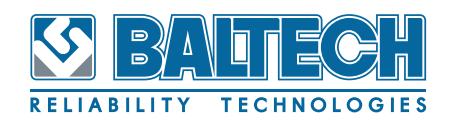

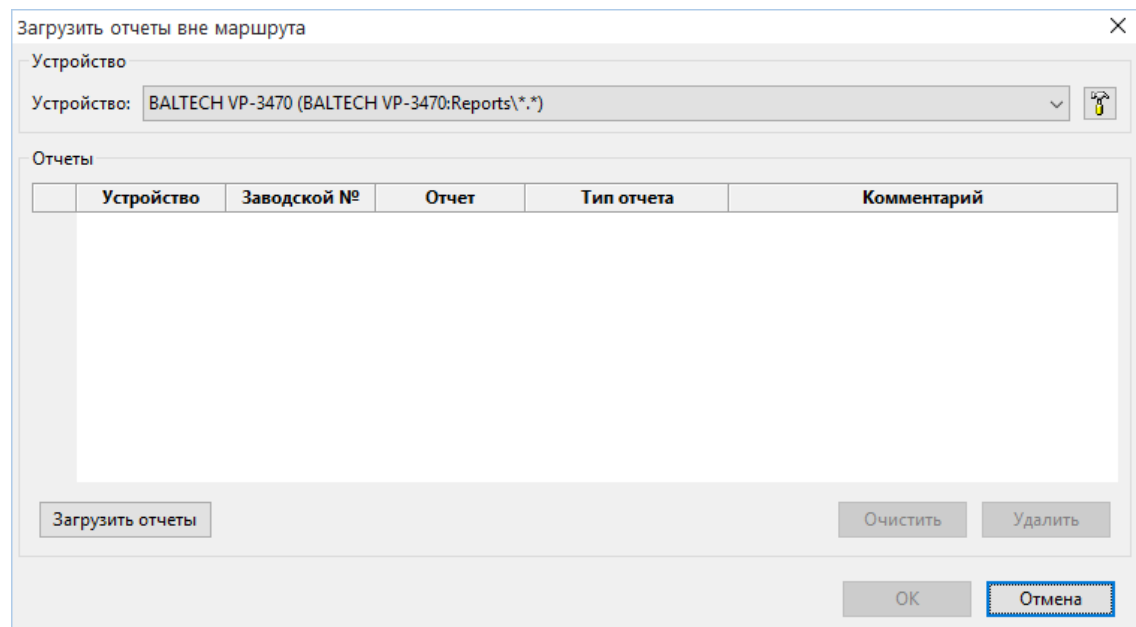

#### **Рисунок 46. Диалоговое окно «Загрузить отчеты вне маршрута»**

Для режима загрузки внемаршрутных измерений из виброметра-балансировщика BALTECH VP‑3470 по умолчанию настроены следующие параметры:

Диск — «BALTECH VP-3470»;

Папка данных — «Reports»;

Маска файлов — «\*.\*».

Перед началом загрузки соедините устройство с ПК соответствующим кабелем и установите нужный режим в соответствии с руководством по эксплуатации. Для виброметра-балансировщика BALTECH VP‑3470 необходимо включить одну из функций: «ОТЧЕТЫ»-«ПЕРЕДАЧА В ПК» или «ОБЩИЕ НАСТРОЙКИ»-«СВЯЗЬ С ПК».

При нажатии кнопки «Загрузить отчеты» программа пытается получить с подключенного для связи устройства все отчеты, в которых хранятся измерения, сохраненные вне маршрута. В случае успешной передачи отчетов из устройства, все они отобразятся в списке отчетов.

При наличии проблем связи (устройство не подключено, не установлен необходимый режим, некорректные параметры связи и т. п.) будет отображен стандартный диалог выбора файлов. В этом случае, если файлы с отчетами сохранены в другом расположении, можно выбрать соответствующую папку с отчетами и один или несколько файлов в ней, которые необходимо добавить.

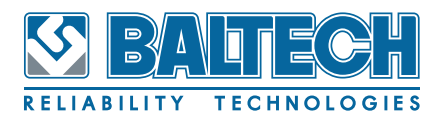

ства.

Если программа успешно прочитала выбранные файлы, то они отобразятся в списке отчетов, как если бы они были прочитаны непосредственно с устрой-

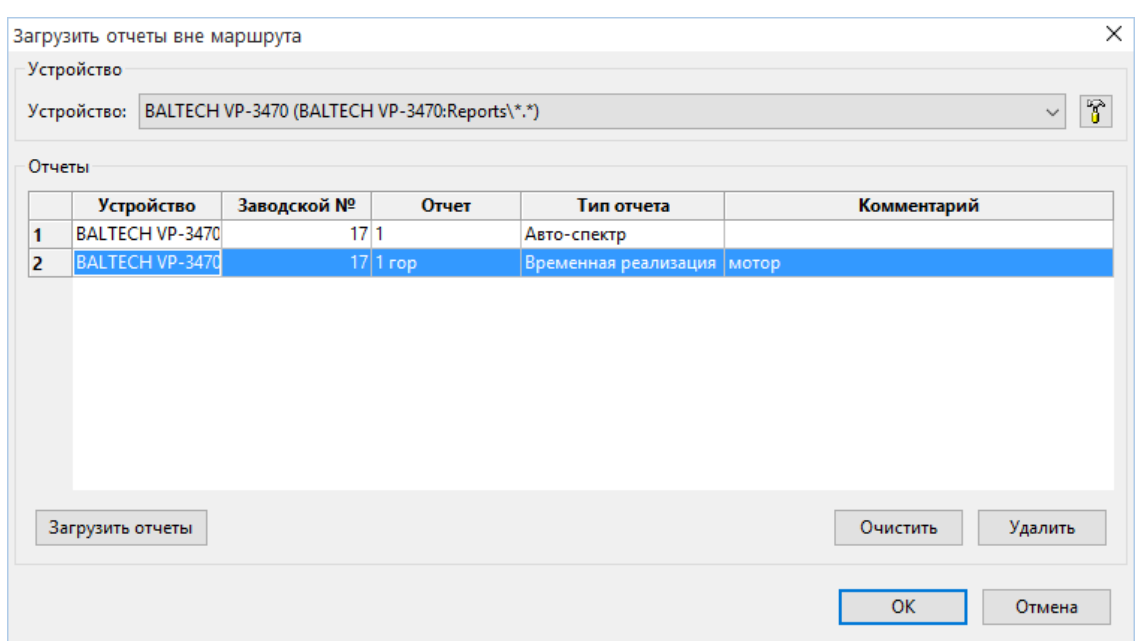

#### **Рисунок 47. Заполненный список отчетов вне маршрута**

Кнопка «Очистить» позволяет очистить весь список отчетов. Кнопка «Удалить» удаляет файл с отчетом с самого устройства. Для записи отчетов в базу данных в виде результатов измерений, требуется нажать кнопку «ОК». Если в устройстве содержались отчеты по разным «Механизмам», то перед записью можно выделить только те отчеты, которые связаны с текущим узлом уровня «Механизм».

## Примечание

Чтобы проще определять какие измерения связаны с одним «Механизмом», а какие с другим, рекомендуется при сохранении в устройстве измерения, помимо названия отчета вводить комментарий, который так же передается в программу. Например: название — код точки контроля, комментарий — код механизма.

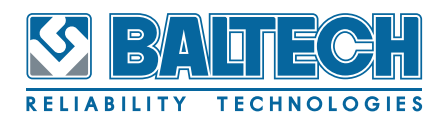

### **7.4. Балансировка**

Протоколы балансировок, которые были выполнены с помощью виброметра-балансировщика BALTECH VP-3470 и сохранены в виде отчетов, могут быть переданы в программу BALTECH Expert. Аналогично внемаршрутным измерениям пользователь самостоятельно определяет в каких «Механизмах» какие отчеты по балансировке должны быть сохранены. Для работы результатами балансировки предназначена закладка «Балансировка» в окне результатов. Выберите в дереве оборудования узел уровня «Механизм», для которого была проведена балансировка, и перейдите в закладку «Балансировка».

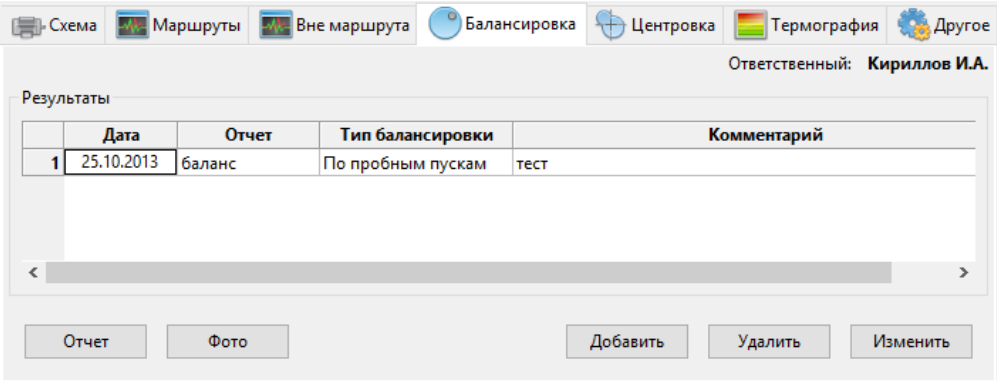

**Рисунок 48. Закладка «Балансировка»**

Отчеты по балансировке, загруженные из виброметра, отображаются в таблице «Результаты».

Для печати протокола балансировки выберите нужный отчет в таблице и нажмите кнопку «Отчет».

Кнопка «Фото» позволяет прикрепить к выбранному отчету изображение с диска. Это сопроводительное фото будет выводиться в отчете.

Кнопка «Удалить» позволяет удалить из базы сохраненное измерение. Для удаления сразу нескольких измерений выделите их в таблице «мышью» при нажатой клавише «Ctrl».

Кнопка «Изменить» открывает дополнительное окно, в котором можно изменить свойства «Комментарий» и «Исполнитель». Для загрузки новых отчетов по балансировке используется кнопка «Добавить».

Процедура загрузки отчетов учитывает тот факт, что в устройстве могут хра-

ниться отчеты, которые относятся к различному оборудованию. При этом допускается, что файлы с отчетами могли быть предварительно перенесены с устройства на компьютер.

После нажатия кнопки «Добавить» отображается новое окно «Загрузить отчеты по балансировке», вид которого аналогичен окну загрузки отчетов вне маршрута.

Для режима загрузки внемаршрутных измерений из виброметра-балансировщика BALTECH VP-3470 по умолчанию настроены следующие параметры:

- Диск «BALTECH VP-3470»;
- Папка данных «Reports»;
- Маска файлов  $\lt^*.*\rtimes$ .

Перед началом загрузки соедините устройство с ПК соответствующим кабелем и установите нужный режим в соответствии с руководством по эксплуатации. Для виброметра-балансировщика BALTECH VP-3470 необходимо включить одну из функций: «ОТЧЕТЫ»-«ПЕРЕДАЧА В ПК» или «ОБЩИЕ НАСТРОЙКИ»-«СВЯЗЬ С ПК».

При нажатии кнопки «Загрузить отчеты» программа пытается получить с подключенного для связи устройства все отчеты, относящиеся к балансировке. В случае успешной передачи отчетов из устройства, все они отобразятся в списке отчетов.

При наличии проблем связи (устройство не подключено, не установлен необходимый режим, некорректные параметры связи и т. п.) будет отображен стандартный диалог выбора файлов. В этом случае, если файлы с отчетами сохранены в другом расположении, можно выбрать соответствующую папку с отчетами и один или несколько файлов в ней, которые необходимо добавить. Если программа успешно прочитала выбранные файлы, то они отобразятся в списке отчетов, как если бы они были прочитаны непосредственно с устройства.

## BALTECH-Expert Руководство пользователя

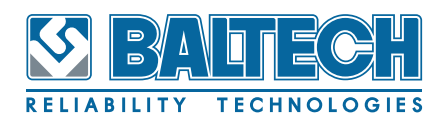

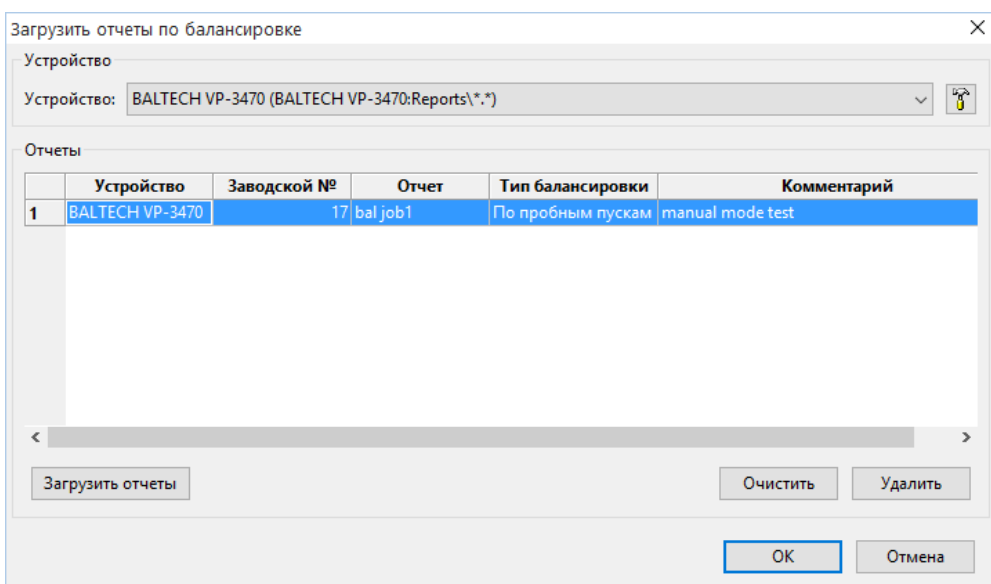

**Рисунок 49. Заполненный список отчетов по балансировке**

Кнопка «Очистить» позволяет очистить весь список отчетов. Кнопка «Удалить» удаляет файл с отчетом с самого устройства. Для записи отчетов в базу данных в виде результатов измерений, требуется нажать кнопку «ОК». Если в устройстве содержались отчеты по разным «Механизмам», то перед записью можно выделить только те отчеты, которые связаны с текущим узлом уровня «Механизм».

## Примечание

Чтобы проще определять какие измерения связаны с одним «Механизмом», а какие с другим, рекомендуется при сохранении в устройстве измерения, помимо названия отчета вводить комментарий, который так же передается в программу. Например: название — порядковый номер проведенной балансировки, комментарий — код механизма.

### **7.5. Центровка**

Протоколы центровки валов, которые были выполнены с помощью различных систем центровки и сохранены в виде отчетов, могут быть переданы в программу BALTECH-Expert. При работе с системой центровки валов пользователь самостоятельно определяет в каких «Механизмах» какие отчеты по центровке

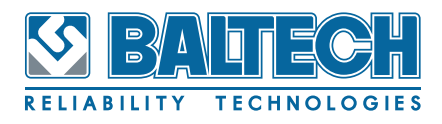

должны быть сохранены, аналогично работе с отчетами по балансировке и внемаршрутными измерениями. Для работы с результатами центровки валов предназначена закладка «Центровка» в окне результатов.

Выберите в дереве оборудования узел уровня «Механизм», для которого была проведена центровка валов, и перейдите в закладку «Центровка».

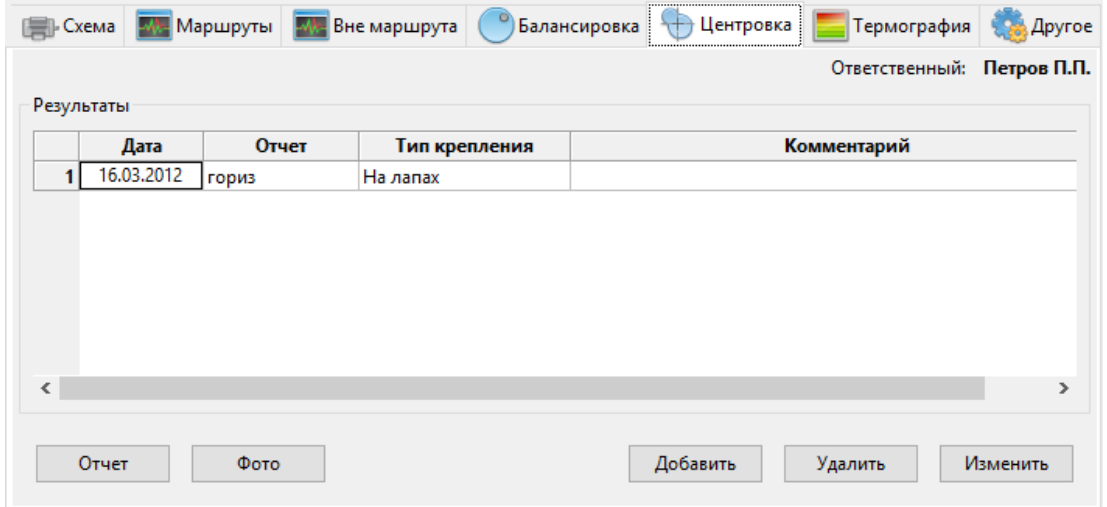

**Рисунок 50. Закладка «Центровка»** 

Отчеты по центровке, загруженные для этого оборудования, отображаются в таблице «Результаты».

Для печати протокола центровки выберите нужный отчет в таблице и нажмите кнопку «Отчет».

Кнопка «Фото» позволяет прикрепить к выбранному отчету изображение с диска. При работе с BALTECH SA-4600 изображение, которое хранится в устройстве, прикрепляется в базу одновременно с добавлением отчета.

Кнопка «Удалить» позволяет удалить из базы сохраненное измерение. Для удаления сразу нескольких измерений выделите их в таблице «мышью» при нажатой клавише «Ctrl».

Кнопка «Изменить» открывает дополнительное окно, в котором можно изменить свойства «Комментарий» и «Исполнитель». Для загрузки новых отчетов по центровке используется кнопка «Добавить».

Процедура загрузки отчетов учитывает тот факт, что в устройстве могут храниться отчеты, которые относятся к различному оборудованию. При этом допускается, что файлы с отчетами могли быть предварительно перенесены с

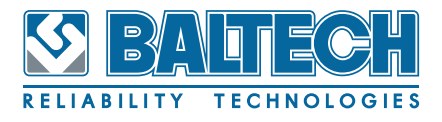

устройства на компьютер.

После нажатия кнопки «Добавить» отображается новое окно «Загрузить отчеты по центровке», вид которого аналогичен окну загрузки отчетов описанных в двух предыдущих разделах.

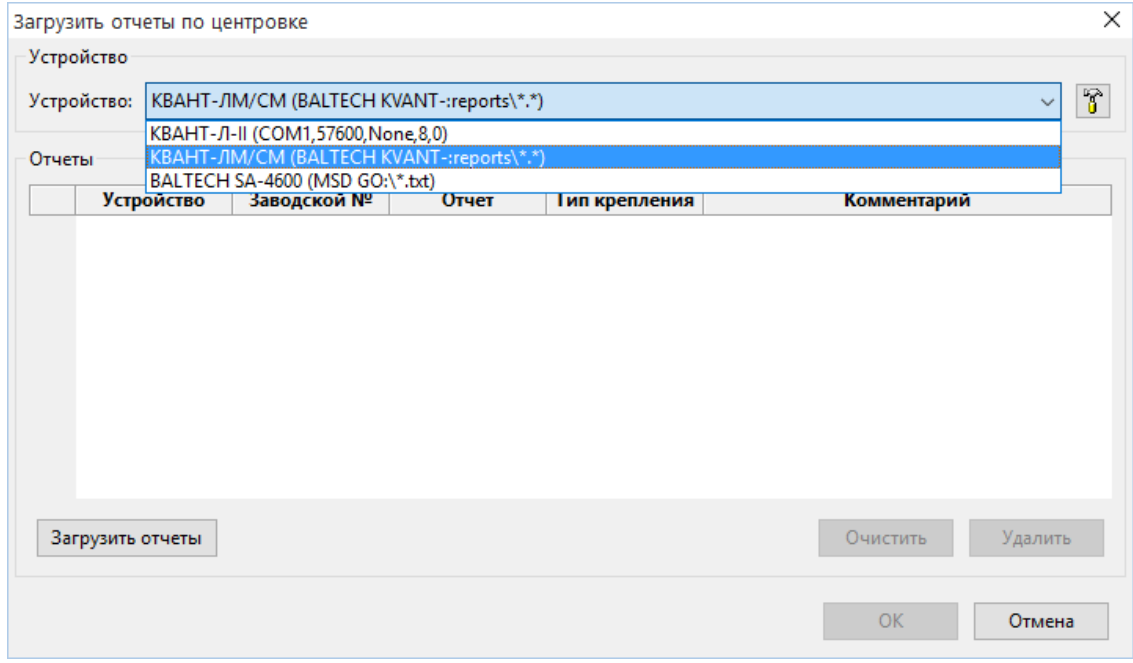

**Рисунок 51. Диалоговое окно «Загрузить отчет по центровке»**

В верхнем поле для работы предлагается устройство, заданное в общих настройках программы как система центровки валов по умолчанию.

Для того чтобы сменить систему центровки, используемую для текущей загрузки отчетов, достаточно выбрать нужную систему в выпадающем списке.

Каждое устройство имеет соответствующие конфигурационные параметры:

- 1. «КВАНТ-Л-II»
- Порт по умолчанию «COM1» необходимо изменить на созданный операционной системой после подключения интерфейсного кабеля;
- Скорость, бод «57600»;
- Битов данных «8»;
- Контроль четности «Нет»;
- Стобовых битов «1».
- 2. «КВАНТ-ЛМ», «КВАНТ-СМ»
- Диск «BALTECH KVANT»;

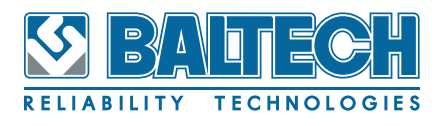

- Папка данных «Reports»;
- Маска файлов «\*.\*».
- 3. BALTECH SA-4600 и некоторые из систем центровки FIXTURLASER
- Диск «MSD GO»;
- Папка данных Не заполняется, используется корневая папка диска;
- Маска файлов «\*.txt».

Перед началом загрузки соедините устройство с ПК соответствующим кабелем и установите нужный режим в соответствии с руководством по эксплуатации. Для систем центровки «КВАНТ-ЛМ» и «КВАНТ-СМ» необходимо включить одну из функций: «ОТЧЕТЫ»-«ПЕРЕДАЧА В ПК» или «ОБЩИЕ НАСТРОЙКИ»-«СВЯЗЬ С ПК».

При нажатии кнопки «Загрузить отчеты» программа пытается получить с подключенного для связи устройства все отчеты. В случае успешной передачи отчетов из устройства, все они отобразятся в списке отчетов.

При наличии проблем связи (устройство не подключено, не установлен необходимый режим, некорректные параметры связи и т. п.) будет отображен стандартный диалог выбора файлов. В этом случае, если файлы с отчетами сохранены в другом расположении, можно выбрать соответствующую папку с отчетами и один или несколько файлов в ней, которые необходимо добавить. Если программа успешно прочитала выбранные файлы, то они отобразятся в списке отчетов, как если бы они были прочитаны непосредственно с устройства.

### BALTECH-Expert Руководство пользователя

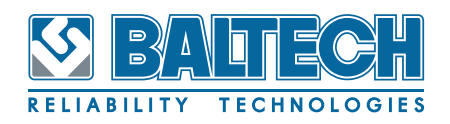

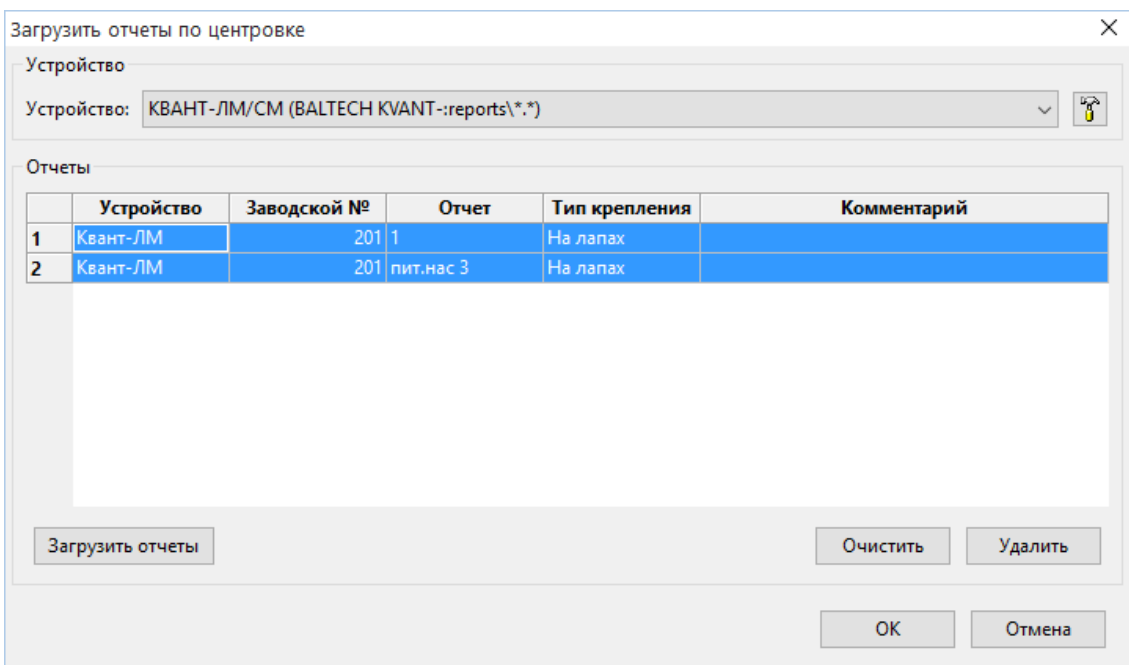

#### **Рисунок 52. Заполненный список отчетов по центровке**

Кнопка «Очистить» позволяет очистить весь список отчетов. Кнопка «Удалить» удаляет файл с отчетом с самого устройства. Для записи отчетов в базу данных в виде результатов измерений, требуется нажать кнопку «ОК». Если в устройстве содержались отчеты по разным «Механизмам», то перед записью можно выделить только те отчеты, которые связаны с текущим узлом уровня «Механизм».

## Примечание

Чтобы проще определять какие измерения связаны с одним «Механизмом», а какие с другим, рекомендуется при сохранении в устройстве измерения, помимо названия отчета вводить комментарий, который так же передается в программу. Например: название — порядковый номер проведенной центровки, комментарий — код механизма.

### **7.6. Термография**

Имеется возможность загружать в программу протоколы термографии из приборов (систем) тепловидения. В настоящее время реализован протокол загрузки для тепловизоров серии BALTECH TR «ThermaRed» (может быть расшире-

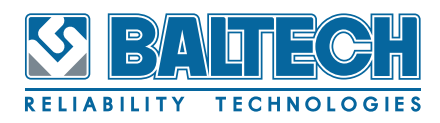

но при наличии описания протоколов для других систем). Выберите в дереве измерений нужный механизм. В окне результатов (правом) информация по механизму отображается в закладках – «Схема», «Маршруты», «Вне маршрута», «Балансировка», «Центровка», «Термография» и «Другое». Перейдите в закладку «Термография».

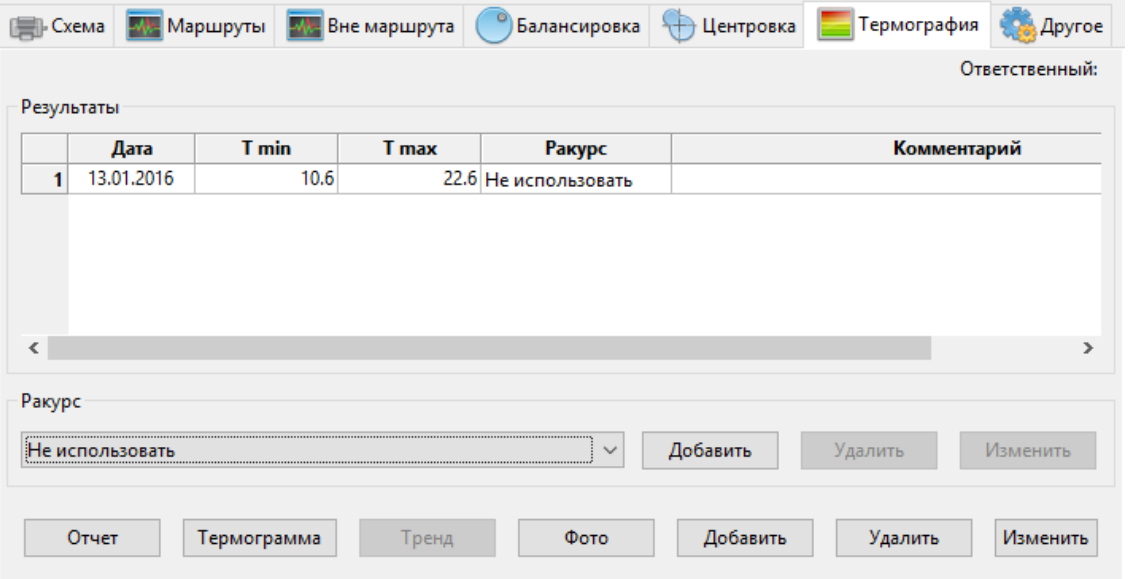

**Рисунок 53. Закладка «Термография» для механизма**

В этой закладке имеется две области (зоны) – «Ракурс» и «Результаты». Такое разбиение отражает внутреннюю структуру данных термографии. Для каждого механизма предусматривается произвольное количество «ракурсов». Под «ракурсом» понимается определенная зона механизма, определяемая возможностью снятия термограммы тепловизором за один прием и общностью термографических характеристик (например, передняя крышка подшипникового щита). Для нужной зоны можно задать некоторые параметры, определяющие характеристики отображения (палитру, температурный диапазон) и предельные значения температур (снизу и сверху, предупредительную и критическую), задающие интерпретацию полученных данных как «нормальную», «предупредительную» или «аварийную». Также можно задать изотермический цвет, которым будут закрашиваться участки термограммы с температурой выше заданной и ниже точки росы. Эти параметры могут быть отредактированы в диалоге настройки ракурса (кнопка «Изменить»). Такой же диалог только с за-

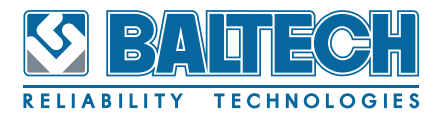

головком «Новый ракурс» используется при создании нового ракурса (кнопка

«Добавить»)

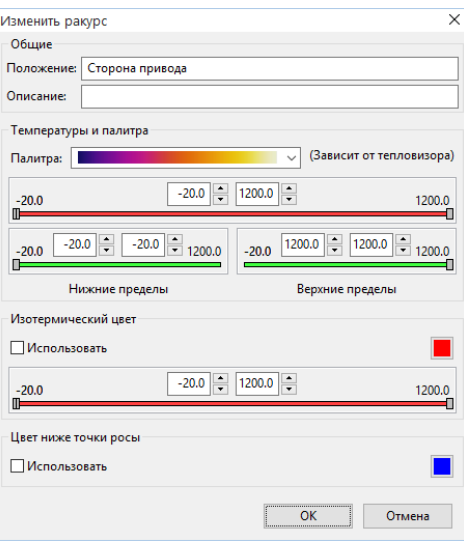

**Рисунок 54. Диалоговое окно «Изменить ракурс»**

Соответственно, каждая термограмма механизма относится к одному конкретному «ракурсу». Также есть возможность загружать термограммы без использования ракурса. В этом случае некоторые возможности обработки термограмм (построение температурных трендов, задание предельных значений и т.п.) не применяются.

В таблице «Результаты» отображается информация о загруженных протоколах термографии для соответствующего вида съемки. В графах «T min/T max» отображаются минимальное и максимальное значения температур данной термограммы. Цветом подсвечивается соответствие этих температур заданным порогам.

Просмотр и обработка термограммы производится при нажатии кнопки «Термограмма».

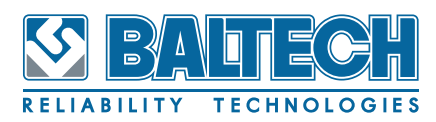

| ■ Термограмма: Турбоагрегат №1                        |                                                                                       |                   |                | $\Box$<br>$\times$    |
|-------------------------------------------------------|---------------------------------------------------------------------------------------|-------------------|----------------|-----------------------|
| Информация                                            | Маркеры                                                                               |                   |                |                       |
| 20.10.2015 14:39:01<br>Дата:                          | HZ                                                                                    | <b>E 0 0</b>      |                | ⊘Отображать С°        |
| BALTECH TR-01800<br>Модель:                           | Имя                                                                                   |                   |                |                       |
| SN:<br>900083011219                                   | $\Box$ Tmin                                                                           | T mean<br>$-12.8$ | T min          | T max                 |
| $95 - %$<br>Коэффициент:                              | $\Box$ Tmax                                                                           | 20.4              |                |                       |
| $1.50$ m<br>Дистанция:                                |                                                                                       |                   |                |                       |
| $60 - %$<br>Влажность:                                |                                                                                       |                   |                |                       |
| 15.4 °C<br>Температура:                               |                                                                                       |                   |                |                       |
| $0.0$ $\degree$ C<br>Точка росы:                      |                                                                                       |                   |                |                       |
| Комментарий:<br>$\land$                               |                                                                                       |                   |                |                       |
| $\vee$                                                |                                                                                       |                   |                |                       |
| Палитра                                               | Коэффициент:                                                                          | $95 - %$          |                |                       |
| $\checkmark$                                          | Комментарий:<br>Максимальная температура                                              |                   |                |                       |
| 20.4<br>F<br>$-12.8$<br>$-12.8$<br>20.4               |                                                                                       |                   |                |                       |
| œ                                                     |                                                                                       |                   |                | $\check{\mathcal{G}}$ |
| Сброс<br>Реальный диапазон<br>$\frac{1}{2}$ max 20.4  | Подробно:<br>Тип маркера: Точка                                                       |                   |                | $\wedge$              |
| Изотермический цвет                                   | $X = 409; Y = 285$                                                                    |                   |                |                       |
| <b>Использовать</b>                                   | $T = 20.4$                                                                            |                   |                |                       |
|                                                       |                                                                                       |                   |                | $\checkmark$          |
| $5.8$ $\div$<br>$\div$<br>1.8<br>20.4<br>$-12.8$<br>œ | Звук                                                                                  |                   |                |                       |
| Цвет ниже точки росы                                  | $\blacktriangleright \quad \blacksquare \quad \blacktriangleright \quad \blacksquare$ |                   |                |                       |
| <b>Использовать</b><br>L                              |                                                                                       |                   |                |                       |
|                                                       | √ Использовать наложение                                                              |                   |                |                       |
| <b>Увеличение</b><br>100                              | Фото+Термо                                                                            | $50$ $\div$       |                |                       |
| 100<br>50                                             | Гистограмма                                                                           |                   | 50 Градиент ■% |                       |
| and the control                                       |                                                                                       |                   |                |                       |
| Сброс<br>√Высокое качество                            |                                                                                       |                   |                |                       |
|                                                       |                                                                                       |                   |                | Сохранить             |
| Tmax x=409 y=285 T=20.37°C (Максимальная температура) | x=408 y=283                                                                           |                   | $T = 19.95 °C$ |                       |

**Рисунок 55. Окно просмотра и редактирования Термограммы**

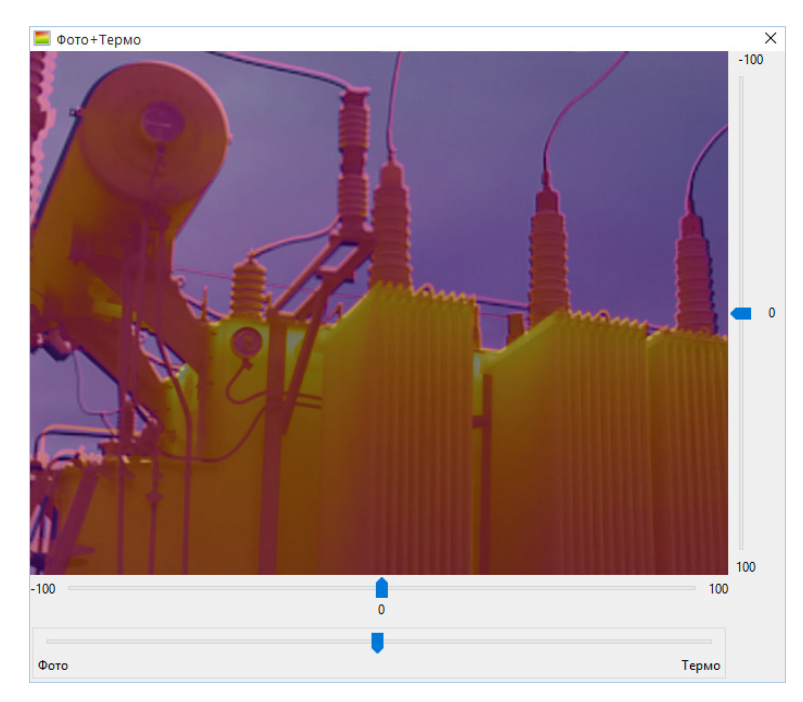

**Рисунок 56. Окно термального наложения**

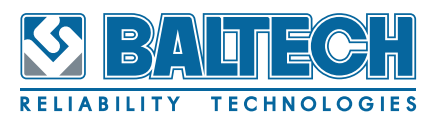

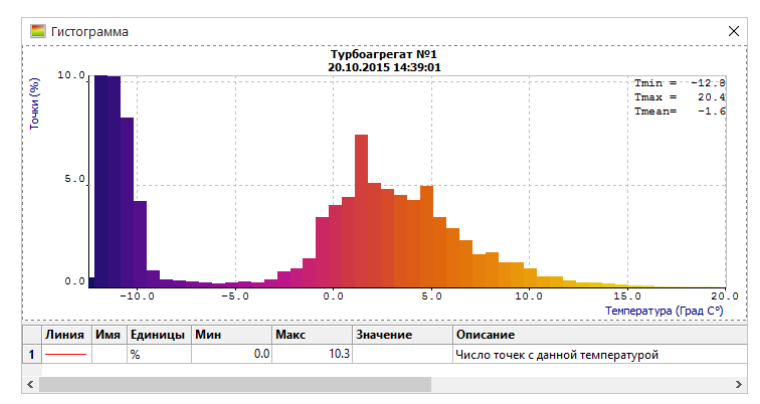

**Рисунок 57. Гистограмма** 

### **7.7. Дополнительные технологические параметры**

Имеется возможность добавления к механизмам дополнительных вибрационных параметров или произвольных технологических параметров, характеризующих работу механизма. Примером таких технологических параметров могут быть: температура корпуса подшипника, измеряемая, например, с помощью пирометров серии BALTECH TL «ThermaLine»; свойства смазки, контролируемые инструментами для анализа масел и смазок серии BALTECH OA «OilAnalysis»; различные электрические параметры (токи, напряжения), которые измеряются штатной контрольно-измерительной аппаратурой. Значения этих технологических параметров вводятся в программу вручную. В качестве вибрационных параметров можно выбрать любую из доступных в программе функций расчета значений вибрации по имеющимся временным реализациям и спектрам. Примером вибрационных параметров могут быть: эксцесс, вычисляемый из временной реализации, значение СКЗ виброускорения в задаваемой полосе частот, в дополнение к СКЗ в диапазоне  $10 - 1000$  Гц, которое выводится на закладке «Маршруты». В случае с вибрационными параметрами, при очередном добавлении данных, измеренных по маршруту, сконфигурированные дополнительные параметры будут рассчитаны автоматически.

Для работы с дополнительными параметрами оборудования предназначена закладка «Другое» в окне результатов. Выберите в дереве оборудования узел уровня «Механизм», для которого контролируются дополнительные параметры, и перейдите в закладку «Другое».

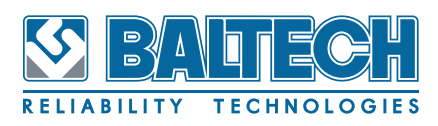

## BALTECH-Expert Руководство пользователя

|                                                     | <b>[ =   Схема</b> |            |                      | Маршруты <b>ММ</b> Вне маршрута | Балансировка<br>Центровка<br>Термография<br><b>ARA</b> Apyroe |
|-----------------------------------------------------|--------------------|------------|----------------------|---------------------------------|---------------------------------------------------------------|
|                                                     |                    |            |                      |                                 | Ответственный: Сидоров С.С.                                   |
|                                                     | Результаты         |            |                      |                                 |                                                               |
|                                                     |                    | Дата       | <b>T1</b><br>Град С° | T <sub>2</sub><br>Град С°       | Комментарий                                                   |
|                                                     | 1                  | 01.10.2014 | 46.7                 |                                 | 39.8 Первое измерение                                         |
|                                                     | 2                  | 08.10.2014 | 48.1                 |                                 | 41.2 Второе измерение                                         |
|                                                     | 3                  | 15.10.2014 | 52.7                 |                                 | 42.9 И еще одно                                               |
|                                                     | 4                  | 21.10.2014 | 46.7                 |                                 | 39.2 Проведена балансировка                                   |
|                                                     | 5                  | 02.11.2014 | 51.9                 |                                 | 42.3 Следующее измерение                                      |
|                                                     |                    |            |                      |                                 |                                                               |
| $\overline{\phantom{a}}$                            |                    |            |                      |                                 |                                                               |
|                                                     |                    |            |                      |                                 | $\rightarrow$                                                 |
|                                                     | Параметры          |            |                      |                                 |                                                               |
|                                                     |                    |            |                      |                                 |                                                               |
|                                                     |                    |            |                      |                                 | Добавить<br>Изменить<br>Удалить                               |
|                                                     |                    |            |                      |                                 |                                                               |
| Добавить<br>Тренд<br>Графики<br>Удалить<br>Изменить |                    |            |                      |                                 |                                                               |

**Рисунок 58. Закладка «Другое»** 

Таблица «Результаты» содержит список сохраненных для этого оборудования значений технологических параметров. Для создания, редактирования или удаления технологических параметров предназначены кнопки «Добавить», «Удалить» и «Изменить» в области «Параметры». Кнопки «Добавить», «Удалить» и «Изменить» в нижней части окна результатов служат для управления измерениями. Кнопка «Тренд» открывает окно с графиком тренда по выбранному в таблице «Результаты» параметру. Кнопка «Графики» открывает окно просмотра архивных данных.

Для добавления нового параметра нажмите кнопку «Добавить» в области «Параметры». В диалоговом окне необходимо задать свойства нового параметра, сгруппированные в областях «Общие» и «Уставки». Если вводимый параметр может быть вычислен по данным вибрации, то для точного определения свойств такого параметра следует нажать кнопку «Вычислять по данным вибрации», при этом отобразятся дополнительные области «Вычисления» и «Параметры».

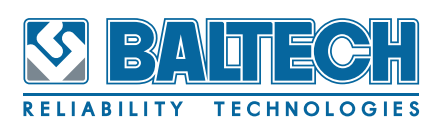

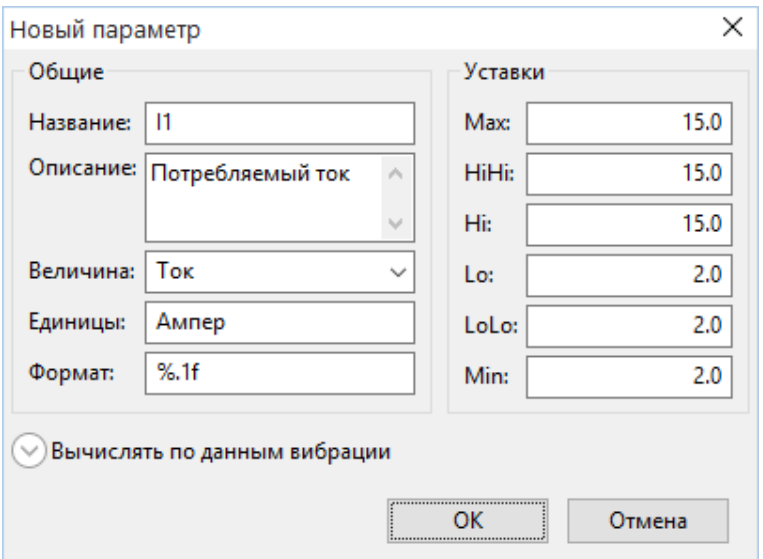

**Рисунок 59. Диалоговое окно «Новый параметр»**

Тип измеряемой величины можно выбрать из списка. В случае, если нужная величина отсутствует в списке, необходимо ввести нужное название вручную. В поле «Единицы» вводится единица измерения. В поле «Формат» требуется задать формат вывода значений данной величины в таблице и на графиках. Строка формата вводится по правилам языка программирования Си для вывода чисел с плавающей точкой.

Для любого нового параметра требуется задать несколько предельных значений. «Min» и «Max» задают измеряемые пределы для данной величины. Эти параметры обязательны, при выходе значения за эти пределы значение маркируется как «Вне диапазона», т.е. рассматривается как ошибочное, например, вследствие неисправности датчика. Кроме того, эти пределы используются при выводе данных на графики. Остальные пределы задают области предупредительных и аварийных значений и не являются обязательными. Значение «HiHi» указывает на аварийный уровень технологического параметра сверху, значение «Hi» – предупредительный уровень сверху. Значение «LoLo» указывает на аварийный уровень технологического параметра снизу, значение «Lo» – предупредительный уровень снизу. Если, например, нет ограничений на допустимые значения для данного параметра снизу, то соответствующие пределы следует установить меньше или равными минимальному пределу и они будут просто игнорироваться.

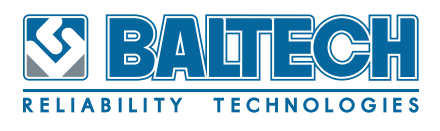

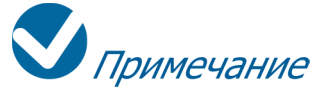

Следует отметить, что величина измерения параметра и конкретный набор уставок формируют уникальную группу. Единица измерения и формат вывода значений связан с этой группой и при его изменении для одного параметра, все другие параметры из такой же группы будут использовать новый формат.

Для добавления параметра, вычисляемого по вибрационным данным, потребуется ввести дополнительную информацию.

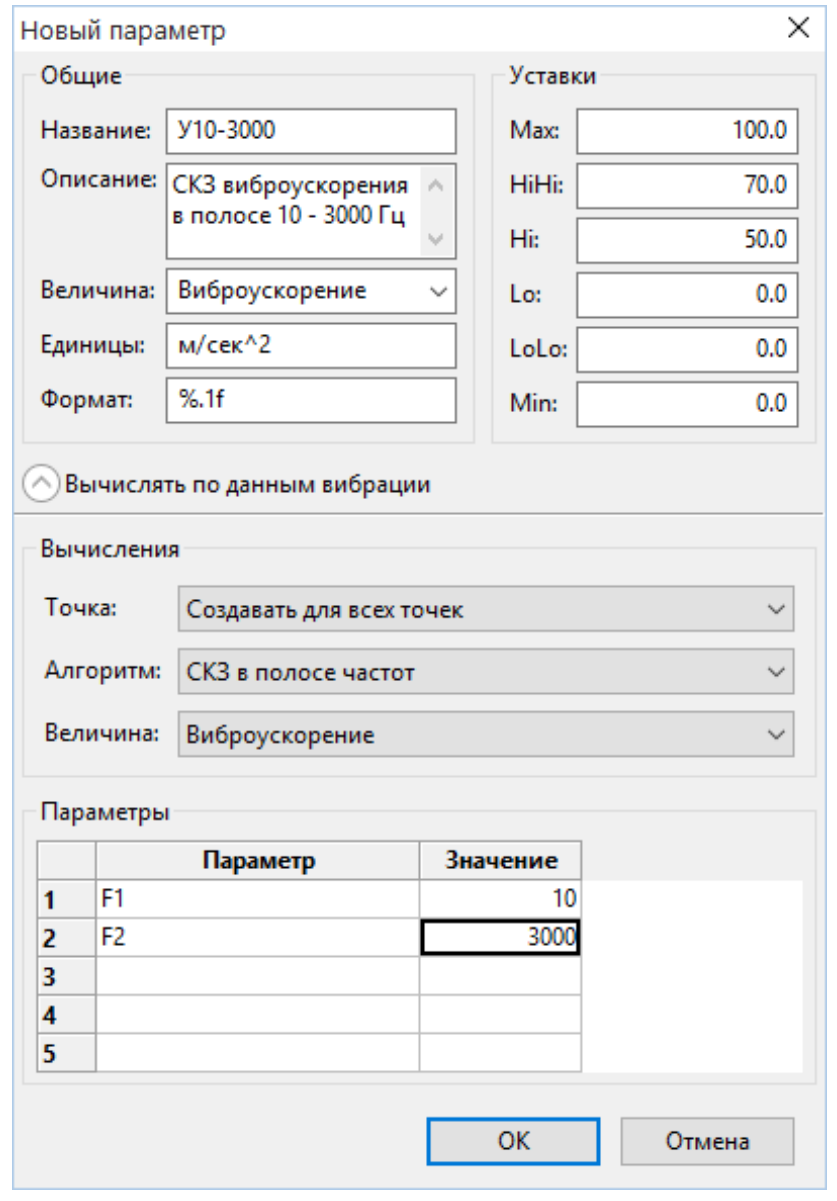

**Рисунок 60. Диалоговое окно «Новый параметр» для вибрационного параметра**

Параметр создается либо для одной точки, которую нужно выбрать из
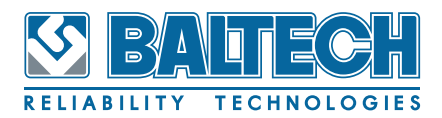

выпадающего списка, либо для всех вибрационных точек, для этого в списке необходимо выбрать «Создавать для всех точек». Можно создать этот параметр для нескольких точек, выбрав в списке пункт «Дополнительно...» и далее, в отдельном окне со списком точек измерения, выбрав необходимые точки. К имени параметра для каждой точки автоматически будет добавлен ее идентификатор. Программа позволяет производить вычисления по предопределенным алгоритмам. Требуемый алгоритм выбирается из выпадающего списка, имеющего более 20-ти алгоритмов вычисления. Третье поле позволяет выбрать к какому представлению вибросигнала будет применен данный алгоритм.

Дополнительно, для некоторых алгоритмов потребуется ввести определенное число параметров, например, для алгоритма вычисления СКЗ в заданном диапазоне частот потребуется ввести нижнюю и верхнюю границы этого диапазона.

Созданный параметр появится в таблице результатов в последнем столбце рядом со столбцом комментариев.

Для удаления параметра выберите соответствующий столбец в таблице и нажмите кнопку «Удалить» в области «Параметры». Если в таблице результатов не выделен ни один столбец с параметром, то кнопка «Удалить» будет недоступна.

Для изменения свойств параметра используется кнопка «Изменить» в области «Параметры». В отличие от создания нового параметра, при изменении свойств существующего параметра невозможно задать свойства, связанные с расчетом из вибрационных данных, если исходно этот параметр не был создан таковым. После конфигурирования нужных параметров для управления измерениями этих параметров используются кнопки «Добавить», «Удалить» и «Изменить» в нижней части окна результатов. Для ввода новых измерений нажмите кнопку «Добавить». В диалоговом окне вводится время измерения (по умолчанию текущее время) и необязательный комментарий к измерению. Необязательно вводить значения всех параметров, если реально измерялись только некоторые

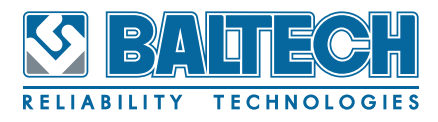

#### из них. Для неизмеренных

параметров поле «Значение» можно оставить пустым.

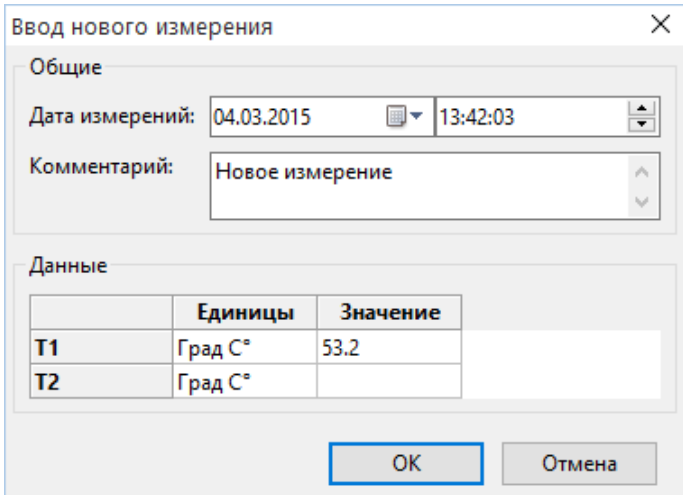

**Рисунок 61. Диалоговое окно «Ввод нового измерения»**

Кнопка «Изменить» открывает окно, в котором можно изменить как дату и комментарий, так и сами введенные или рассчитанные по алгоритмам данные. Для удаления сохраненных измерений выберите соответствующую строку в таблице результатов и нажмите кнопку «Удалить». Если в таблице результатов не выделена ни одна строка с измерениями, то кнопка «Удалить» будет недоступна.

Текущие значения и состояния всех дополнительных технологических параметров будут отображаться на мнемосхеме механизма. Как и для вибрационных данных при работе с мнемосхемой из контекстного меню для технологических параметров можно просматривать графики трендов.

Текущее состояние параметров отражается на интегральной оценке состояния всего механизма. Например, если значения всех вибрационных параметров в норме, но один из дополнительных параметров находится в аварийной зоне, общее состояние механизма будет аварийное.

Значения этих дополнительных параметров будут также выводиться в отчеты по датам и по списку измерений в отдельной таблице.

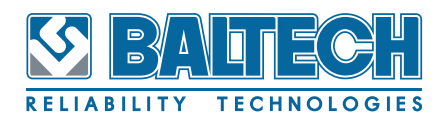

## **8. Анализ данных**

Любые скалярные значения, сохраненные в базе данных, позволяют оценить тенденции изменения во времени связанных с этими значениями параметров. Примером скалярных значений являются: значения общего уровня вибрации в контрольных точках, измеряемых по маршрутам; значения температур, получаемых из термограмм; значения других параметров, вводимых вручную.

Программа отображает скалярные значения в табличном виде на соответствующих закладках окна результатов. Имеется возможность просматривать архивные данные в графическом виде, формируя наборы графиков в отдельном программном модуле wxChartView. Для каждого параметра может быть построен тренд развития его значений. Дополнительно для точек контроля вибрации может быть построен тренд максимальных значений общего уровня, отображаемых в окне результатов на закладке «Маршруты». Для оценки состояния механизмов программа предоставляет средство анализа трендов общего уровня вибрации контрольных точек.

При сохранении временных реализаций или спектров в базе данных программа позволяет получить графическое представление этих данных. Для работы с архивом временных реализаций и спектров служит отдельный программный модуль анализа векторных данных wxAnalysis. Одним из способов оценки термограмм является возможность построения гистограммы распределения температур как во всей термограмме, так и по линиям задаваемым пользователем.

## **8.1. Просмотр трендов**

Для просмотра данных по отдельной точке в виде графика выберите точку на схеме механизма и в контекстном меню точки выберите пункт «Тренд».

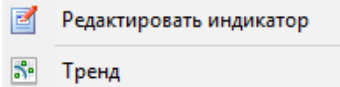

#### **Рисунок 62. Контекстное меню точки механизма**

Откроется дополнительное окно «Графики архива», отображающее изменение

скалярного значения от времени и линию тренда. Тренд рассчитывается по полиномиальному алгоритму. Следует отметить, что желтые и красные линии, отображающие уровни пороговых значений, не выводятся в табличной части графика. Значения параметра выводятся на график в виде точек. В табличной части графика в качестве имени для линии значений выводится внутренний дескриптор параметра (Тег), который для точек контроля вибрации формируется автоматически и не связан с именем точки контроля, а для дополнительных параметров совпадает с именем параметра.

При перемещении курсора по точкам в области графика в нижней табличной области можно отслеживать значение и состояние на соответствующую конкретному измерению дату.

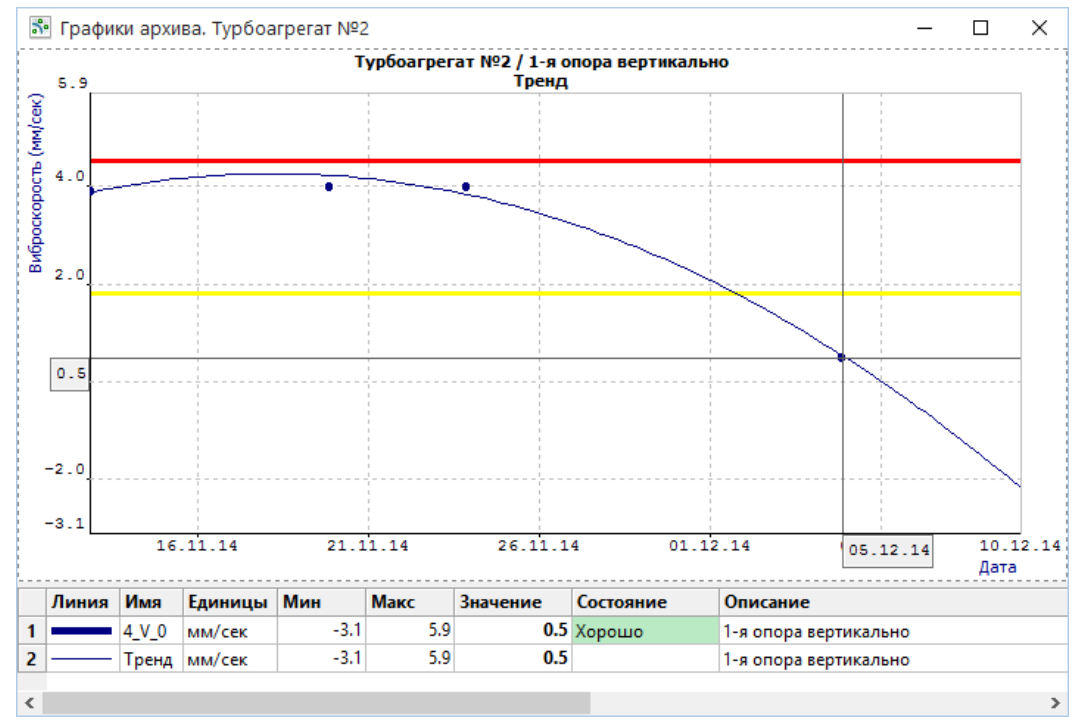

**Рисунок 63. Диалоговое окно «Графики архива»** 

Из контекстного меню механизма на дереве оборудования или непосредственно на схеме, а также с помощью кнопки «Тренд» на закладке «Маршруты», можно выбрать пункт «Тренд максимумов» для построения графика тренда изменения общего уровня вибрации по максимальным значениям вибрации. В этом случае линия значений именуется «Макс».

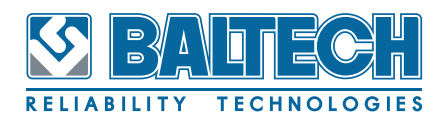

## **8.2. Анализ трендов**

Анализ трендов позволяет дать приблизительную оценку остаточного ресурса механизма. Оценка делается путем аппроксимации результатов измерения общего уровня вибрации по отдельным контрольным точкам механизма и построения линии регрессии тренда. Дата пересечения линии регрессии с линией аварийного уровня, заданного для механизма, принимается за дату вывода механизма в ремонт.

Для открытия режима анализа трендов выберите нужный механизм в дереве оборудования. В контекстном меню дерева оборудования или контекстном меню схемы механизма выберите пункт «Анализ трендов». Откроется диалоговое окно.

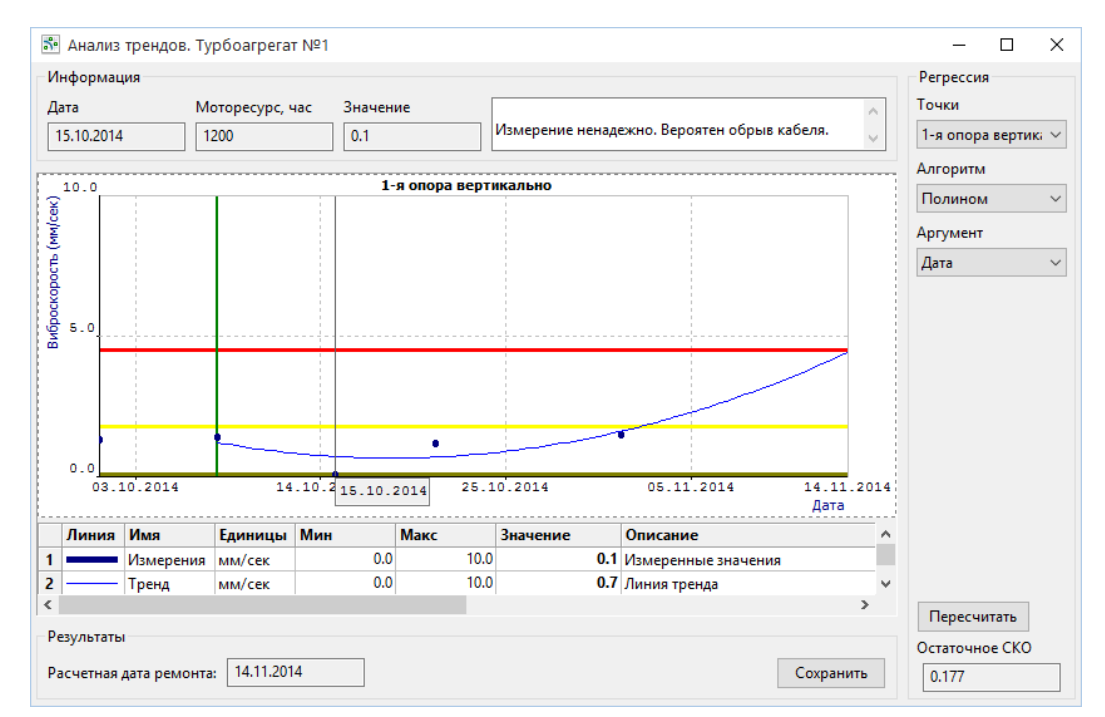

**Рисунок 64. Диалоговое окно «Анализ трендов»**

Результаты измерений показаны на графике точками, линия значений именуется «Измерения». Линия тренда (линия регрессии) отображается после расчета и называется в табличной области графика «Тренд» . Выбор контрольной точки для анализа осуществляется из списка «Точки» в области «Регрессия». Желтая и красные линии соответствуют заданным пороговым уровням. Зеленая вертикальная линия соответствует последнему по времени измерению, кото-

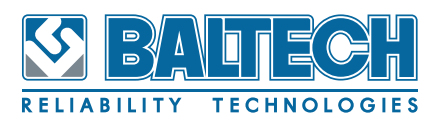

рое имеет флаг «Принять за начало». Тренд будет строиться только по измерениям, начиная с этой даты. Для построения тренда необходимо не менее трех измерений.

Алгоритм расчета регрессии можно изменить, выбрав требуемый из списка «Алгоритм» в области «Регрессия». Кроме полиномиального алгоритма может быть использована простая линейная аппроксимация. Регрессия может быть построена

или по календарным датам или по моторесурсу на день измерения. При выборе в списке «Аргумент» в области «Регрессия» пункта «Моторесурс» график тренда будет перестроен в зависимости от значения «Моторесурс», которое необходимо предварительно задать для механизма для каждой даты измерения по маршруту.

В дополнение к табличной части самого графика, в котором выводится значение измерения, на которое указывает курсор, в верхней части окна имеется область «Информация», где отображается «Дата», «Моторесурс», «Значение» и «Комментарий».

После выбора всех параметров анализа нажмите кнопку «Пересчитать» для построения собственно линии регрессии. Временной масштаб графика автоматически пересчитается, чтобы отобразить дату пересечения линией аварийной уставки. Эта дата будет также выведена в строке «Расчетная дата ремонта». Для сохранения расчетной даты ремонта в базе данных нажмите кнопку «Сохранить».

# Тримечание

Если алгоритму расчета не удается выявить определенную тенденцию (к повышению) по данным сигналов вибрации, прогнозная дата рассчитана не будет. Следует продолжать регулярные измерения по этому механизму до появления явной тенденции к росту уровней вибрации, что свидетельствует о возникновении неисправности.

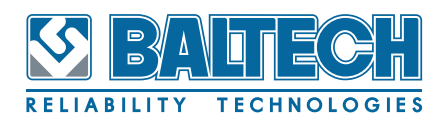

# Примечание

Среднеквадратическое отклонение (СКО) — в теории вероятностей и статистике наиболее распространённый показатель рассеивания значений случайной величины относительно её математического ожидания. Определяется как квадратный корень из дисперсии случайной величины.

## 8.3. Просмотр архивных данных

Историю изменения произвольных параметров можно анализировать в отдельном программном модуле wxChartView. В отличии от трендов, в которых отображаются значения только одного параметра, в окне просмотра архивных данных имеется возможность формирования и просмотра произвольных наборов графиков, в том числе совместных наборов вибрационных и дополнительных параметров. Для начала работы с наборами графиков выберите пункт «Наборы графиков» в контекстном меню механизма в окне оборудования или на закладке «Схема» окна результатов. К аналогичному действию приведет нажатие кнопки «Графики» на закладке «Другое» окна результатов.

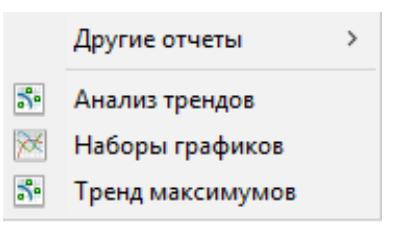

Рисунок 65. Контекстное меню механизма

Следует отметить, что программный модуль wxChartView не связан деревом оборудования в основной программе и не важно какой из механизмов был использован для открытия окна «Просмотр архивных данных».

## BALTECH-Expert Руководство пользователя

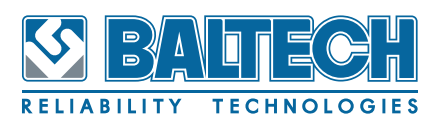

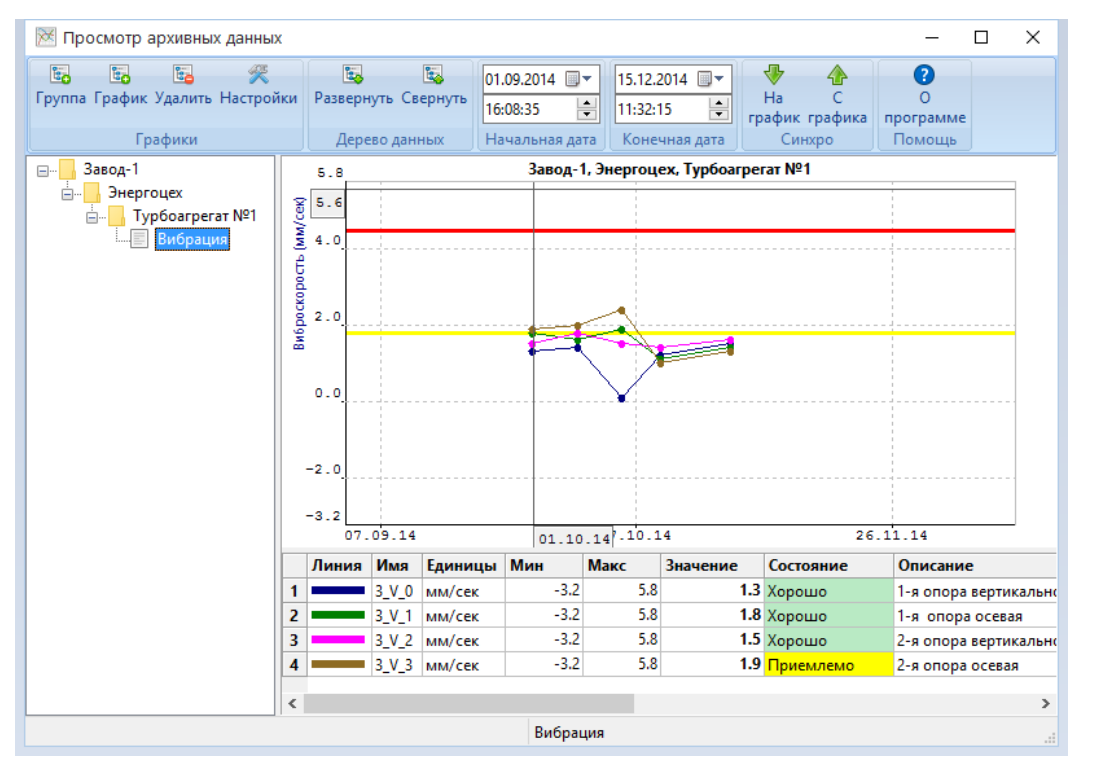

**Рисунок 66. Окно «Просмотр архивных данных»**

В верхней части окна располагается лента с управляющими кнопками.

В правой части окна отображаются графики из активного набора. Название активного набора графиков отображается в статусной строке.

В левой части окна отображаются сформированные наборы в стандартной форме иерархического дерева. Наборы могут объединяться в группы. При необходимости можно продублировать в виде групп ту иерархию, которая используется в окне оборудования. Для создания группы нажмите кнопку «Группа» (Добавить группу) на ленте и введите название новой группы в появившемся диалоговом окне. При необходимости изменить название группы сначала выделите эту группу в иерархическом дереве, используя левую или правую кнопку «мыши», затем нажмите левую кнопку «мыши» еще раз для перехода к редактированию поля. Для создания нового набора графиков выберите группу, в которой он будет создан и нажмите кнопку «График» (Добавить график) на ленте. Отредактировать уже созданный набор можно двойным щелчком «мыши» по этому набору в дереве, либо с помощью кнопки «Настройки» на ленте, когда набор выделен в дереве.

Текущий заголовок набора отражается и в заголовке окна настроек набора

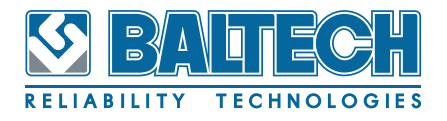

графиков. При создании нового набора заголовок окна назван «Без имени».

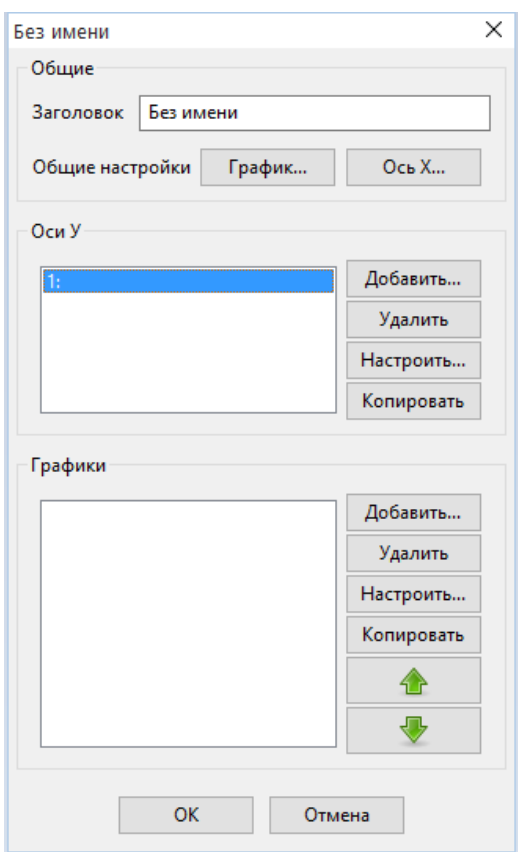

**Рисунок 67. Окно настроек набора графиков**

Окно настроек набора графиков имеет три области «Общие», «Оси Y» и «Графики».

Ось Х для всех графиков имеет одни общие настройки. Так как в одном наборе могут быть параметры с разными единицами измерения, то для каждой новой единицы измерения необходимо настроить свою ось Y. Для этого служат кнопки «Добавить...», «Удалить», «Настроить...» и «Копировать» из области «Оси Y». Для добавления в набор новых параметров и их настройки служат кнопки «Добавить...», «Удалить», «Настроить...» и «Копировать» из области «Графики». Дополнительно можно изменить порядок следования графиков используя кнопки со стрелками вверх и вниз.

Для добавления новых параметров к набору выделите в списке созданных осей Y ту ось, к которой следует привязать новые параметры, и нажмите кнопку «Добавить...» в области «Графики». В открывшемся списке выберите нужные параметры. Можно использовать фильтры по механизмам и измеряемым ве-

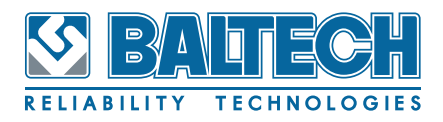

## BALTECH-Expert Руководство пользователя

личинам, используя выпадающие списки вверху окна. Используя клавиши Ctrl или Shift, можно выбрать сразу несколько параметров, но при этом следует учитывать, что эти параметры должны иметь одинаковые единицы измерения. В качестве имени параметра используется внутренний дескриптор - Тег.

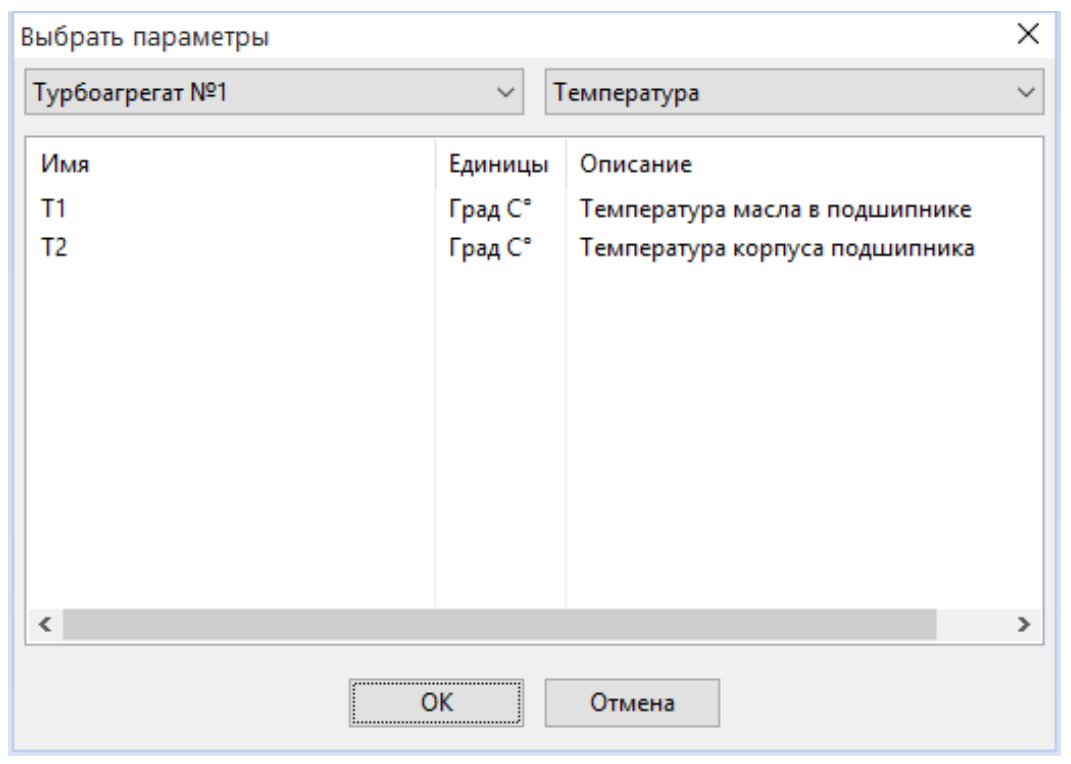

**Рисунок 68. Диалоговое окно «Выбрать параметры»**

После нажатия кнопки ОК выбранные параметры будут добавлены к набору. При этом, если для выбранной оси Y, к которой добавляются параметры, не было задано настроек, то Ось Y будет настроена автоматически в соответствии с добавляемыми параметрами.

После завершения формирования нового набора он появится в дереве. При выборе набора в дереве, графики, входящие в него, отображаются в правой части окна. На графиках будут отображены и значения уставок для параметров, входящих в набор, если такие уставки были заданы. Начальная и конечная дата по оси Х может быть задана, используя соответствующие поля в ленте. Это позволяет быстро синхронизировать ось Х между разными наборами. Для синхронизации временного интервала отображаемого по оси Х настройте ось Х для одного из наборов графиков и нажмите кнопку «С графика» на ленте. При этом начальная и конечная дата на ленте примут текущие

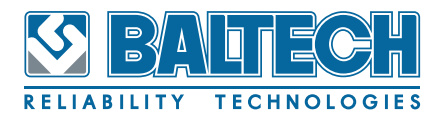

настройки оси Х активного набора графиков. Выбрав другой набор графиков, нажмите кнопку «На график» на ленте для того, чтобы рассмотреть другой набор в том же диапазоне дат. При запуске окна «Просмотр архивных данных» ось Х для каждого набора графиков принимает такие настройки начальной и конечной даты, которые указанны в ленте.

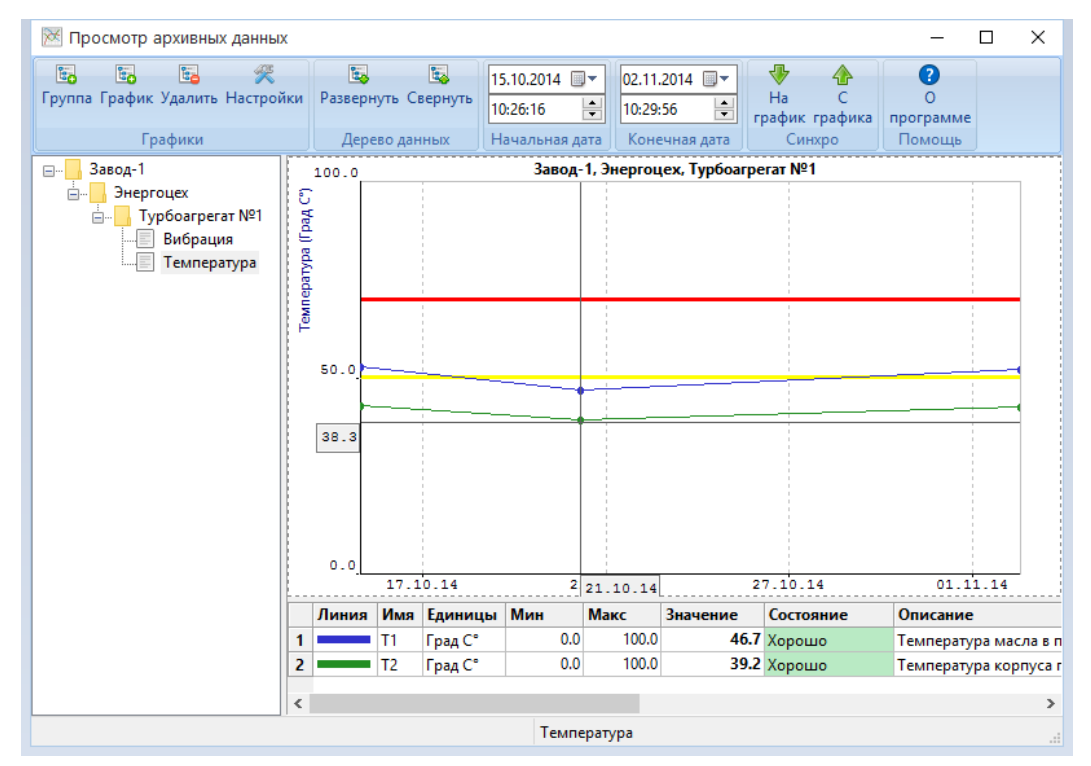

**Рисунок 69. Новый набор графиков «Температура»**

## **8.4. Просмотр временных реализаций и спектров**

Для просмотра спектров и временных реализаций последних по времени измерений, сделанных по маршруту, используйте пункты контекстного меню «Показать спектр» и «Показать временную реализацию», либо «Показать спектр огибающей» и «Показать временную реализацию огибающей». Перечисленные пункты меню отображаются у тех контрольных точек на закладке «Схема», для которых задано сохранение соответствующих спектров и временных реализаций.

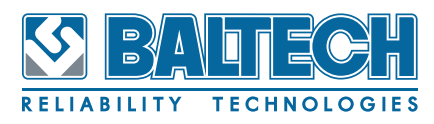

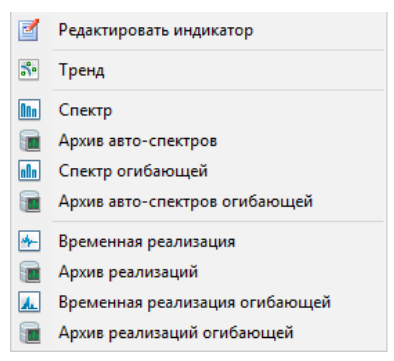

**Рисунок 70. Полное контекстное меню по точке** 

Кнопка «График» на закладке «Маршруты» позволяет открыть для анализа в графическом виде спектр и временную реализации на конкретную дату измерения. При выделении в таблице результатов нескольких измерений можно совместить в одном окне просмотра несколько графиков сохраненного сигнала. Для просмотра графиков спектров и реализаций по измерениям, сделанным вне маршрутов, используйте кнопку «График» в закладке «Вне маршрута». Открыть отдельное окно с графиком спектра или временной реализации можно и из модуля просмотра архива векторных данных wxAnalysis. В зависимости от

того, как было открыто окно просмотра графиков и какие свойства имеет само измерение, инструменты анализа, доступные пользователю, могут отличаться.

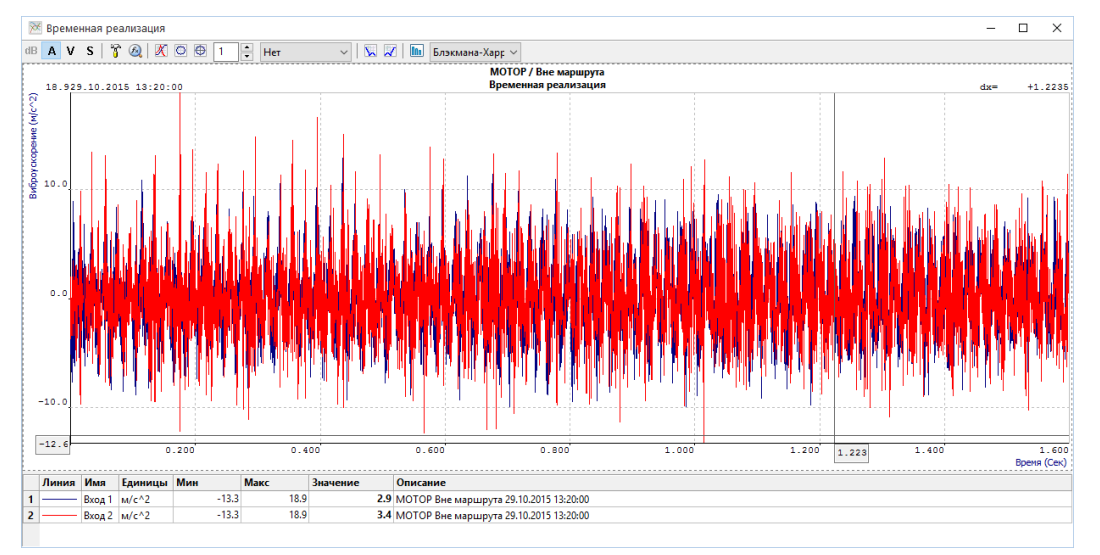

**Рисунок 71. Окно «Временная реализация»**

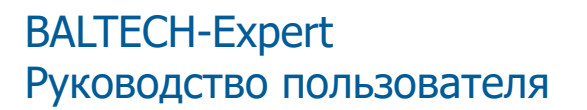

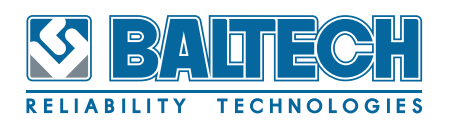

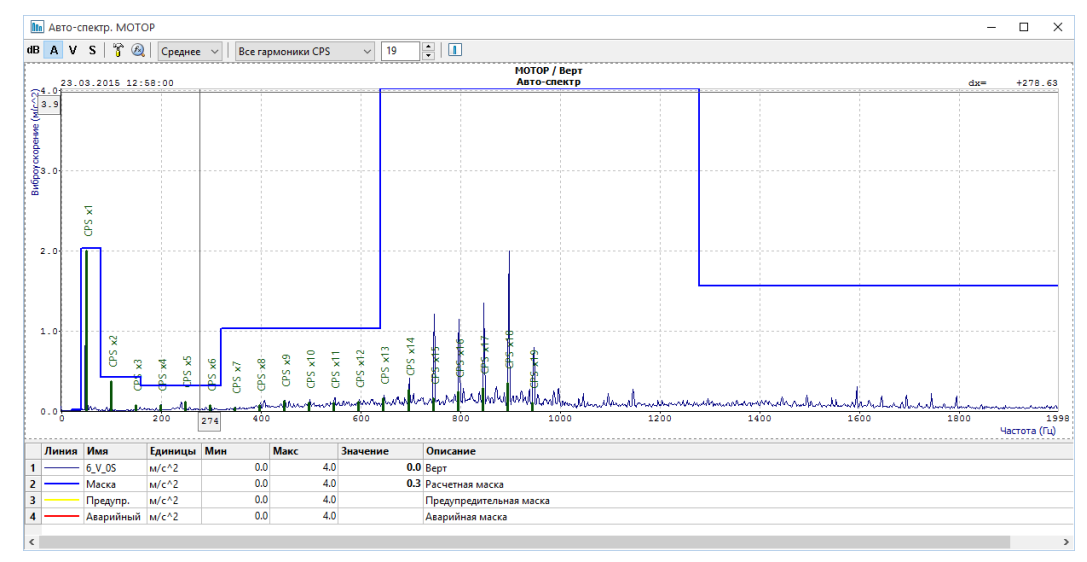

**Рисунок 72. Окно «Авто-спектр»**

Окна просмотра спектров и временных реализаций имеют панель инструмен-

тов, содержащую доступные для графика инструменты анализа.

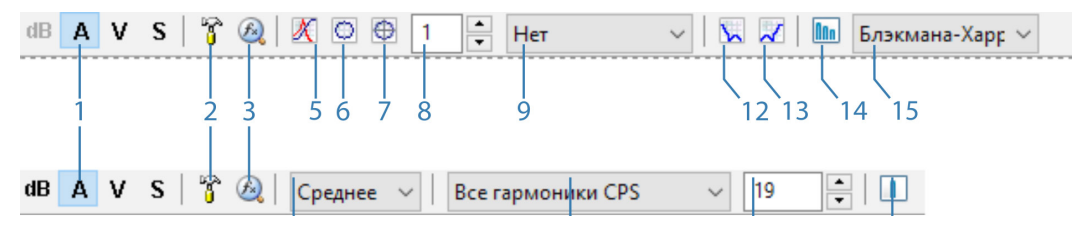

**Рисунок 73. Инструменты анализа**

| <b>Инструмент</b> | Описание                                                                                                    | Спектр | <b>Временной</b><br>сигнал |  |
|-------------------|----------------------------------------------------------------------------------------------------|--------|----------------------------|--|
| 1.                | Изменение единицы<br>измерения:<br>dB — децибелы,<br>A — виброускорение,<br>V — виброскорость,<br>S - виброперемещение | $\pm$  | $\pm$                      |  |
| 2.                | Свойства векторных данных                                                                                              | $\pm$  | $\pm$                      |  |
| 3.                | Продвинутые вычисления                                                                                                 | $\pm$  | $\pm$                      |  |
| 4.                | Выбор усреднения для ото-<br>бражения                                                                                  | $+$    | $\pm$                      |  |
| 5.                | Вывод передаточной функ-<br>ции (Диаграмма Боде)                                                                       |        | $\pm$                      |  |
| 6.                | Вывод орбиты                                                                                                    |        | $\pm$                      |  |
| 7.                | Вывод полярного графика                                                                                                |        | $\pm$                      |  |
| 8.                | Гармоника для фильтрации                                                                                               |        | $\pm$                      |  |

**Таблица 4. Инструменты анализа**

## **BALTECH-Expert** Руководство пользователя

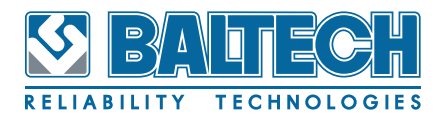

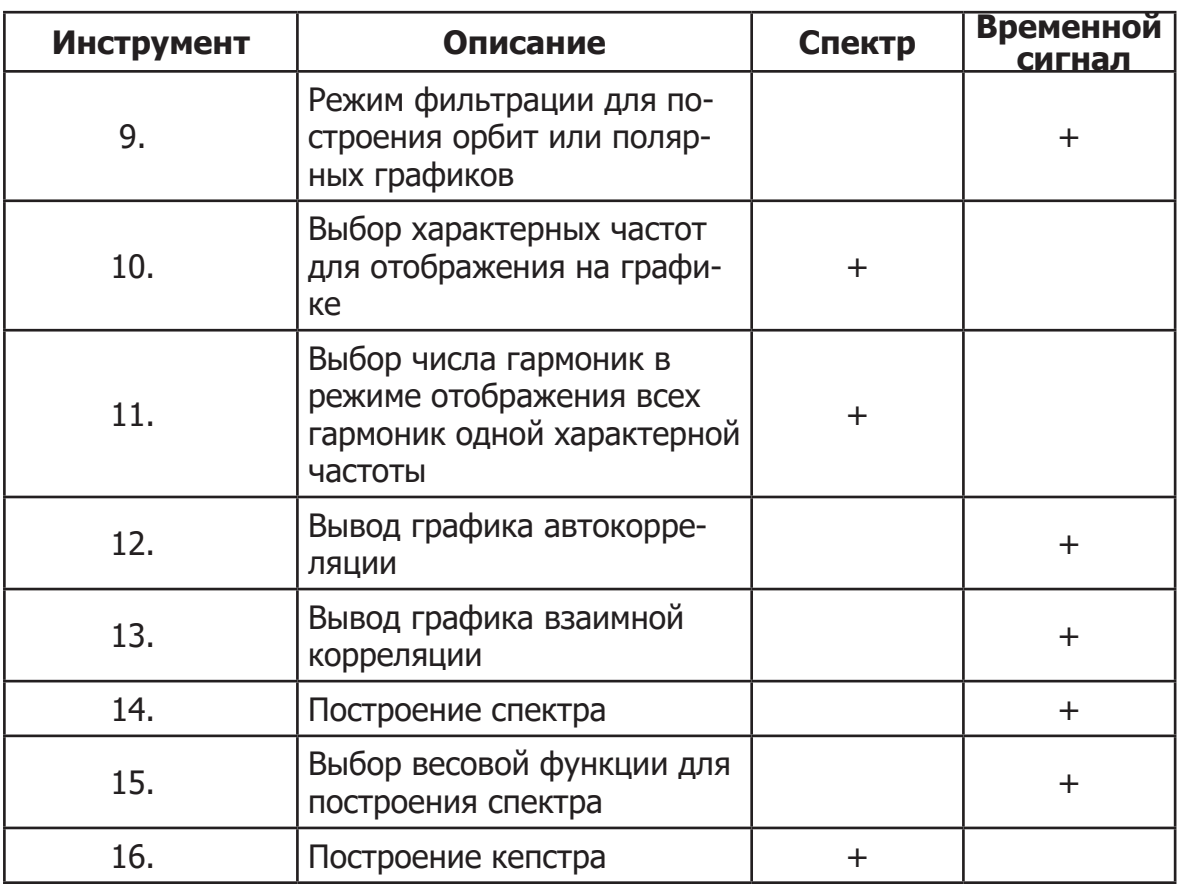

При отображении спектра в децибеллах используются следующие опорные значения:

- Виброускорение 0.0003 м/с^2
- Виброскорость 0.00005 мм/с
- Виброперемещение 0.000001 мкм

Окно свойства векторных данных, вызываемое для спектра или временной реализации, содержит две области: «Редактируемые» и «Свойства». В области свойств приводится подробная информация об измерении. В области редактируемых свойств для данных, полученных с помошью измерений по маршрутам, можно изменить описание измерения и присвоить тип. Из текущего списка типов измерения тип «Базовый» дополнительно используется для формирования базового уровня вибрации при расчете спектральных масок. Для любых данных в окне свойств можно задать или скорректировать ранее заданную частоту вращения механизма. Когда гармоническая вибрация на частоте вращения превалирует в сигнале, можно воспользоваться кнопкой «Авто» для автоматического расчета частоты вращения.

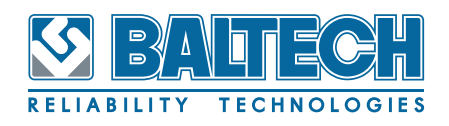

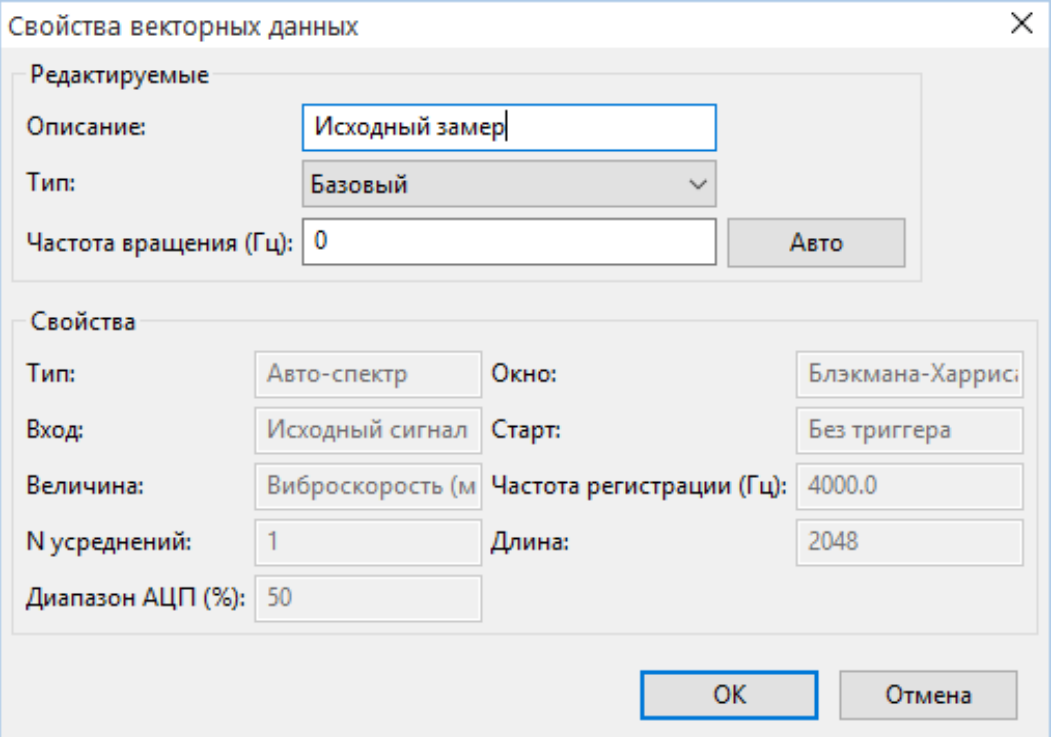

**Рисунок 74. Свойства векторных данных**

При запуске продвинутых вычислений открывается окно «Вычисления расчетных параметров», содержащее области «Вычисления», «Параметры» и «Результат».

Список доступных для выбора алгоритмов расчета зависит от того, для каких данных запущено окно вычислений. Вне зависимости от величины, в которой отображался график, в поле «Величина» можно выбрать любой вариант «Виброускорение», «Виброскорость» или «Виброперемещение».

Для некоторых алгоритмов потребуется ввести определенное число параметров, например, для алгоритма вычисления СКЗ в заданном диапазоне частот потребуется ввести нижнюю и верхнюю границы этого диапазона.

При нажатии кнопки «Применить» рассчитанное значение появится в поле «Результат». Таким образом имеется возможность оценить реальные значения для различных пользовательских параметров, рассчитываемых из вибрационных данных и использовать эти сведения при задании пороговых значений при работе с дополнительными параметрами.

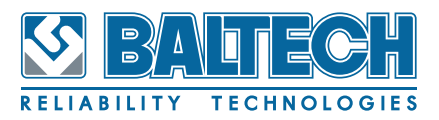

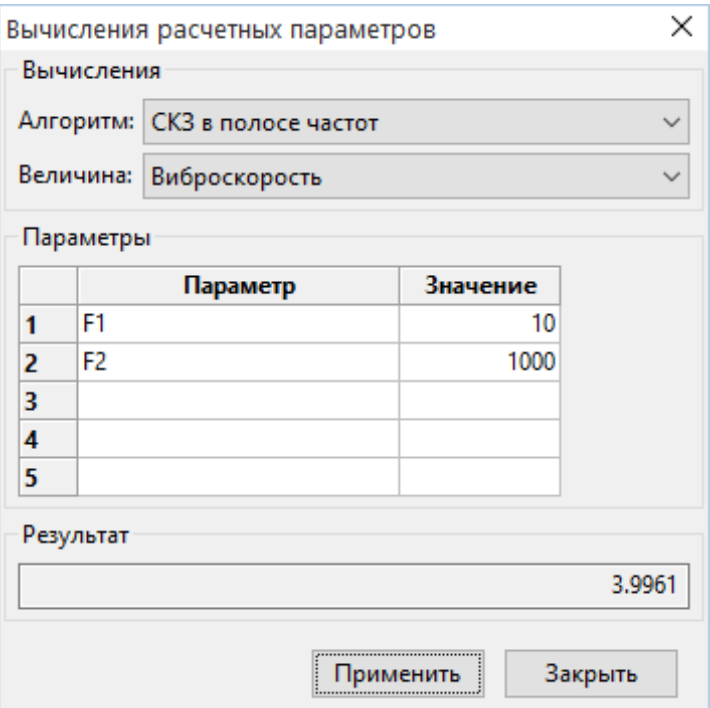

Рисунок 75. Окно «Вычисления расчетных параметров»

Если при измерении по маршруту были заданы усреднения, то для графика спектра или временной реализации имеется возможность выбрать отображение усредненного сигнала либо отображение одного из набора данных, используемых для усреднения. В практическом плане выводить усредненную временную реализацию имеет смысл только при синхронном сборе данных. Если в качестве внемаршрутных измерений в базе сохранены двухканальные временные реализации, измеренные с помощью виброметра BALTECH VP-3470, то при просмотре графиков на панели инструментов доступны инструменты построения передаточной функции и орбиты. Для просмотра временного сигнала в круговом формате используется инструмент «Полярный график». Режим фильтрации и гармоника позволяют настроить график орбиты или полярный график так, чтобы проанализировать форму сигнала на одной из гармоник частоты вращения либо в НЧ диапазоне до указанной гармоники частоты вращения. Функция взаимной корреляции доступна только для двухканальных временных реализаций. Функция построения авто-спектра, позволяет для любой временной реализации рассчитать спектр, используя выбранное весовое окно. При просмотре спектров на панели инструментов можно выбрать наложение

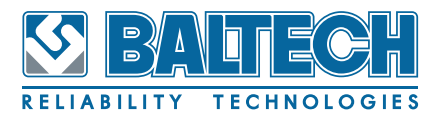

линий характерных частот. Количество гармоник характерных частот задается в отдельном поле. Следует отметить, что для того, чтобы накладывать частоты дефектов подшипников качения на спектр, необходимо выполнить следующие условия:

- 1. Подшипник должен быть задан при конфигурации точки контроля вибрации.
- 2. График спектра должен содержать всего одно измерение, сделанное по маршруту.
- 3. График должен открываться из закладки «Маршруты», либо из контекстного меню точек контроля на закладке «Схема»: «Показать спектр» или «Показать спектр огибающей».
- 4. Частота вращения должна быть задана.

Дополнительно пользователь может отобразить гармоники произвольной частоты, задав фундаментальную частоту двойным щелчком «мыши» по интересующему пику. В выпадающем списке характерных частот будет доступна новая частота с именем «Custom». Из любого графика спектра можно запустить построение кепстра, воспользовавшись соответствующим инструментом.

### **8.5. Работа с архивом векторных данных**

Для управления связанными с маршрутными измерениями спектрами и временными реализациями предназначен отдельный программный модуль wxAnalysis. Для просмотра архива измерений по всем точкам механизма используйте пункт контекстного меню «Архив векторных данных» в окне оборудования или на закладке «Схема» окна результатов. Данный пункт доступен для механизмов, имеющих измерения по маршруту с сохраненными векторными данными. Если необходимо проанализировать только один вид векторных данных для конкретной точки контроля, можно выбрать в контекстном меню точки на закладке «Схема» один из пунктов «Архив авто-спектров», «Архив реализаций», «Архив авто-спектров огибающей» или «Архив реализаций огибающей».

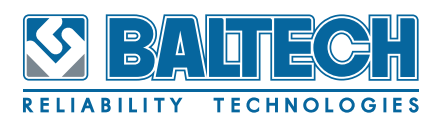

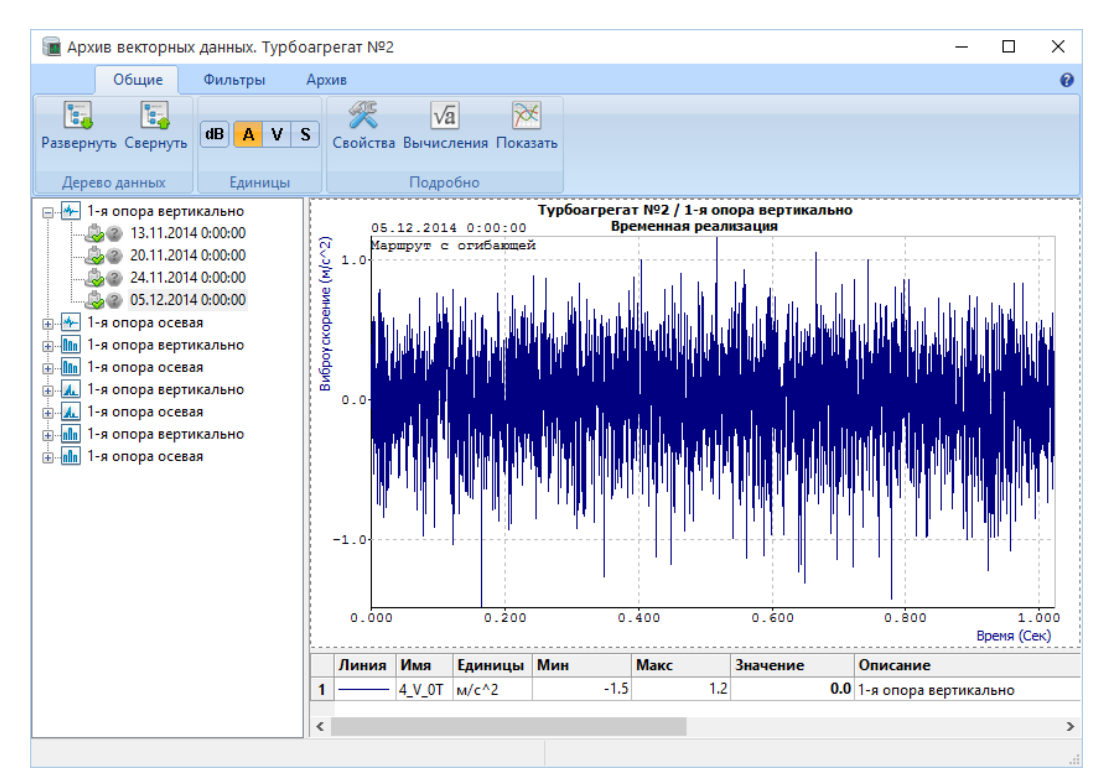

**Рисунок 76. Окно «Архив векторных данных»**

В верхней части окна располагается лента с управляющими кнопками.

В правой части окна отображается график векторных данных, которые были выбраны в дереве данных. Дерево данных в левой часть окна по сути представляет собой сгруппированный список, сформированный следующим образом: каждая контрольная точка механизма, удовлетворяющая критериям отбора по названию, представлена в виде группы по каждому виду измерения. Внутри этой группы перечислены в виде дат все измерения соответствующего вида, которые удовлетворяют критериям отбора по состоянию. Диапазон дат для просмотра архива задается пользователем. Значок статуса измерения, выводимый рядом с датой измерения, используется для авто-спектра, когда применяются аварийные маски.

Лента состоит из трех вкладок: «Общие», «Фильтры» и «Архив». В правой части ленты расположена кнопка вызова диалога «О программе».

На вкладке «Общие» расположены инструменты для работы с выбранными векторными данными. Кнопки группы «Дерево данных» позволяют развернуть или свернуть список измерений в дереве. Переключение величин вибрации, используемых для отображения активного графика, осуществляется кнопками

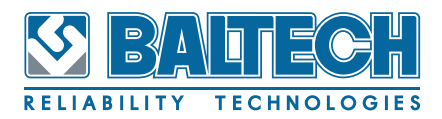

выбора единиц, расположеных в соответствующей группе «Единицы». Группа «Подробно» содержит кнопки вызова окон «Свойства векторных данных», «Вычисления расчетных параметров» и просмотра графика векторных данных. Эти кнопки продублированы пунктами контекстного меню измерений в дереве данных Если перед вызовом отдельного окна просмотра с помощью инструмента «Показать» или пункта контекстного меню «Показать список на одном графике» в дереве данных было выделено несколько измерений одного вида, то окно просмотра векторных данных будет содержать несколько спектров или временных реализаций. При необходимости добавить измерения на такой график, можно просто их переместить из дерева данных в открытое окно просмотра с помощью «мыши» (метод Drag and Drop).

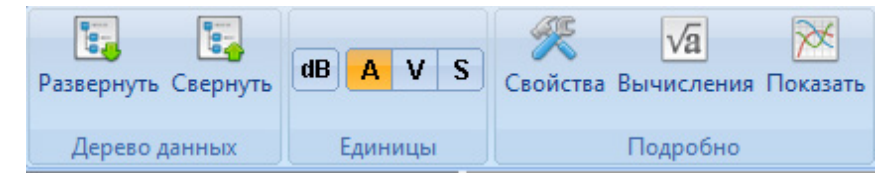

Рисунок 77. Инструменты вкладки «Общие»

Вкладка ленты «Фильтры» содержит инструменты отбора данных для построения дерева.

При вызове окна архива векторных данных для одного вида измерений точки фильтрация по тегам не доступна. Критерием отбора может быть превышение спектром маски предупредительного или аварийного уровня - в этом случае все измерения временных реализаций и огибающей будут скрыты, а из спектральных данных в список будут включены только те, где превышена заданная маска. Фильтрация по типу измерения, заданному в свойствах векторных данных, позволяет отобрать, например, все измерения, которые отмечены как «Базовые» для построения масок. Для отбора данных по дате измерения можно воспользоваться инструментами «Начальная дата» и «Конечная дата». Для применения фильтров к дереву данных необходимо нажать кнопку «Обновить».

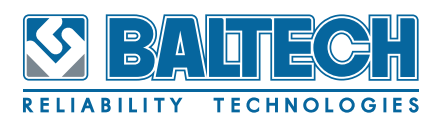

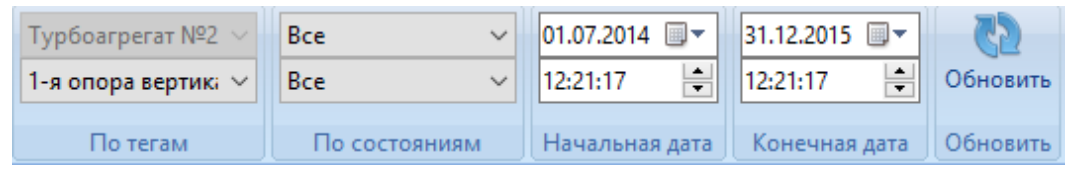

**Рисунок 78. Инструменты вкладки «Фильтры»**

Для удаления векторных данных из архива можно воспользоваться инструментами вкладки «Архив».

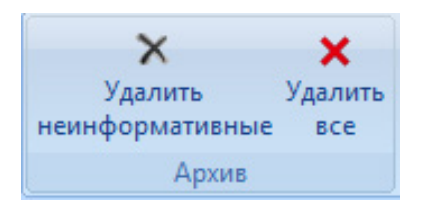

**Рисунок 79. Инструменты вкладки «Архив»**

Кнопка «Удалить неинформативные» позволяет удалить из базы все векторные данные, у которых оставлен тип «Неизвестный». Кнопка «Удалить все» позволяет удалить все векторные данные.

Следует отметить, что при удалении данных с помощью инструментов ленты, удаляются все данные независимо от установленных дат отбора.

Для удаления конкретных измерений рекомендуется воспользоваться пунктом

«Удалить» в контекстном меню дерева данных.

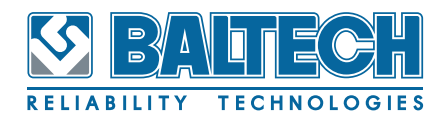

# 9. Графики

## 9.1. Общие положения

Элемент управления «график» предназначен для удобного и наглядного представления наборов числовых данных. Под набором данных, в нашем случае понимается одномерный массив каких либо данных, зависящих от одного параметра. В большинстве случаев данные представляют собой измеренные значения некоторого технологического параметра в зависимости от времени. Например, значение числа оборотов турбоагрегата в определенные моменты времени. Другим примером является спектральное преставление сигналов, показывающее зависимость амплитуды от частоты. Имеется некоторая неопределенность в существующей терминологии. Графиком часто называется как весь объект «график», как целое, так и отдельный набор данных, выведенный на него. Для определенности, в настоящем руководстве будем использовать термин «график» для обозначения объекта график, как целого, а для отдельного набора данных, отображаемого на графике будем использовать термин «плот».

На одном графике может быть отображено несколько плотов. В этом случае, если сами величины или их размерность отличаются друг от друга у разных плотов, то для наглядности график будет иметь несколько осей Y (ординат). Ось Х (абсцисс) всегда одна независимо от количества отображаемых плотов. Пример окна с графиком приведен на рисунке ниже (см. Рисунок 80).

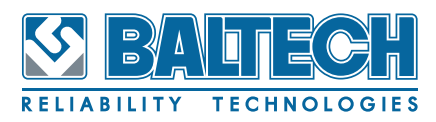

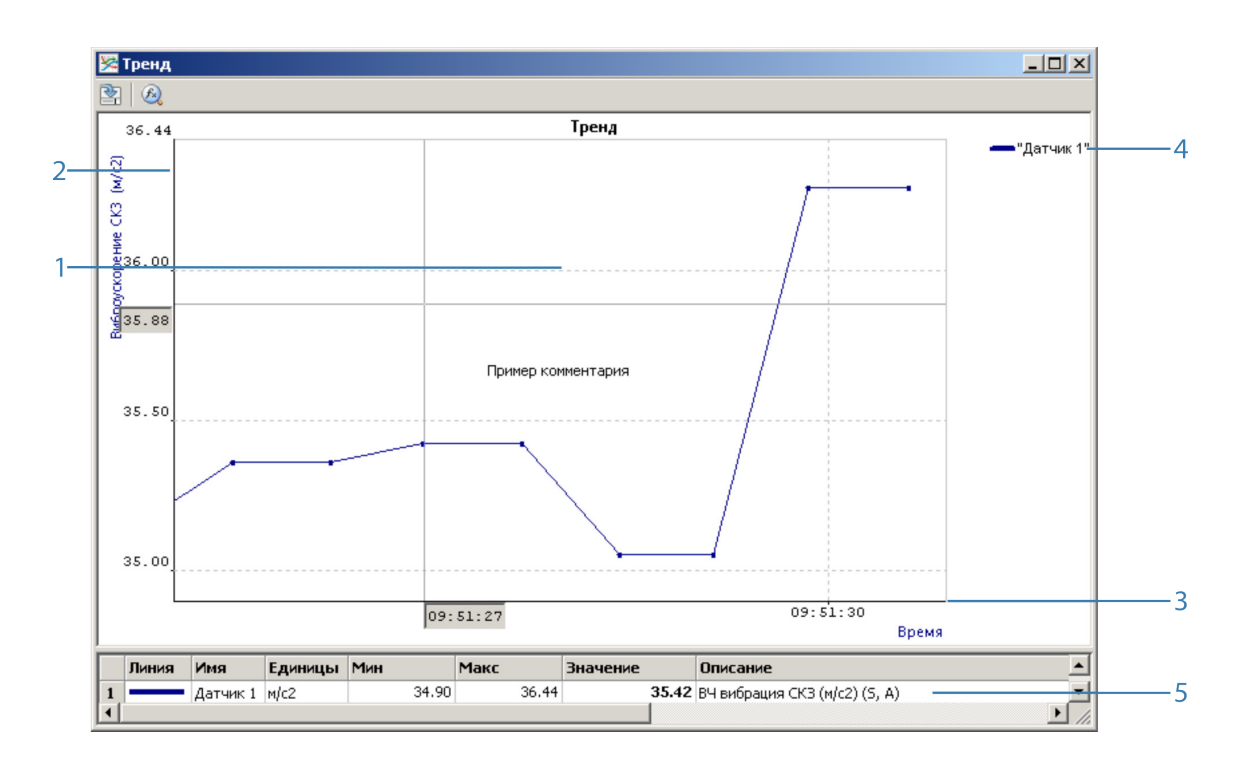

#### <span id="page-93-0"></span>**Рисунок 80. Пример окна с графиком**

- 1. Область отображения плотов.
- 2. Ось У.
- 3. Ось Х.
- 4. Легенда.
- 5. Таблица.

Объект «график» имеет несколько областей отображения. Область, где собственно и отрисовываются сами плоты (1), отдельные области для каждой из осей (2)(3), возможную дополнительную область легенды (4). Отдельную область представляет собой неграфическая часть в форме таблицы (5), в которой выводится информация по каждому плоту графика.

Каждой области на графике сопоставляется соответствующий объект. Каждый отдельный плот также представляет собой определенный объект. С точки зрения пользователя, каждый объект характеризуется некоторым набором свойств — атрибутов. Эти наборы свойств различны для разного типа объектов. Большинство этих свойств доступно для настройки пользователем. Примерами таких свойств может быть цвет или толщина линии. Подробнее о свойствах

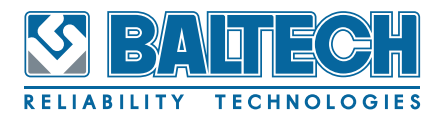

отдельных типов объектов речь пойдет ниже.

#### 9.2. Интерактивные возможности графиков

Собственно сам объект «график» предназначен для удобства пользователя взаимодействовать с ним, используя стандартные возможности графического пользовательского интерфейса – GUI, представленного в современных операционных системах, например в Windows. Для этого используются различные возможности, такие как управление с помощью «мыши», всплывающие меню, диалоги. Многие действия по управлению и настройке графиков могут быть выполнены несколькими различными способами, пользователь сам может выбирать, какой именно способ удобнее применить в данной конкретной ситуации.

Для систематизации большого объема возможностей для управления и настройки графиков будем описывать их в терминах соответствующих объектов, таких как «ось», «плот» и так далее.

## 9.3. Оси графиков

Как отмечалось выше, на графике всегда есть одна ось по независимой переменной(«ось X»), и одна или больше осей для значений плотов («оси Y»). Ось Х всегда горизонтальна, Ү оси, соответственно вертикальны. Каждый плот, отображаемый на графике связан с одной из осей Ү. Главное назначение оси - задавать диапазон по соответствующей переменной для вывода плота. Остальные свойства оси, такие как цвет и толшина линии, формат и шрифт меток, имеют, по существу, декоративный характер.

Диапазон задается двумя свойствами объекта «ось»: значениями минимума и максимума. Существует несколько способов настройки этих атрибутов оси. Самый интуитивно простой - с помощью манипулятора «мышь». Если нажать левую кнопку «мыши» при нахождении курсора в области соответствующей оси курсор приобретет форму двойной стрелки, горизонтальной для оси X (↔), вертикальной для оси Y (1). В этом состоянии движение курсора вызывает со-

## BALTECH-Expert Руководство пользователя

ответствующее перемещение оси как целого, минимум и максимум при этом меняются на одинаковую величину, а масштаб по оси не меняется. Если перед нажатием левой кнопки «мыши» нажать клавишу Shift, то курсор «мыши» поменяет значок на изображение лупы. В этом состоянии движение курсора приводит к изменению масштаба по оси. Оба описанных действия также могут быть выполнены с использованием «колесика» на манипуляторе «мышь», что особенно удобно при прокрутке большого объема данных по оси X. Кроме управления «мышью» также может быть использована клавиатура. Для перемещения по оси X используются клавиши со стрелками < →, по осям Y клавиши ↓↑. Как и в случае с «мышью», клавиша Shift применяется для изменения масштаба. Помимо описанных способов изменения диапазона по одной оси пользователь может изменять масштаб по двум осям сразу, работая с областью отображения графиков.

Способ масштабирования с помощью «мыши» очень прост и интуитивен, но не всегда удобен. Для точного выбора минимума и максимума оси существует другой способ. Для этого надо дважды щелкнуть в рядом с полем вывода минимума или максимума (в пределах 10% всего диапазона оси от соответствующей ее границы). В результате появится поле ввода, в котором отображено текущее значение минимума или максимума ([см. Рисунок](#page-96-0) 81).

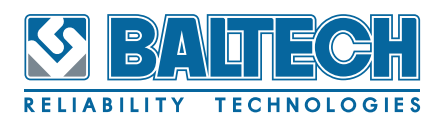

## **BALTECH-Expert** Руководство пользователя

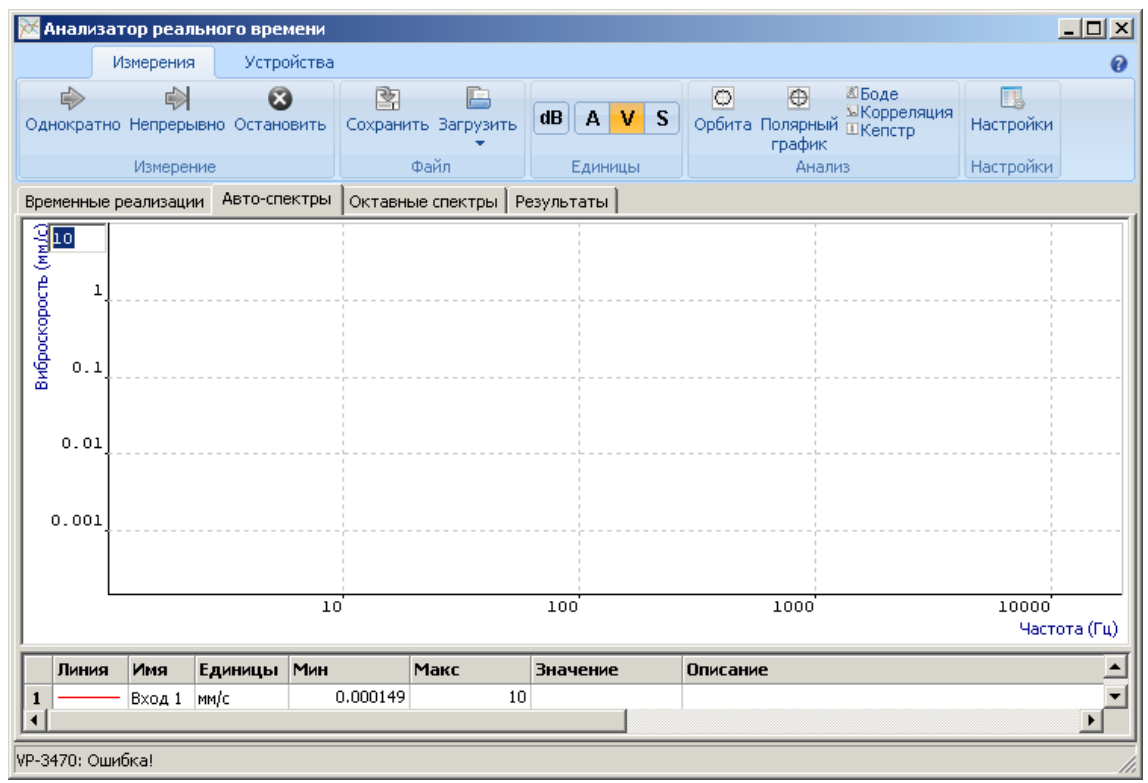

<span id="page-96-0"></span>Рисунок 81. Ввод максимума для оси Y

В этом поле можно ввести новое желательное значение для этой величины и нажать клавишу Enter, изменение сразу отразится на графике. Важно отметить, что новое значение проверяется на допустимость, в частности, что оно является числом и, что очень важно, новый максимум должен быть больше существующего минимума и наоборот. Если введены некорректные данные, ввод будет отвергнут и значение параметра не изменится!

Важной опцией является возможность автоматического выбора масштаба для оси. В этом случае программно находятся минимум и максимум для данной оси, исходя из реальных наборов данных, таким образом, чтобы все данные по этой оси оказались на графике. Этот способ установки диапазона доступен при нажатии правой кнопки «мыши» в области соответствующей оси. При этом появится всплывающее меню изображенное на рисунке ниже (см. Рисунок 82).

<span id="page-96-1"></span>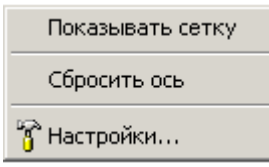

#### Рисунок 82. Контекстное меню для оси Х

Выбор пункта «Сбросить ось» приведет к желаемому результату. Пункт

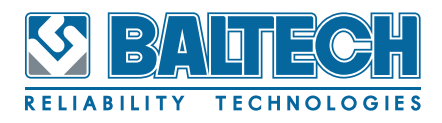

«Показывать сетку» скрывает или отображает координатную сетку по оси. Пункт «Настройки...» вызывает диалог со всеми атрибутами оси. Вид диалога приведен на рисунке ниже ([см. Рисунок](#page-97-0) 83).

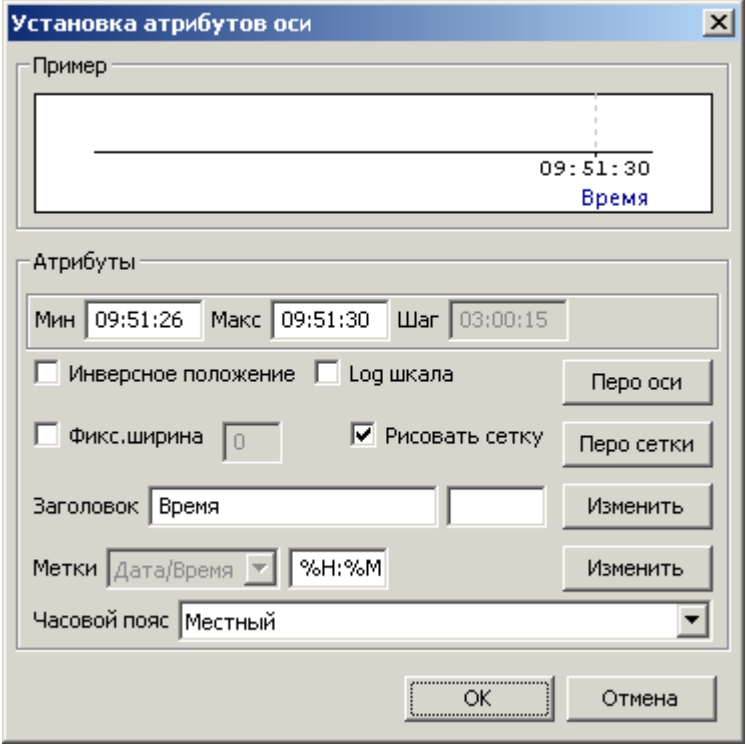

<span id="page-97-0"></span>**Рисунок 83. Настройка атрибутов оси Х**

В верхней части показан вид оси с текущими параметрами, в нижней части имеются элементы управления для настройки оси. В диалоге можно установить следующие свойства: минимум и максимум — еще один способ задания диапазона для оси; место отрисовки оси (отображение области оси относительно области графиков); логарифмический масштаб по данной оси; заголовок оси и формат вывода меток; часовой пояс (при настройке оси времени). Пользователь может включить или выключить вывод сетки по данной оси и задать фиксированную ширину области, отводимую для отображения оси.

Положение оси относительно графика задается следующим образом: для оси X нормальное положение – снизу графика, инверсное – сверху, для оси Y соответственно - слева и справа. Если график содержит несколько осей Y, их расположение можно устанавливать независимо.

Для логарифмической шкалы важно учитывать, что логарифм можно получить только для положительных величин. Если диапазон отображаемых по оси зна-

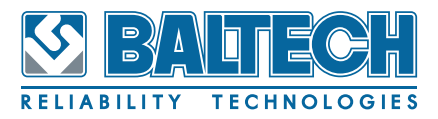

чений заходит в отрицательную область или имеются нулевые значения, то пункт включения логарифмического масштаба становится недоступным.

Кнопки «Перо оси» и «Перо сетки» вызывают диалог настройки объекта «перо» соответственно для отрисовки линий оси и сетки.

Текстовые объекты могут быть дополнительно настроены в отдельном диалоге настройки атрибутов текста, который вызывается с помощью кнопок «Изменить» для заголовка и меток.

Диалог «Установка атрибутов пера» является стандартным в системе графиков и используются однотипно для одинаковых объектов, как, например, для пера оси и пера координатной сетки.

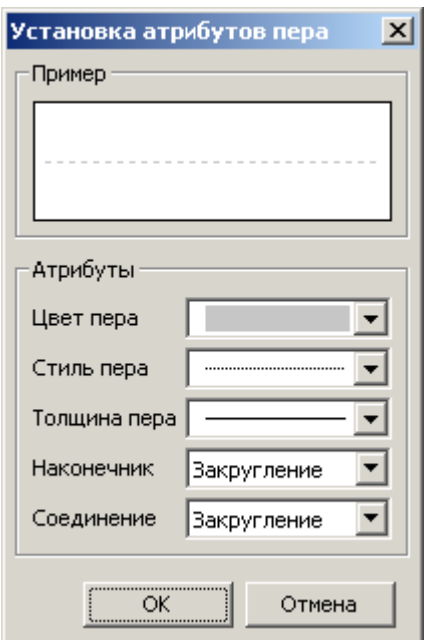

**Рисунок 84. Установка атрибутов пера**

Как и в большинстве других диалоговых окон, в верхней части показан текущий вид настраиваемого объекта. Группа атрибутов для настройки содержит поля с выпадающими списками, позволяющими задать цвет, стиль, толщину пера, дополнительно форму кончика пера и метод соединения сегментов линии. Пример выбора одного из атрибутов показан на рисунке ниже ([см. Рисунок](#page-99-0) 85).

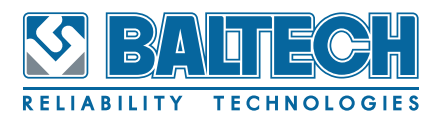

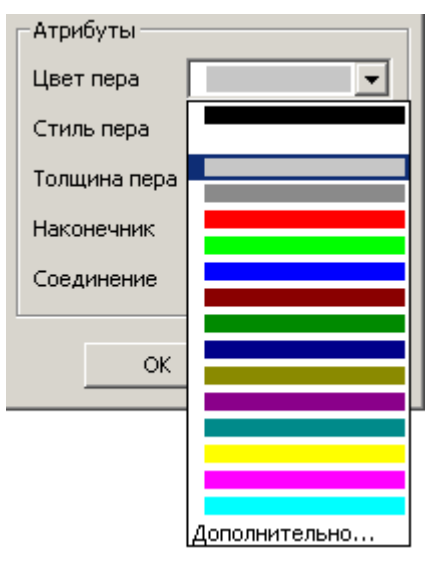

<span id="page-99-0"></span>**Рисунок 85. Выбор цвета пера**

Вид диалога «Установка атрибутов текста» для разных текстовых объектов во многом схож с приведенным ниже [\(см. Рисунок](#page-99-1) 86) диалогом свойств подписи оси. Более подробно настройка свойств текстовых объектов рассмотрена в разделе, описывающем работу с текстовыми комментариями.

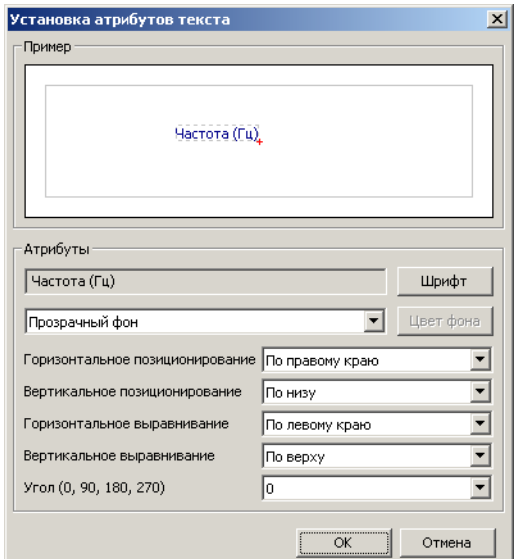

<span id="page-99-1"></span>**Рисунок 86. Выбор атрибутов подписи оси**

## **9.4. Плоты**

Отдельные графики или «плоты» также являются объектами. Для доступа к свойствам этих объектов существует два способа. Первый часто не очень удобен, поскольку требует «точного попадания» курсором «мыши» в близкую

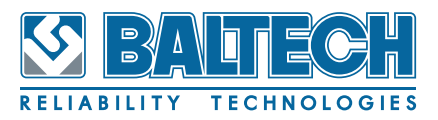

окрестность отдельной точки данного плота. Более удобно воспользоваться табличной областью снизу графика. При нажатии правой кнопки «мыши» в строке таблицы, соответствующей нужному плоту, появится всплывающее меню для выбранного плота [\(см. Рисунок](#page-100-0) 87).

|                | Линия | Имя | Единицы Мин                |  |         | <b>Макс</b> | Значение | Описание                           |
|----------------|-------|-----|----------------------------|--|---------|-------------|----------|------------------------------------|
|                |       | M1H | mm/c                       |  | $-74.8$ | 82.9        |          | 40.0 СКЗ виброскорости 10-1000 Гц. |
| $\overline{2}$ |       | M1V | Толщина пера<br>Стиль пера |  | $-74.8$ | 82.9        |          | 39.4 СКЗ виброскорости 10-1000 Гц  |
| 3              |       | M1A |                            |  | $-74.8$ | 82.9        |          | 40.2 СКЗ виброскорости 10-1000 Гц  |
| $\overline{4}$ |       | M2H | Цвет пера                  |  | $-74.8$ | 82.9        |          | 40.0 СКЗ виброскорости 10-1000 Гц  |
| 5              |       | M2V |                            |  | $-74.8$ | 82.9        |          | 39.4 СКЗ виброскорости 10-1000 Гц  |
| 6              |       | M2A | <b>В</b> Настройки         |  | $-74.8$ | 82.9        |          | 40.2 СКЗ виброскорости 10-1000 Гц  |
|                |       |     |                            |  |         |             |          |                                    |

<span id="page-100-0"></span>**Рисунок 87. Контекстное меню табличной области**

В нем можно сразу выбрать один из основных параметров пера, которым отрисовывается данный плот: «Толщина пера», «Стиль пера» и «Цвет пера», или вызвать диалог свойств линии – «Настройки...». Вид диалога «Установка атрибутов линии» приведен ниже ([см. Рисунок](#page-100-1) 88).

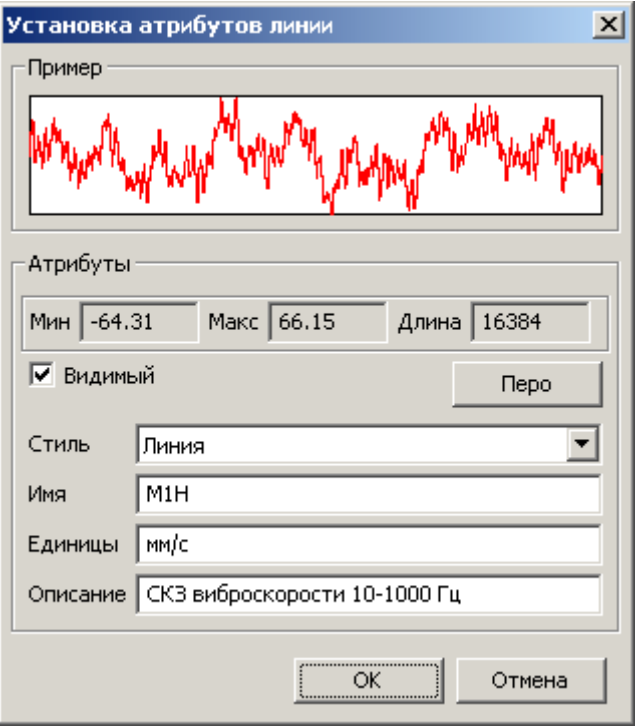

<span id="page-100-1"></span>**Рисунок 88. Настройка атрибутов плота**

В этом диалоге поля «Мин» и «Макс» недоступны для редактирования, они отображают реальный минимум и максимум данных плота. В поле «Длина» приводится количество данных, по которым строится плот. Флажок «Видимый» включает или отключает отображение данного плота на графике, этого же ре-

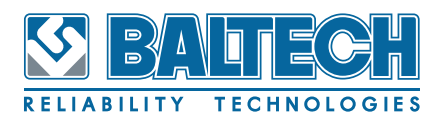

зультата можно достигнуть более быстрым способом дважды щелкнув левой кнопкой «мыши» в строке таблицы соответствующего плота. Кнопка «Перо» вызывает стандартный диалог настройки пера плота. Элемент «Стиль линии» позволяет выбрать стиль отрисовки плота: «Линия», «Столбики», «Точки», «Ступени», «Гистограмма» и «Соединенные точки». Остальные поля текстовые и предназначены для ввода в табличной части графика дополнительной информации о плоте – название (имя), единицы измерения, дополнительное описание.

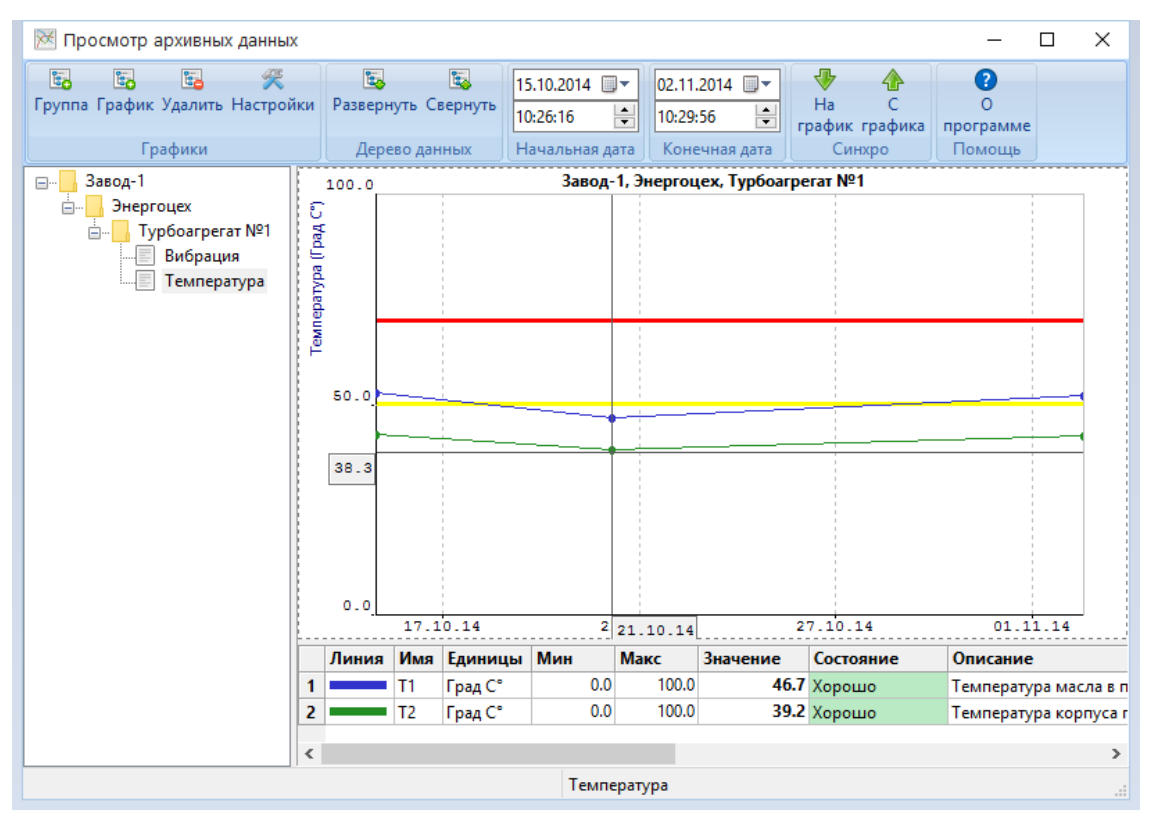

**Рисунок 89. Окно «Просмотр архивных данных» с новым набором «Температура»**

## **9.5. График в целом**

Объект «График» также имеет набор настраиваемых свойств. Для доступа к ним достаточно нажать правую кнопку «мыши» в области отображения плотов. Появится всплывающее меню с большим набором опций ([см. Рисунок](#page-102-0) 90). Здесь важно учесть, что вызов этого меню должен быть сделан, когда курсор не указывает на одну из точек плота или имеющийся на графике текст, иначе будет отображено контекстное меню настроек плота или комментария.

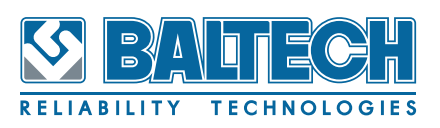

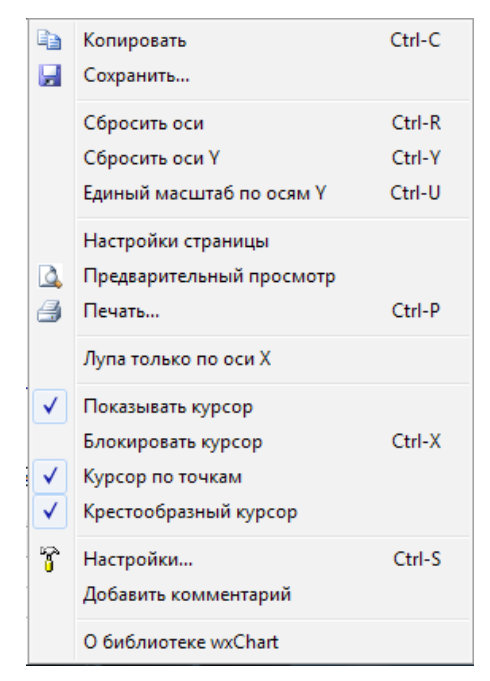

#### <span id="page-102-0"></span>Рисунок 90. Контекстное меню области графиков

В меню представлено несколько разделов:

## сохранение «картинки» графика для последующего документирования

Имеется две возможности: сохранить изображение в виде файла (форматы BMP, JPEG, PNG) или запомнить изображение в буфере обмена.

#### манипулирования масштабом (в дополнение к уже описанным  $\bullet$ возможностям)

Пункты «Сбросить оси» и «Сбросить оси Y» аналогичны соответствующему пункту меню для отдельной оси, но выполняют сброс для всех осей (или для всех осей Y) графика. Пункт «Единый масштаб по осям Y» позволяет автоматически выставить один масштаб (т.е. одинаковые мин и макс) по всем осям Y.

#### получение твердой копии (печать) графика.

Здесь имеется возможность настройки формата страницы и предварительного просмотра печати.

- работа с графическим курсором
- вызов главного диалога свойств всего графика «Настройки...»
- вставка дополнительного текстового комментария  $\bullet$

Помимо всех перечисленных способов изменения масштаба по осям существует еще одна возможность. Если нажать левую кнопку «мыши» в области отрисовки плотов, то значок курсора примет форму четырехконечной стрелки  $(\overleftrightarrow{\cdot})$ , при этом график, как целое, можно перемещать во всех направлениях. Если при этом была нажата клавиша Shift (при этом курсор примет форму лупы), то при движении курсора будет выделяться прямоугольная область (отмечается пунктиром) и, при отпускании левой кнопки выделенная область займет весь график. Эта операция может выполняться много раз, что позволяет легко «увеличить» интересующий фрагмент графика и подробно разглядеть тонкие детали. Для возврата к нормальному масштабу удобнее всего использовать «горячую клавишу» Ctrl-R, что соответствует пункту меню «Сбросить оси».

Главный диалог настройки графика имеет вид, показанный на рисунке ниже [\(см. Рисунок](#page-103-0) 91).

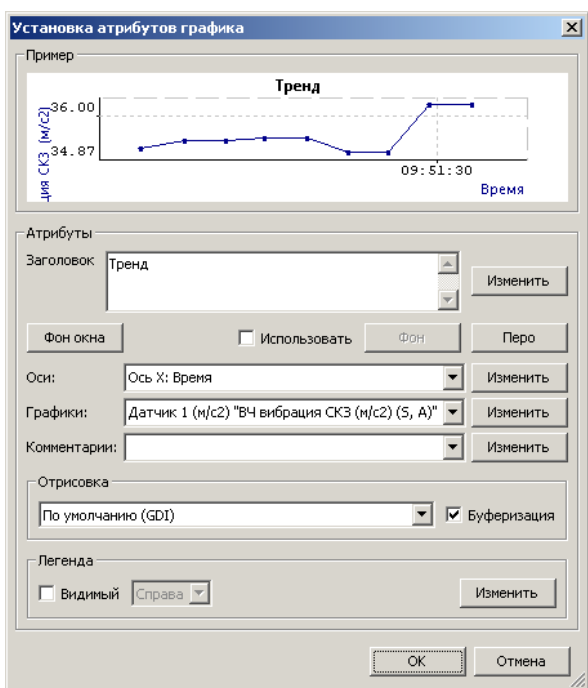

<span id="page-103-0"></span>**Рисунок 91. Настройка свойств графиков**

Из этого диалога доступна настройка и всех остальных элементов (объектов) графика – осей, плотов, текстовых комментариев. Можно изменять заголовок графика, общий цвет фона всего окна – «Фон окна», цвет заливки непосредственно области отрисовки плотов – «Фон». Эта кнопка доступна, если уста-

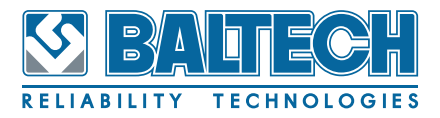

новлен флажок «Использовать», в противном случае этот фон устанавливается, как «прозрачный» и для всего окна используется цвет «Фон окна».

На график может быть выведена область «Легенда» справа или снизу области графиков. Использование легенды особенно полезно для документирования и печати, поскольку нижняя табличная часть графиков при этом не сохраняется.

### **9.6. Текстовые комментарии**

На график можно добавить дополнительные текстовые аннотации — комментарии. Комментарии помогают оформить графическое представление данных для отчета, но они не сохраняются при закрытии графика.

Для добавления нового комментария используется всплывающее меню области графиков. Изменить введенный комментарий можно через контекстное меню, нажав правую кнопки «мыши» на самом комментарии или в диалоге атрибутов графика, выбрав нужный комментарий и затем нажав кнопку «Изменить». Для ввода комментария используется диалог настроек текстового поля ([см.](#page-104-0)  [Рисунок](#page-104-0) 92). Вид этого диалога несколько отличается от приведенного ранее диалога свойств заголовка, но в целом имеет стандартный набор атрибутов текста.

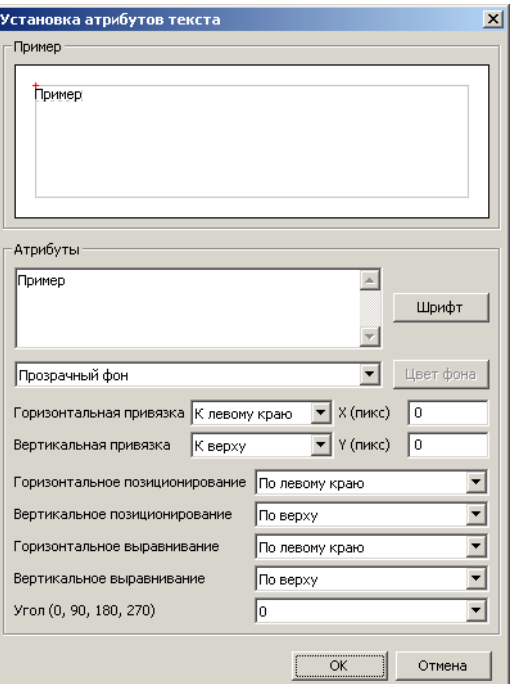

<span id="page-104-0"></span>**Рисунок 92. Настройка свойств текста**

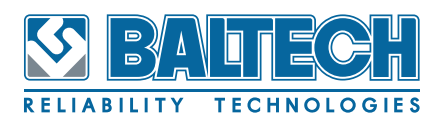

Вводимый текст комментария можно разбить на несколько строк. Шрифт задается в отдельном стандартном для Windows диалоге, который вызывается кнопкой «Шрифт». При необходимости вместо прозрачного фона пользователь может задать заливку области под текстовым комментарием сплошным цветом. Стандартные для всех текстовых полей атрибуты позиционирования и выравнивания позволяют отцентрировать текст по полю вывода, сориентировать текст по вертикали или горизонтали позволяет атрибут угол. Дополнительными атрибутами в отличии от остальных текстовых полей являются параметры, связанные с привязкой самого текстового поля. Кроме привязки к крайним положениям или центру области отображения графиков и отступа от этих положений в пикселях, можно задать привязку к оси в ее размерных единицах. При работе с несколькими плотами привязка по Y координате использует размерность первой оси в списке доступных.

## **9.7. Графический курсор**

Графический курсор отслеживает положение курсора «мыши» над областью графиков и позволяет считывать значения плотов в текущей позиции. Эти значения отображаются в графе «Значение» в табличной части графика. Курсор представляет собой либо вертикальную линию, либо и вертикальную и горизонтальную линии, когда включена опция «Крестообразный курсор». Текущее положение самого курсора отображается в соответствующих осях. При выключенном графическом курсоре линии и подписи текущего положения курсора не отображаются, но при этом в табличной части текущие значения плотов всегда выводятся.

Дополнительной опцией курсора является возможность позиционирования на точку. В обычном режиме графический курсор перемещается по области плотов вслед за курсором «мыши». Если включен режим «Курсор по точкам», то он всегда привязывается к ближайшей по оси X точке определенного плота, который является «активным». Исходно, активным является самый первый плот. Для того, что бы сменить активный плот, необходимо щелкнуть левой

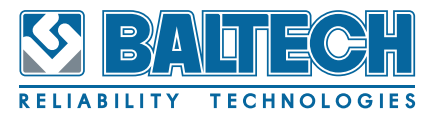

кнопкой «мыши» на соответствующей строке в табличной части графика. Вид графика с включенным крестообразным курсором приведен на рисунке ниже ([см. Рисунок](#page-106-0) 93).

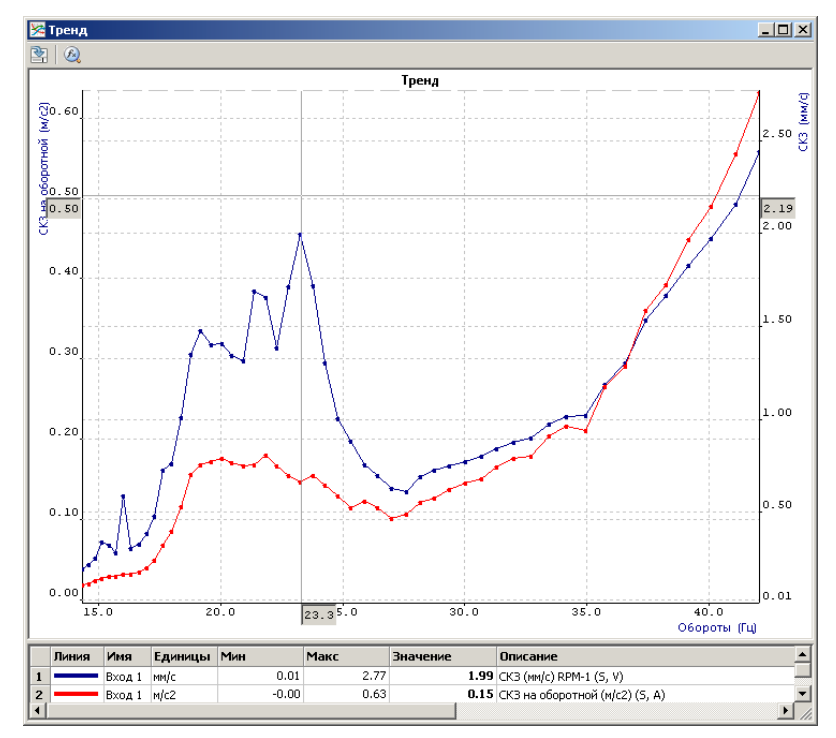

<span id="page-106-0"></span>**Рисунок 93. Крестообразный курсор с привязкой к точке**

При необходимости (если, к примеру, нет «мыши») курсор также можно двигать с помощью клавиатуры. При нажатой клавише Ctrl использовать стрелки ←→ для перемещения курсора в горизонтальном направлении, стрелки ↓↑ для перемещения в вертикальном направлении.

Нажатие комбинации Ctrl-X позволяет заблокировать текущую позицию графического курсора.

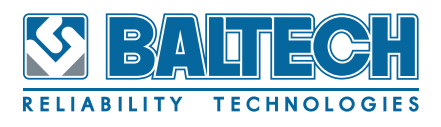

## **10. Отчеты**

Отчеты, создаваемые программой, формируются из шаблонов расположенных в папке Report, которая находится в папке установки программы BALTECH-Expert, например: C:\Program Files (x86)\BALTECH-Expert\Report.

При вызове определенного отчета программа создает временный файл формата HTML в папке BALTECH-Expert, расположенной в пользовательской папке документов и открывает этот отчет для просмотра в программном модуле wxReportView.

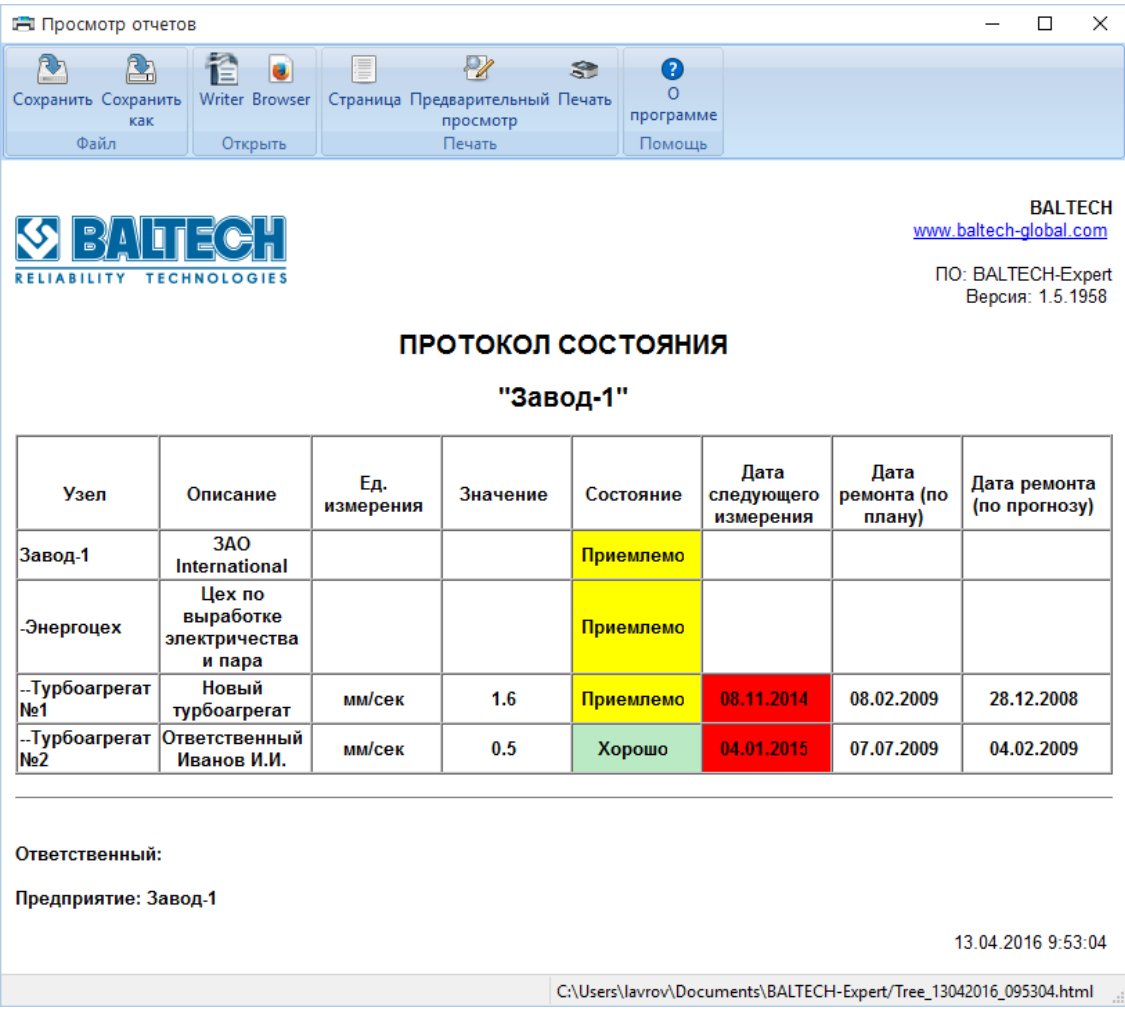

**Рисунок 94. Окно «Просмотр отчета»**

С помощью инструментов, расположенных на ленте, можно сохранить отчет, открыть для просмотра или редактирования в другом программном обеспечении, распечатать отчет на принтере. Инструменты ленты дублируются в контекстном меню отчета.
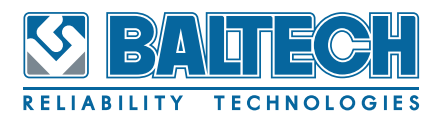

При сохранении отчета с помощью кнопки «Сохранить» файл с отчетом не будет удаляться после закрытия окна просмотра отчетов. Кнопка «Сохранить как» позволяет сохранить HTML-файл с отчетом в любой папке, выбираемой пользователем. Следует отметить, что при наличии установленного пакета программ OpenOffice или LibreOffice с дополнительным расширением Proton.oxt (поставляется на установочном диске BALTECH-Expert), существует возможность сохранять отчет в формате OpenDocument (ODF), либо формате Portable Document Format (PDF).

Группа инструментов «Открыть» на ленте содержит кнопки запуска текстовых редакторов Word (из состава Microsoft Office) и Writer (из состава OpenOffice или LibreOffice), если эти программы установлены в операционной системе, а также кнопку запуска браузера, установленного в операционной системе по умолчанию. При этом просматриваемый отчет передается в браузер или текстовый редактор для дальнейшей работы. Инструменты группы «Печать» позволяют настроить параметры страницы и распечатать отчет на принтере.

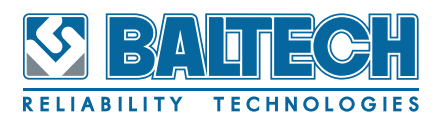

## **11. Документы**

При нажатии в контекстном меню дерева оборудования на кнопку «Документы» открывается окно работы с архивом документов, привязанных к выбранному узлу в дереве оборудования.

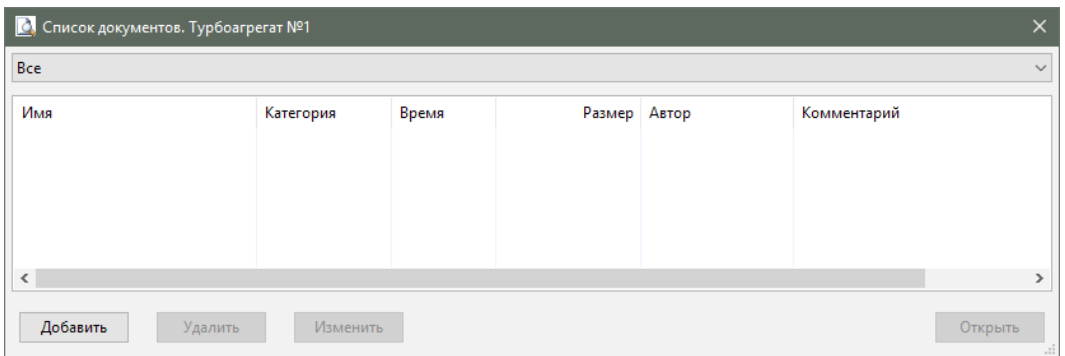

## **Рисунок 95. Диалоговое окно «Работа с архивом документов»**

Для сортировки отображаемого списка документов используется выпадающий список в верхней части окна.

Кнопка «Добавить» позволяет открыть новое окно для ввода нового документа. Кнопки «Удалить» и «Изменить» активны при выделении ранее добавленных документов.

Кнопка «Открыть» позволяет отобразить документ в программе, предназначенной для работы с данным типом документов. Аналогичное действие происходит при двойном щелчке по строке с документом. Документы в списке имеют разную подсветку в зависимости от того, вставлены они в базу данных или сохранена только ссылка на документ.

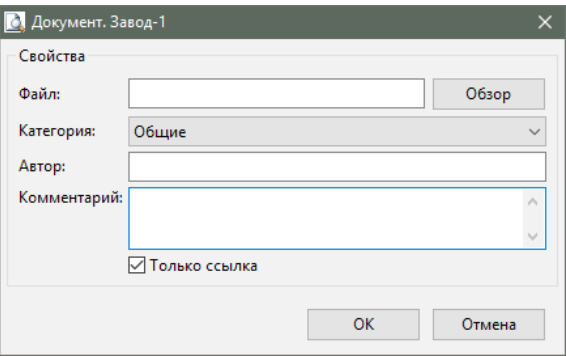

**Рисунок 96. Диалоговое окно «Ввод нового документа»**

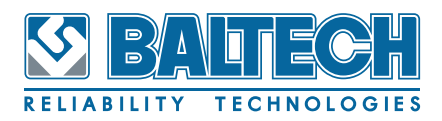

При вводе нового документа необходимо указать полное название файла, включающее путь. В этом случае рекомендуется воспользоваться кнопкой «Обзор» для выбора файла.

Программа позволяет добавлять в базу данных документы размером не более 1 Мбайта. Для файлов больших размеров возможно сохранить только внешнюю ссылку на сам документ, при этом если документ впоследствии будет перемещен, то ссылка перестанет работать. Если вместо файла в поле «Файл» будет указана папка, то программа сохранит в базе только ссылку на папку.

При изменении ранее сохраненного документа можно изменить имя документа, отображаемое в списке. Если имеющийся документ требуется заменить на другой, то необходимо ввести полный путь к новому документу. Если производится изменение документа, на который хранится только ссылка, то в поле «Файл» будет отображено имя файла вместе с путем к нему.

Для добавляемого документа можно выбрать категорию, указать автора и комментарий.

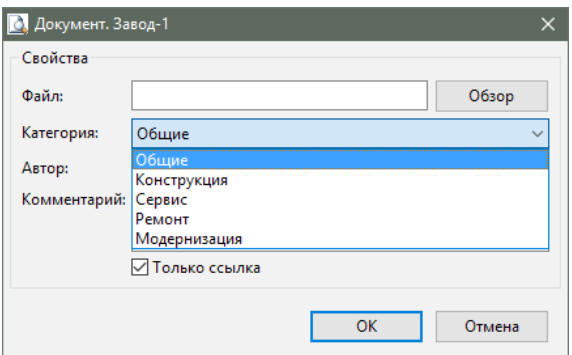

**Рисунок 97. Выпадающее меню «Список категорий»**